# **SAMSUNG**

# Manual del usuario

QBH (QB65H QB75H) QHH (QH55H QH65H) QMH (QM49H QM55H QM65H)

El color y el aspecto pueden variar según el producto; las especificaciones están sujetas a cambios sin previo aviso para mejorar el rendimiento del producto.

El número recomendado de horas de uso diario para los modelos QBH, QHH es de menos de 16 horas.

Si se utiliza el producto más de 16 horas al día, es posible que se anule la garantía.

Antes de usar el equipo lea este manual para evitar fallas y guarde para futuras referencias.

### [Antes de usar el producto](#page-5-0)

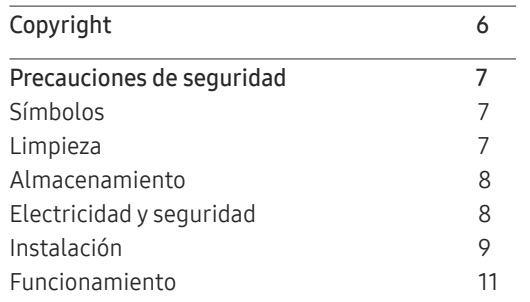

[Preparativos](#page-13-0)

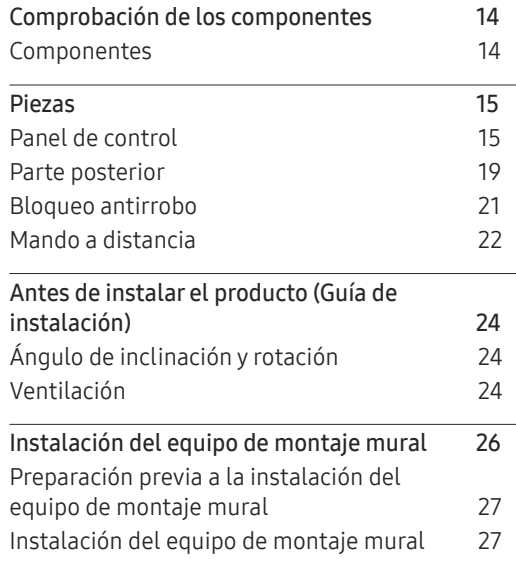

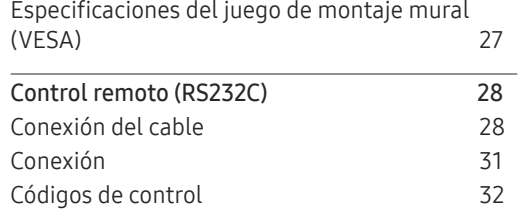

#### [Conexión y uso de un](#page-39-0)  [dispositivo fuente](#page-39-0)

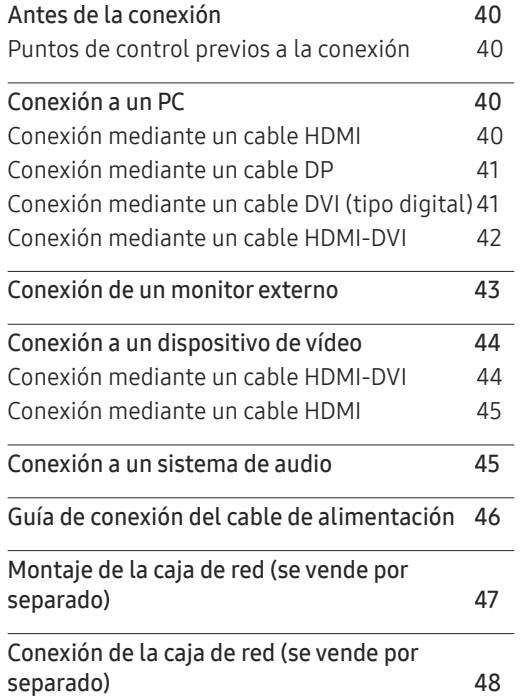

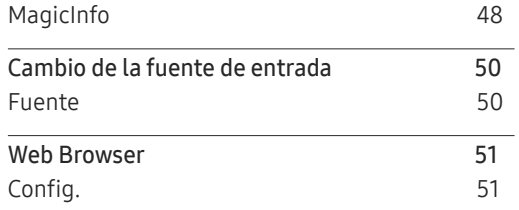

#### [Uso de MDC](#page-52-0)

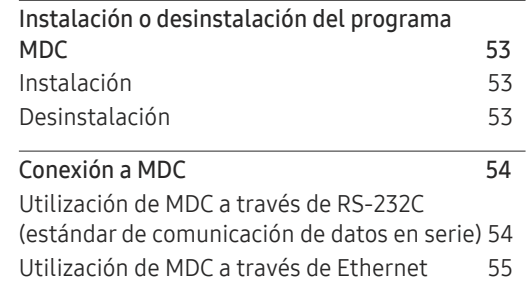

#### Función [Reproduct](#page-56-0) .

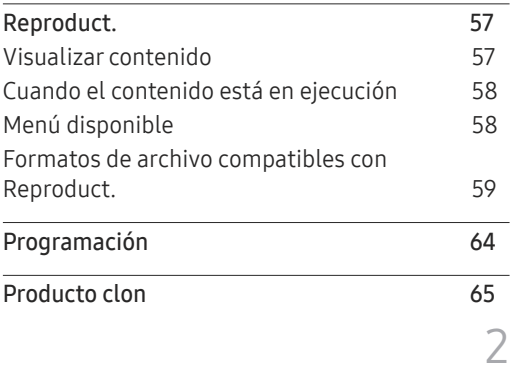

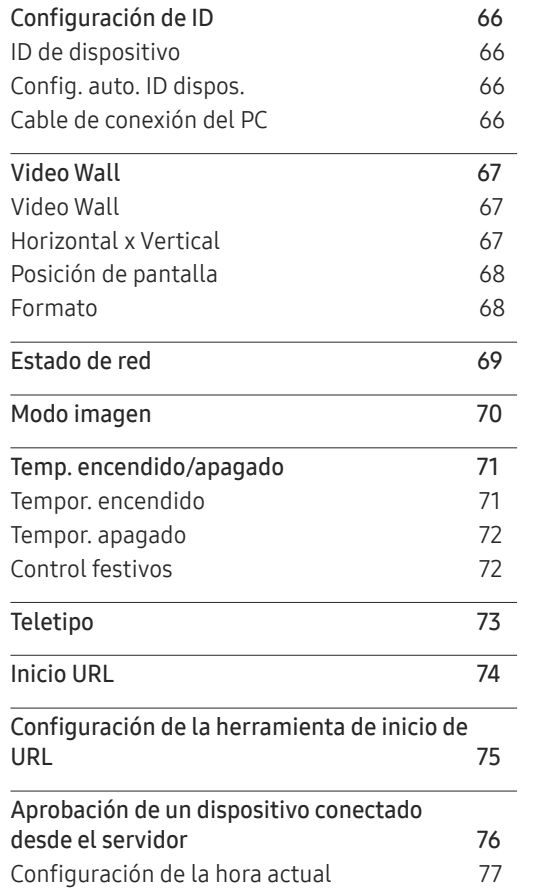

# [Ajuste de pantalla](#page-77-0)

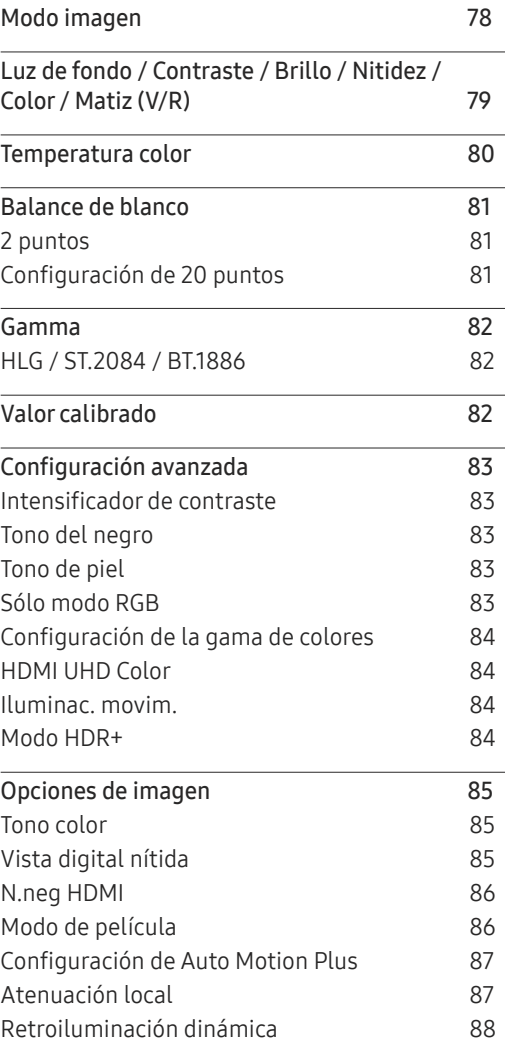

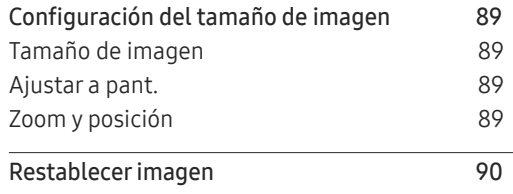

#### Pantalla de [OnScreen](#page-90-0)

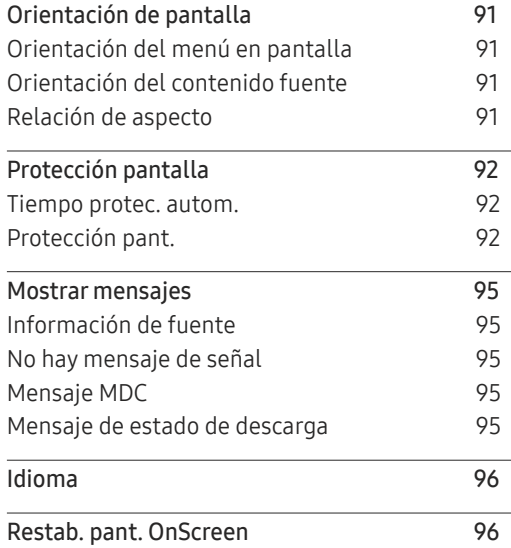

# [Ajuste del sonido](#page-96-0)

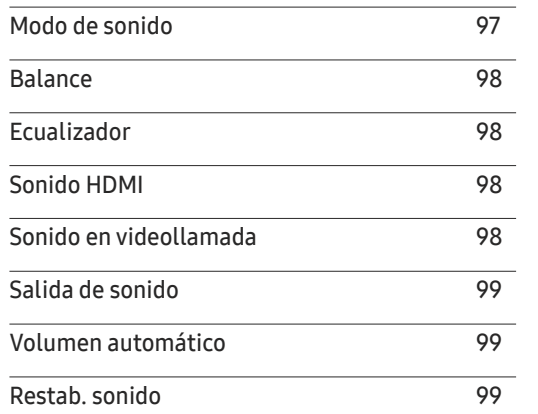

\_\_\_\_\_\_\_

#### [Red](#page-99-0)

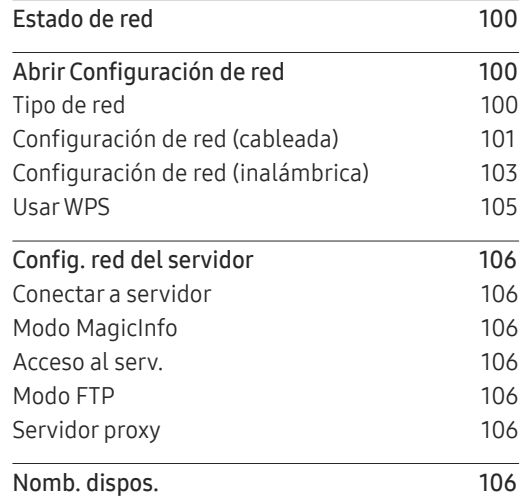

### [Sistema](#page-106-0)

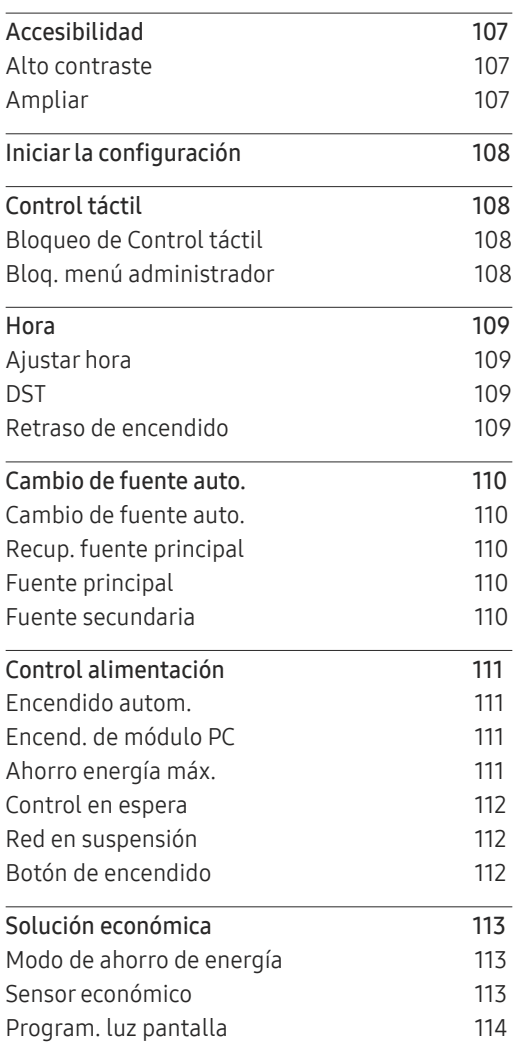

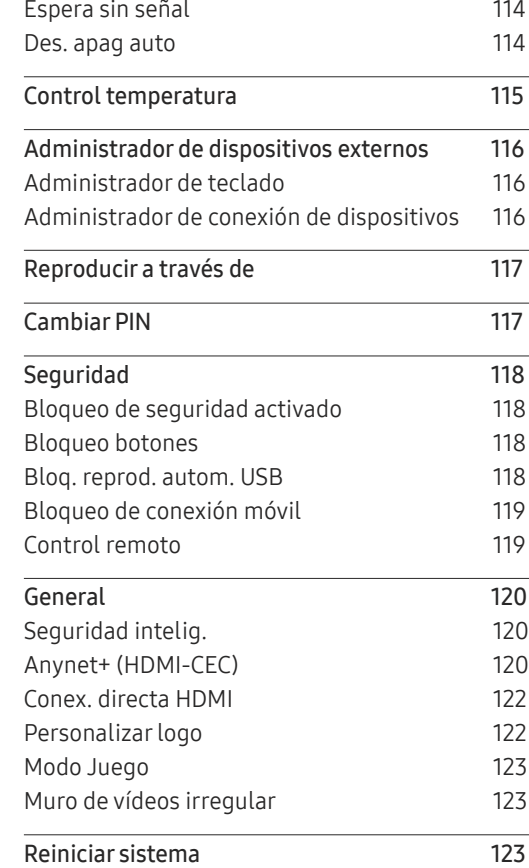

# [Soporte técnico](#page-123-0)

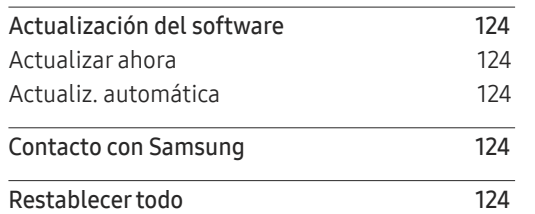

and the control of the control of the control of

### [Solución de problemas](#page-124-0)

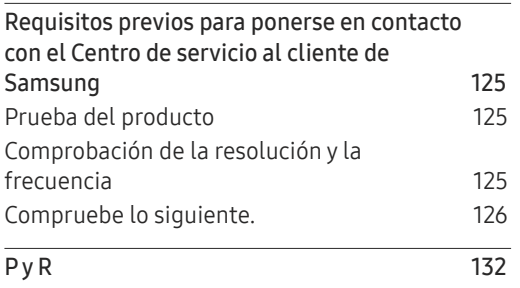

# [Apéndice](#page-137-0)

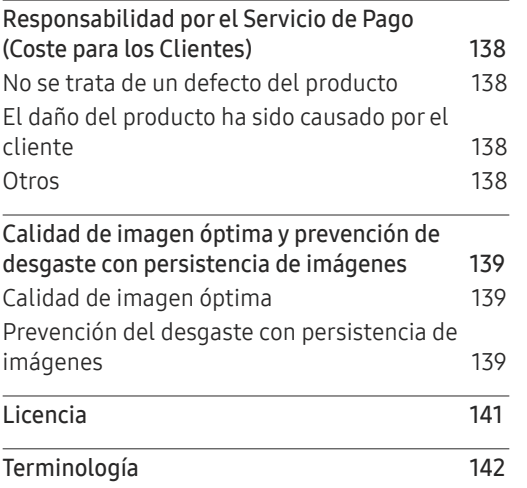

# [Especificaciones](#page-132-0)

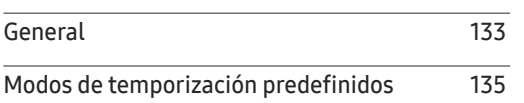

# <span id="page-5-0"></span>Antes de usar el producto Capítulo 01

# Copyright

El contenido de este manual está sujeto a cambios sin previo aviso a fin de mejorar su calidad.

© 2017 Samsung Electronics

Samsung Electronics es el propietario del copyright de este manual.

El uso o la reproducción de este manual parcial o totalmente sin la autorización de Samsung Electronics están prohibidos.

Microsoft, Windows son marcas registradas de Microsoft Corporation.

VESA, DPM y DDC son marcas comerciales registradas de Video Electronics Standards Association.

El resto de marcas comerciales son propiedad de sus respectivos propietarios.

- Se puede cobrar una tarifa administrativa si.
	- (a) el usuario solicita un técnico y el producto no tiene ningún defecto. (es decir, si el usuario no se ha leído este manual del usuario).
	- (b) el usuario lleva el producto a reparar a un centro de servicio y el producto no tiene ningún defecto. (es decir, si el usuario no se ha leído este manual del usuario).
- Antes de realizar cualquier trabajo o efectuar la visita al usuario se le comunicará a éste el monto de la tarifa administrativa.

# <span id="page-6-0"></span>Precauciones de seguridad

#### Advertencia

En caso de no respetar las instrucciones, podrían producirse daños personales graves o fatales.

#### Precaución

En caso de no respetar las instrucciones, podrían producirse daños personales o materiales.

 $\boldsymbol{\mathsf{N}}$ 

Las actividades marcadas con este símbolo están prohibidas.

Las instrucciones marcadas con este símbolo deben respetarse.

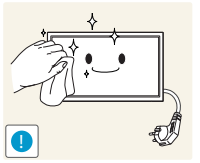

 $3$  Limpie el producto con un paño limpio, suave y seco.

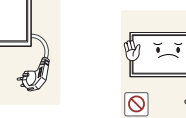

• No utilice detergentes que contengan alcohol, disolventes ni agentes tensioactivos.

 $-$  Sujete el cable de alimentación por el enchufe y no toque el cable con las manos húmedas. De lo contrario, podría producirse una

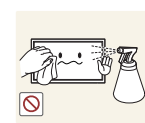

• No rocíe agua ni detergente directamente sobre el producto.

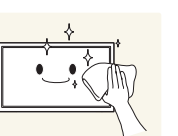

4 Moje un paño suave y seco con agua y escúrralo bien para limpiar el exterior del producto.

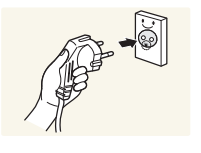

- 5 Conecte el cable de alimentación al producto cuando termine de limpiarlo.
- 6 Encienda el producto y el ordenador.

# Limpieza

- ― Tenga cuidado al limpiar el producto, ya que el panel y la parte exterior de las pantallas LCD avanzadas se arañan con facilidad.
- ― Ponga en práctica los pasos siguientes durante la limpieza.

descarga eléctrica.

― Las imágenes siguientes tienen fines de referencia únicamente. Las situaciones reales pueden diferir de lo que se muestra en estas imágenes.

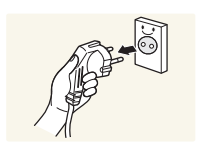

2 Desconecte el cable de alimentación del producto.

Apague el producto y el ordenador.

# <span id="page-7-0"></span>Almacenamiento

Datas las características de los productos de mucho brillo, el uso de un humidificador UV cerca del producto puede provocar la aparición de manchas blancas.

― Póngase en contacto con el Centro de servicio al cliente si necesita limpiar el interior del producto (se le cobrará una tarifa por este servicio).

# Electricidad y seguridad

 $-$  Las imágenes siguientes tienen fines de referencia únicamente. Las situaciones reales pueden diferir de lo que se muestra en estas imágenes.

#### Advertencia

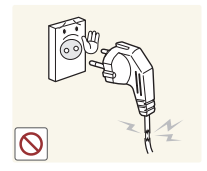

- No utilice un cable de alimentación o un enchufe que estén dañados, como tampoco una toma de corriente suelta.
- Podrían producirse una descarga eléctrica o fuego.

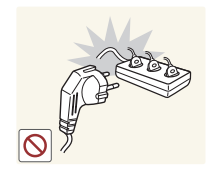

No enchufe varios productos a la misma toma de corriente.

• Una toma de corriente que se caliente en exceso podría provocar fuego.

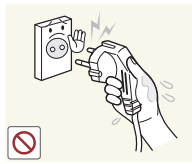

No toque el enchufe con las manos mojadas. De lo contrario, podría producirse una descarga eléctrica.

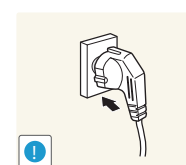

Inserte el enchufe hasta el fondo para que no quede suelto.

• Una conexión inestable podría desencadenar un incendio.

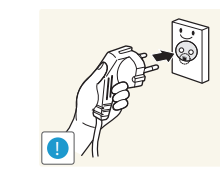

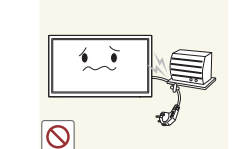

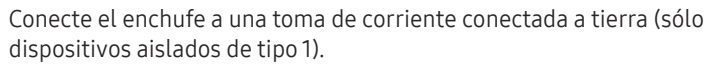

• Podrían producirse una descarga eléctrica o daños personales.

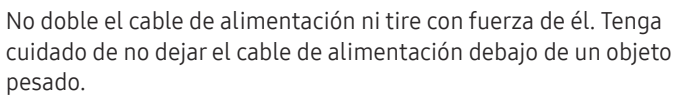

• Un cable dañado podría provocar fuego o una descarga eléctrica.

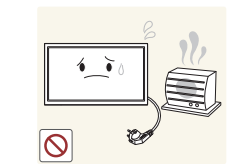

No coloque el cable de alimentación ni el producto cerca de fuentes de calor.

• Podrían producirse una descarga eléctrica o fuego.

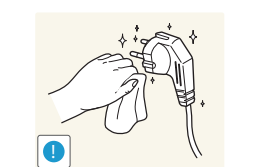

Limpie el polvo existente alrededor de las patillas del enchufe o de la toma de corriente mediante un paño seco.

• De lo contrario, se podría producir fuego.

#### <span id="page-8-0"></span>Precaución

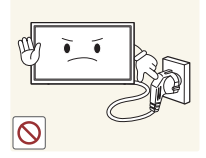

No desenchufe el cable de alimentación mientras el producto se esté utilizando.

• Una descarga eléctrica podría dañar el producto.

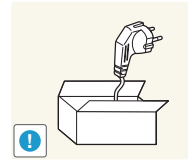

Utilice únicamente el cable de alimentación proporcionado con su producto por Samsung. No utilice el cable de alimentación con otros productos.

• Podrían producirse una descarga eléctrica o fuego.

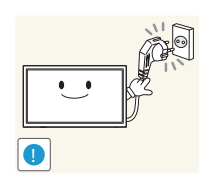

Mantenga la toma de corriente a la que esté enchufado el cable de alimentación libre de obstáculos.

- El cable de alimentación debe desconectarse a fin de cortar por completo el suministro eléctrico al producto en caso de existir un problema.
- Tenga en cuenta que no se corta completamente el suministro eléctrico del producto utilizando únicamente el botón de encendido del mando a distancia.

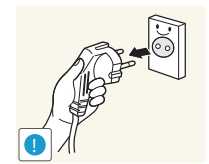

Cuando desconecte el cable de alimentación de la toma de la pared, sosténgalo por el enchufe.

• Podrían producirse una descarga eléctrica o fuego.

# Instalación

#### Advertencia

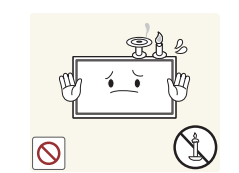

No coloque velas, repelentes para insectos ni cigarrillos sobre el producto. No instale el producto cerca de fuentes de calor.

• De lo contrario, se podría producir fuego.

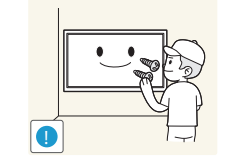

Recurra a un técnico para instalar el gancho de montaje en la pared.

- La instalación por parte de una persona no cualificada podría provocar daños personales.
- Utilice únicamente receptáculos aprobados.

No instale el producto en espacios mal ventilados, como estanterías o armarios.

• Si aumenta demasiado la temperatura interna, podría producirse un incendio.

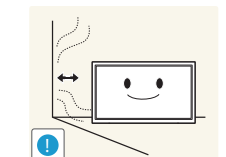

Instale el producto al menos a 10 cm de la ventana para permitir la ventilación.

• Si aumenta demasiado la temperatura interna, podría producirse un incendio.

Mantenga el embalaje de plástico fuera del alcance de los niños.

• Los niños podrían ahogarse.

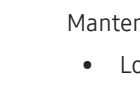

No instale el producto en una superficie inestable o que vibre (una repisa poco firme, una superficie inclinada, etc.).

- El producto podría caerse y dañarse o provocar daños personales.
- La utilización del producto en un área con mucha vibración puede dañar el producto o provocar un incendio.

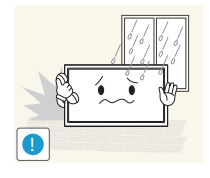

No instale el producto en un vehículo ni en un lugar expuesto al polvo, la humedad (goteras, por ejemplo), aceite o humo.

No exponga el producto a la luz directa del sol, al calor ni a objetos

• Podrían producirse una descarga eléctrica o fuego.

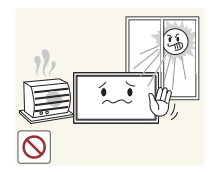

• De lo contrario, podría reducirse la vida útil del producto o producirse un incendio.

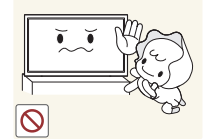

No instale el producto al alcance de los niños pequeños.

calientes como una estufa.

- El producto podría caerse y provocar daños personales a los niños.
- Como la parte delantera es pesada, instale el producto en una superficie plana y estable.

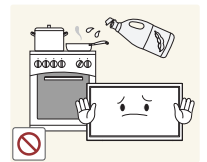

Los aceites aptos para consumo humano, como por ejemplo el de semilla de soja, pueden dañar o deformar el producto. No instale el producto en una cocina ni cerca una encimera de cocina.

#### Precaución

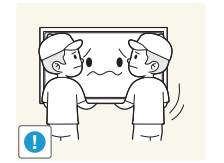

- No deje caer el producto cuando lo mueva.
- Podrían producirse daños en el producto o daños personales.

No apoye el producto sobre su parte delantera.

• La pantalla podría dañarse.

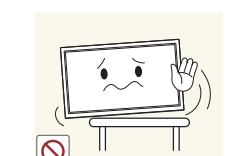

Cuando instale el producto en un receptáculo o una repisa, asegúrese de que el borde inferior de la parte delantera del producto no sobresalga.

- El producto podría caerse y dañarse o provocar daños personales.
- Instale el producto únicamente en receptáculos o repisas con el tamaño adecuado.

Suelte el producto con cuidado.

• Podrían producirse daños en el producto o daños personales.

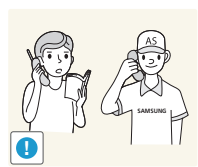

**!**

Si instala el producto en un lugar inusual (un lugar expuesto a gran cantidad polvo fino, sustancias químicas, temperaturas extremas o mucha humedad), o bien en un lugar donde deba funcionar ininterrumpidamente durante un periodo largo de tiempo, su rendimiento podría verse gravemente afectado.

• Asegúrese de consultar con el Centro de servicio al cliente de Samsung antes de la instalación del producto en un lugar con estas características.

# <span id="page-10-0"></span>Funcionamiento

#### IMPORTANTE:

PARA PREVENIR CUALQUIER MAL FUNCIONAMIENTO Y EVITAR DAÑOS, LEA DETALLADAMENTE ESTE MANUAL DE INSTRUCCIONES ANTES DE CONECTAR Y OPERAR EL APARATO, CONSERVE EL MANUAL PARA FUTURAS REFERENCIAS, GRACIAS. POR FAVOR LEA ESTE MANUAL ANTES DE OPERAR EL APARATO Y GUÁRDELO PARA REFERENCIAS FUTURAS.

#### Advertencia

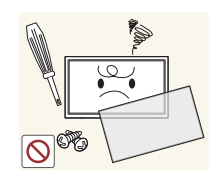

Existe alta tensión dentro del producto. No desmonte, repare ni modifique nunca el producto por su cuenta.

- Podrían producirse una descarga eléctrica o fuego.
- Póngase en contacto con el Centro de servicio al cliente de Samsung para las reparaciones.

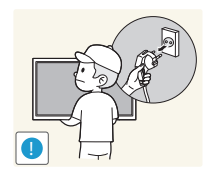

Antes de mover el producto, desconecte el interruptor de alimentación, el cable de alimentación y cualquier otro cable conectado.

• Un cable dañado podría provocar fuego o una descarga eléctrica.

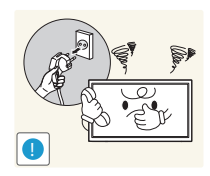

Si el producto genera un ruido extraño, olor a quemado o humo, desconecte de inmediato el cable de alimentación y póngase en contacto con el Centro de servicio al cliente de Samsung.

• Podrían producirse una descarga eléctrica o fuego.

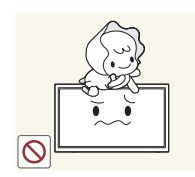

No permita que los niños se cuelguen del producto o se suban encima de él.

• Los niños podrían resultar heridos o gravemente lesionados.

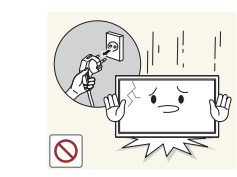

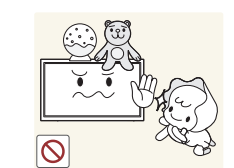

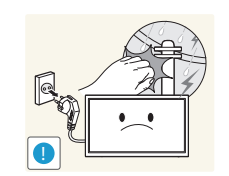

Si el producto se cae o la carcasa exterior se daña, apague el interruptor de encendido y desconecte el cable de alimentación. A continuación, póngase en contacto con el Centro de servicio al cliente de Samsung.

• Si sigue utilizando el producto, podrían producirse fuego o una descarga eléctrica.

No deje objetos pesados ni artículos atractivos para los niños (juguetes, dulces, etc.) encima del producto.

• El producto o los objetos pesados podrían caerse si los niños intentan alcanzar los juguetes o los dulces, lo que podría provocar heridas graves.

Durante una tormenta con aparato eléctrico, apague el producto y desenchufe el cable de alimentación.

• Podrían producirse una descarga eléctrica o fuego.

No deje caer objetos sobre el producto ni lo golpee.

• Podrían producirse una descarga eléctrica o fuego.

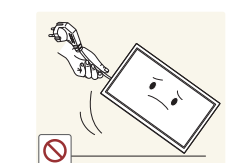

**!**

No tire del cable de alimentación ni de ningún otro cable para mover el producto.

• Podrían producirse daños en el producto, una descarga eléctrica o fuego por causa de un cable dañado.

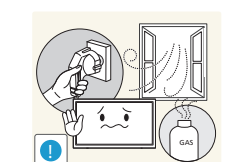

Si detecta un escape de gas, no toque el producto ni el enchufe. Asimismo, ventile el área de inmediato.

• Las chispas podrían causar una explosión o un incendio.

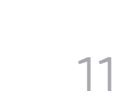

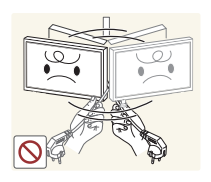

No levante ni mueva el producto mediante el cable de alimentación ni ningún otro cable.

• Podrían producirse daños en el producto, una descarga eléctrica o fuego por causa de un cable dañado.

No utilice ni mantenga aerosoles u otras sustancias inflamables cerca

**!**

del producto.

Asegúrese de que las ranuras de ventilación no estén tapadas por manteles o cortinas.

• Si aumenta demasiado la temperatura interna, podría producirse un incendio.

• Podrían producirse una explosión o fuego.

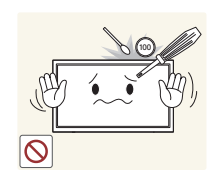

No inserte objetos metálicos (palillos, monedas, horquillas, etc.) ni objetos fácilmente inflamables (papel, cerillas, etc.) en el producto (a través de las ranuras de ventilación, los puertos de entrada/salida, etc.).

- Asegúrese de apagar el producto y desconectar el cable de alimentación sin entran agua u otras sustancias extrañas en el producto. A continuación, póngase en contacto con el Centro de servicio al cliente de Samsung.
- Podrían producirse daños en el producto, una descarga eléctrica o fuego.

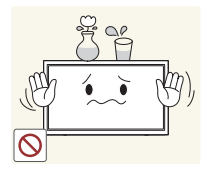

No coloque objetos que contengan líquidos (jarrones, macetas, botellas, etc.) ni objetos metálicos sobre el producto.

- Asegúrese de apagar el producto y desconectar el cable de alimentación sin entran agua u otras sustancias extrañas en el producto. A continuación, póngase en contacto con el Centro de servicio al cliente de Samsung.
- Podrían producirse daños en el producto, una descarga eléctrica o fuego.

#### Precaución

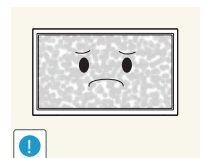

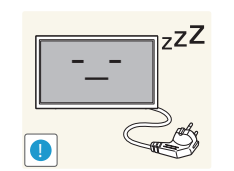

**VVV** 

Si deja la pantalla fija con una imagen estática durante un periodo prolongado, puede producirse desgaste con persistencia de imágenes o píxeles defectuosos.

• Active el modo de ahorro de energía o un protector de pantalla con imágenes en movimiento en caso de no utilizar el producto durante un periodo prolongado.

Desconecte el cable de alimentación de la toma de la pared si no va a utilizar el producto durante un periodo prolongado de tiempo (si se va de vacaciones, por ejemplo).

• La acumulación de polvo junto con el calor puede provocar fuego, una descarga eléctrica o una fuga eléctrica.

Utilice el producto con la resolución y la frecuencia recomendadas.

• De lo contrario, su vista podría dañarse.

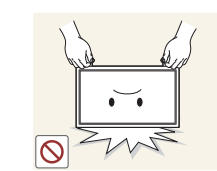

**!**

No sujete el producto boca abajo ni lo agarre por el soporte para moverlo.

• El producto podría caerse y dañarse o provocar daños personales.

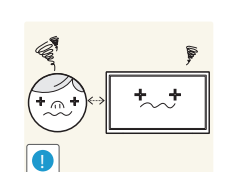

Mirar fijamente la pantalla desde muy cerca durante mucho tiempo puede dañar la vista.

No utilice humidificadores ni estufas cerca del producto.

• Podrían producirse una descarga eléctrica o fuego.

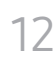

Descanse los ojos durante más de 5 minutos por cada hora de uso del producto.

• Esto permitirá descansar la vista.

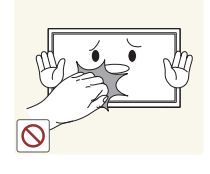

No toque la pantalla cuando el producto haya estado encendido durante un periodo largo de tiempo, ya que estará caliente.

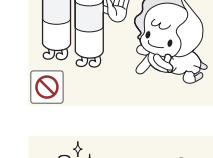

Tenga cuidado de que los niños no se pongan en la boca las pilas del mando a distancia cuando las sustituya. Coloque las pilas en un lugar inaccesible para los niños.

• Si un niño se ha puesto una pila en la boca consulte inmediatamente a un médico.

Cuando reemplace las pilas, insértelas con la polaridad correcta (+, -).

• De lo contrario las pilas se pueden dañar o provocar un incendio, lesiones personales o dañar el producto por fugas del líquido interno.

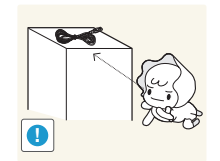

Almacene los accesorios de pequeño tamaño fuera del alcance de los niños.

Tenga cuidado al ajustar el ángulo del producto o la altura del

• Una mano o un dedo podrían quedar atrapados y producirse

• La inclinación del producto con un ángulo excesivo puede provocar que éste se caiga, lo que podría causar daños

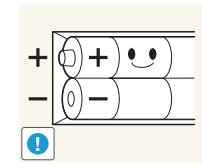

Utilice sólo las pilas estándar especificadas y no mezcle pilas nuevas con pilas usadas.

• De lo contrario, las pilas se pueden dañar o provocar un incendio, lesiones personales o dañar el producto por fugas del líquido interno.

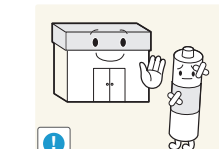

La pilas (también las recargables) no se deben desechar con la basura doméstica, sino depositarlas en los lugares adecuados para su reciclaje. El cliente es responsable de devolver las pilas usadas y las recargables para su reciclaje.

• El cliente puede devolver las pilas usadas y las recargables en los centros públicos de reciclaje o en la tienda cuando compra pilas nuevas.

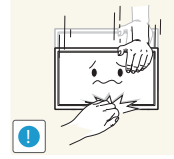

personales. No coloque objetos pesados sobre el producto.

soporte.

heridas.

• Podrían producirse daños en el producto o daños personales.

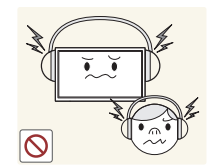

Cuando use auriculares no ponga el volumen muy alto.

• El sonido demasiado alto puede dañar los oídos.

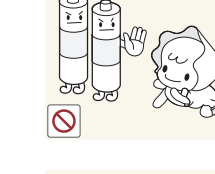

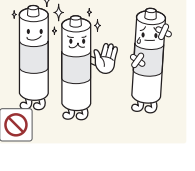

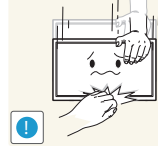

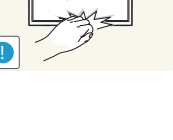

# <span id="page-13-0"></span>**Preparativos** Capítulo 02

# Comprobación de los componentes

#### – Póngase en contacto con el distribuidor donde adquirió el producto si falta alguno de los componentes.

- El aspecto de los componentes puede ser diferente del de las ilustraciones.
- El producto no incluye soporte. Si lo desea, puede instalar un soporte adquiriéndolo por separado.
- El adaptador RS232C se puede utilizar para la conexión con otro monitor mediante el cable RS232C de tipo D-SUB (9 patillas).

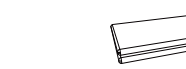

Guía de configuración rápida<br>Configuración rápida

Componentes

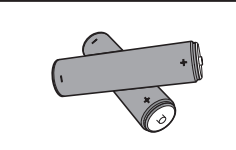

Pilas

(No disponible en todos los lugares)

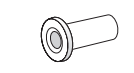

Adaptador de montaje mural (4 c/u) (Solo se admiten los modelos QHH.)

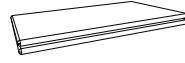

(No disponible en todos los lugares) Guía de regulaciones Cable de alimentación

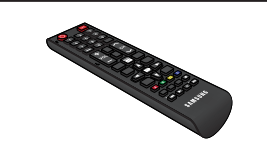

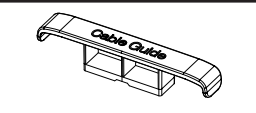

SOPORTE PARA CABLES (3 c/u)

(Solo se admiten los modelos QBH, QH65H.)

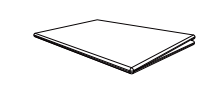

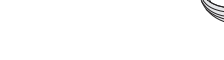

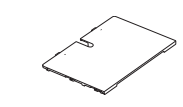

(Solo se admiten los modelos QHH.)

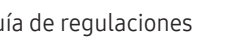

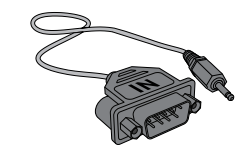

Mando a distancia and a control adaptador RS232C (IN) Tapa de terminales

# <span id="page-14-0"></span>Piezas

# Panel de control

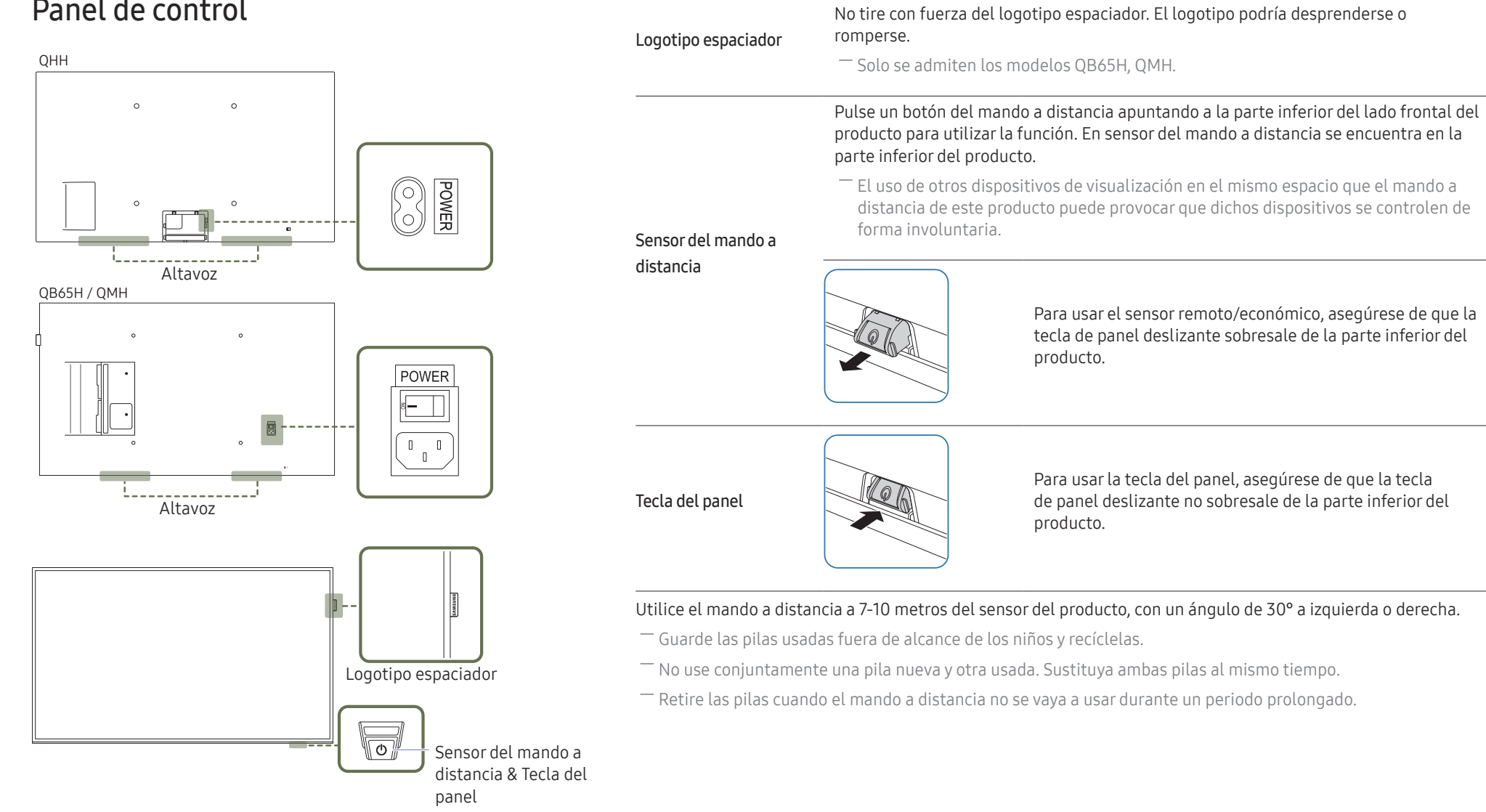

Piezas Descripción

― El color y la forma de las piezas pueden variar respecto a los de las ilustraciones. Las especificaciones están sujetas a modificaciones sin previo aviso para mejorar la calidad.

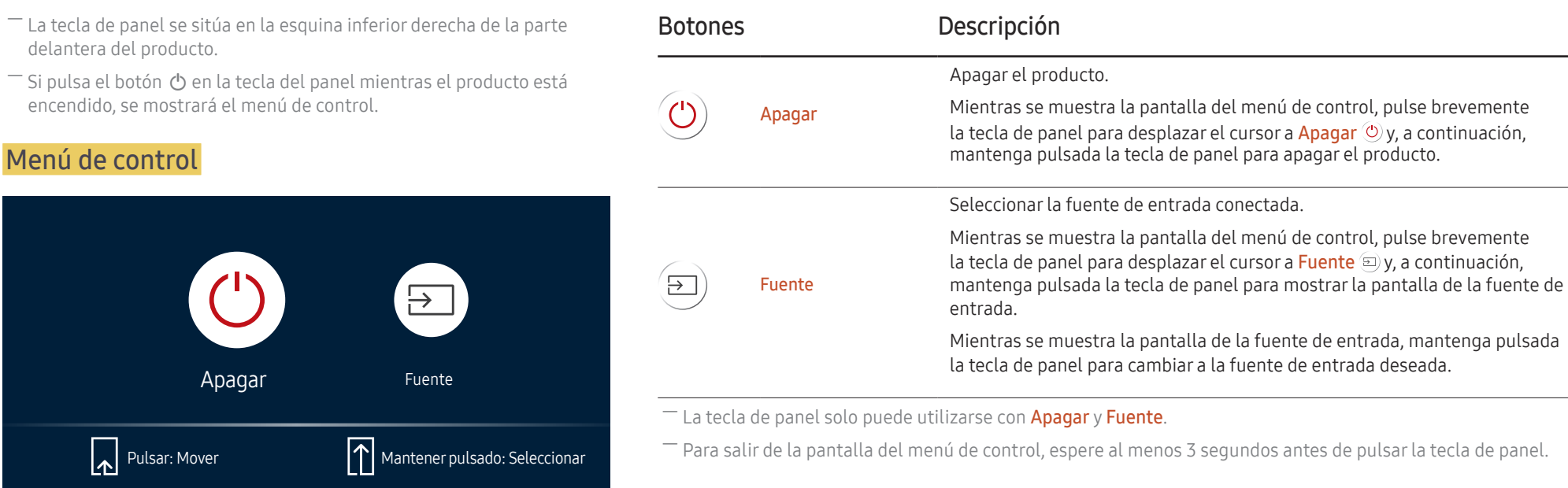

## Panel de control

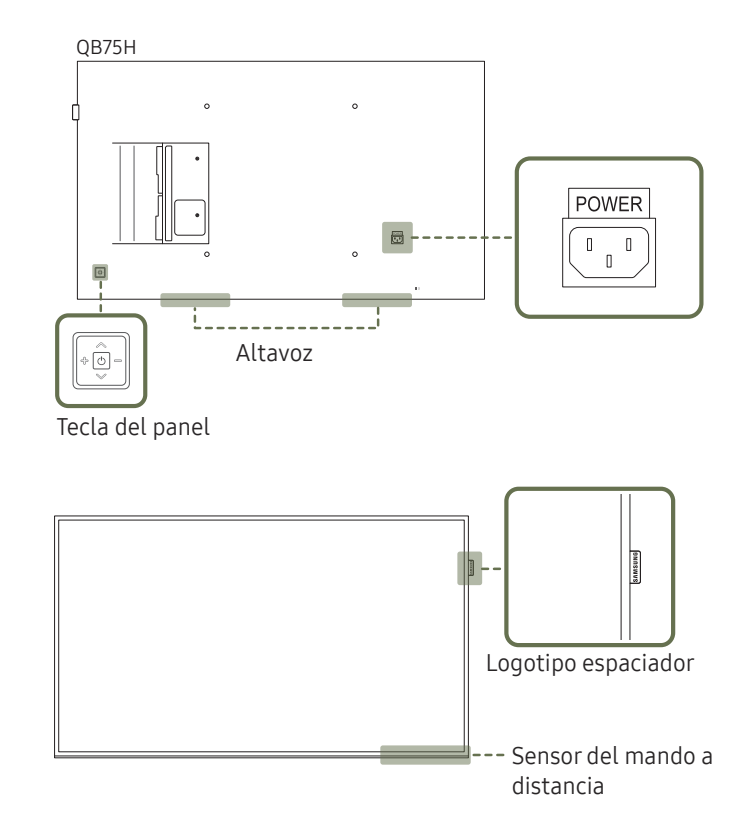

― El color y la forma de las piezas pueden variar respecto a los de las ilustraciones. Las especificaciones están sujetas a modificaciones sin previo aviso para mejorar la calidad.

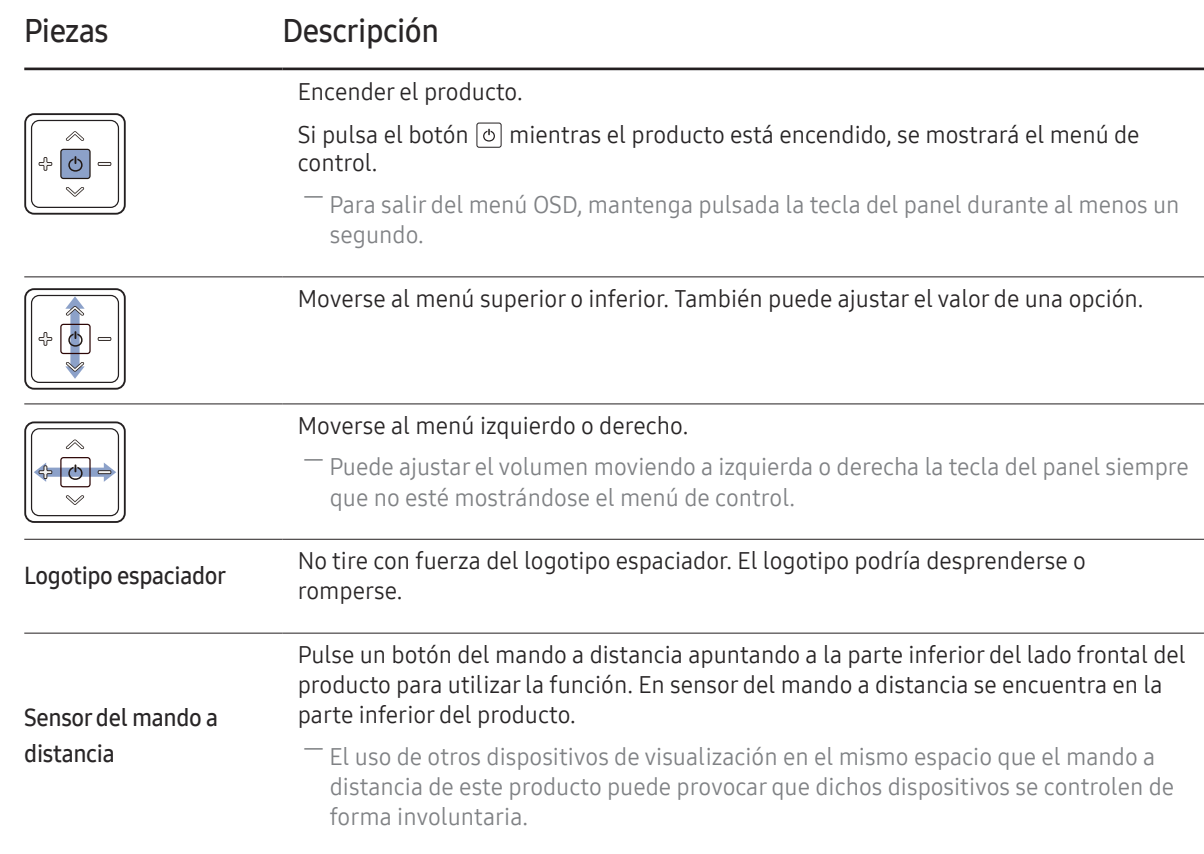

Utilice el mando a distancia a 7-10 metros del sensor del producto, con un ángulo de 30° a izquierda o derecha.

― Guarde las pilas usadas fuera de alcance de los niños y recíclelas.

― No use conjuntamente una pila nueva y otra usada. Sustituya ambas pilas al mismo tiempo.

― Retire las pilas cuando el mando a distancia no se vaya a usar durante un periodo prolongado.

 $^-$  Si pulsa el botón  $\circledcirc$  en la tecla del panel mientras el producto está encendido, se mostrará el menú de control.

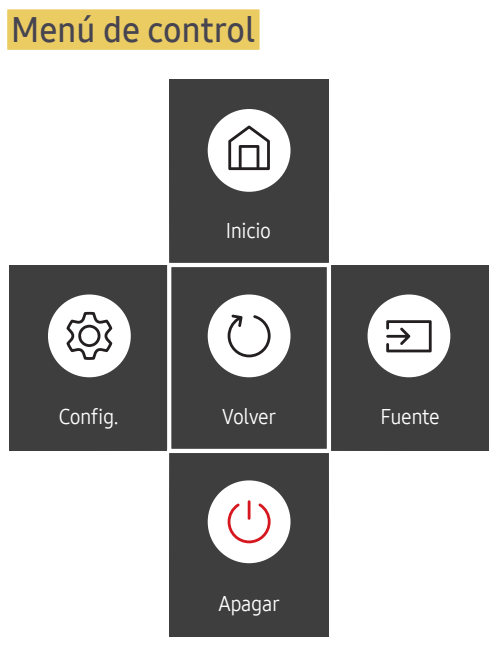

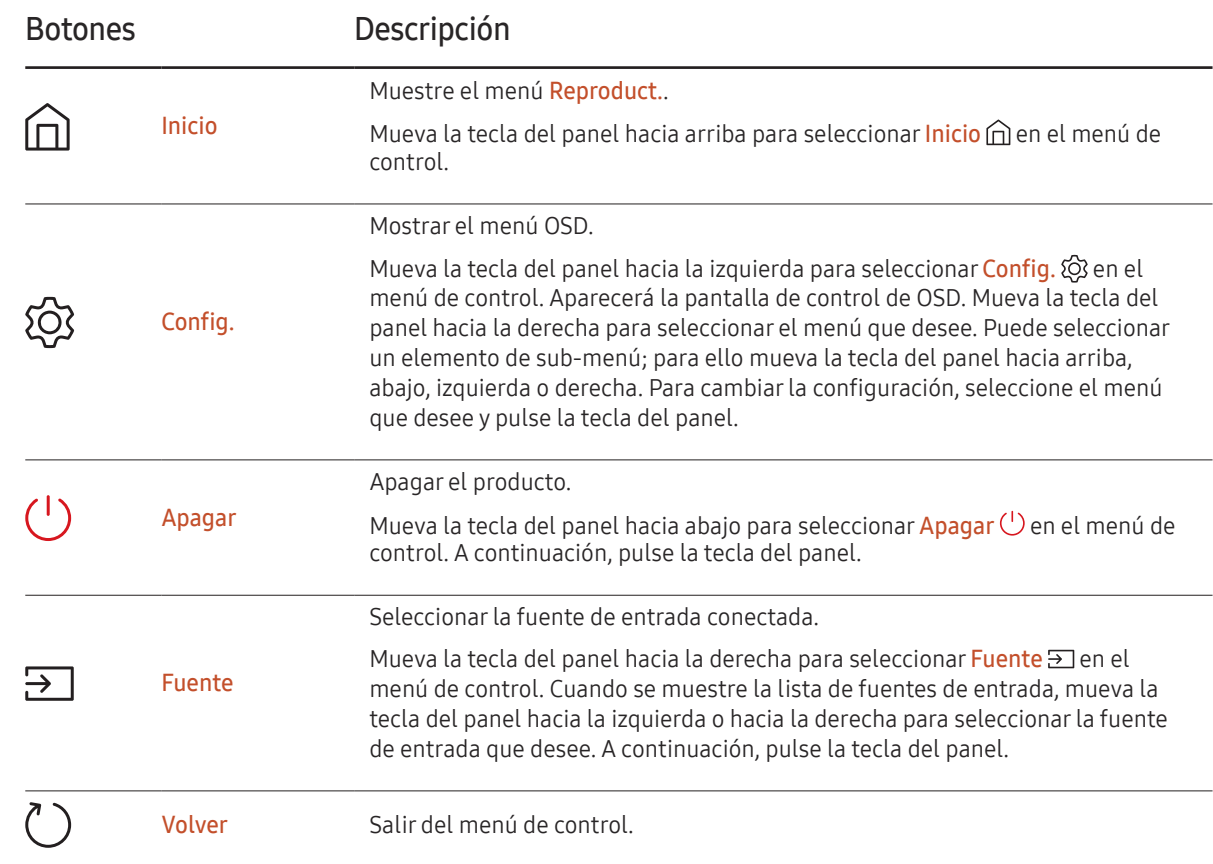

# <span id="page-18-0"></span>Parte posterior

USB  $\div$  (5V 1A)

― El color y la forma de las piezas pueden variar respecto a los de las ilustraciones. Las especificaciones están sujetas a modificaciones sin previo aviso para mejorar la calidad.

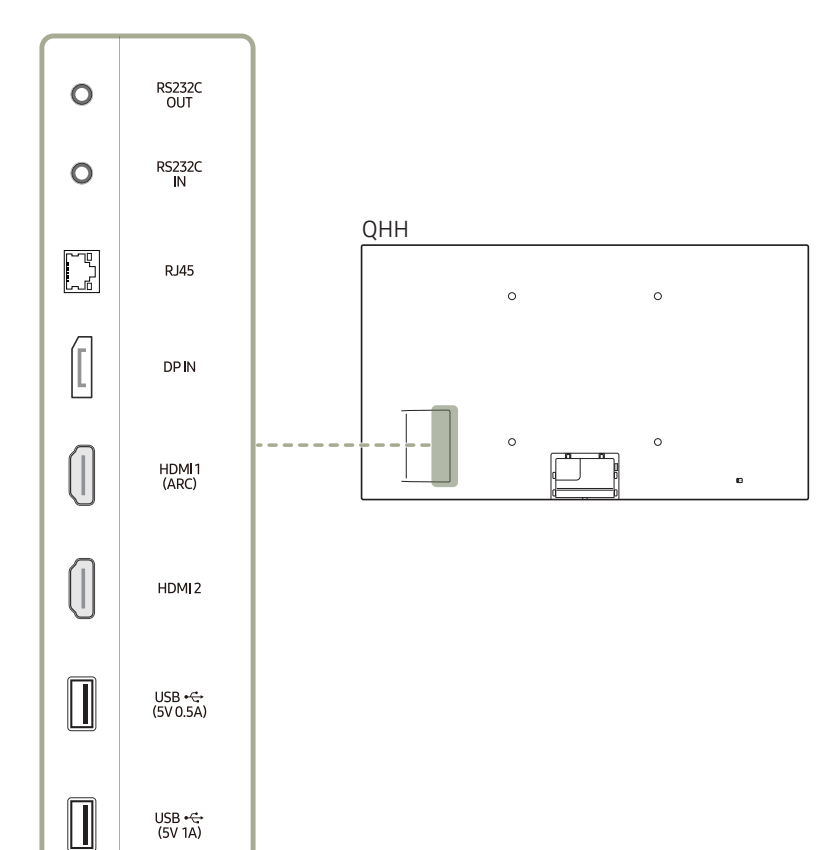

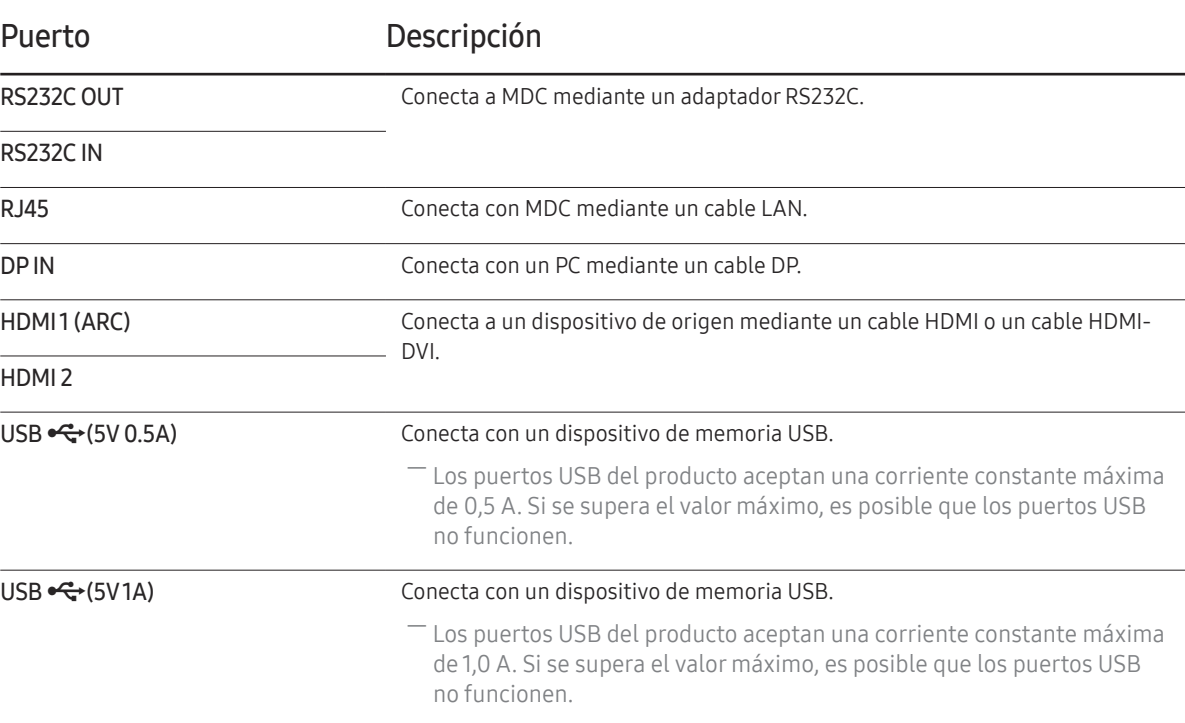

# Parte posterior

― El color y la forma de las piezas pueden variar respecto a los de las ilustraciones. Las especificaciones están sujetas a modificaciones sin previo aviso para mejorar la calidad.

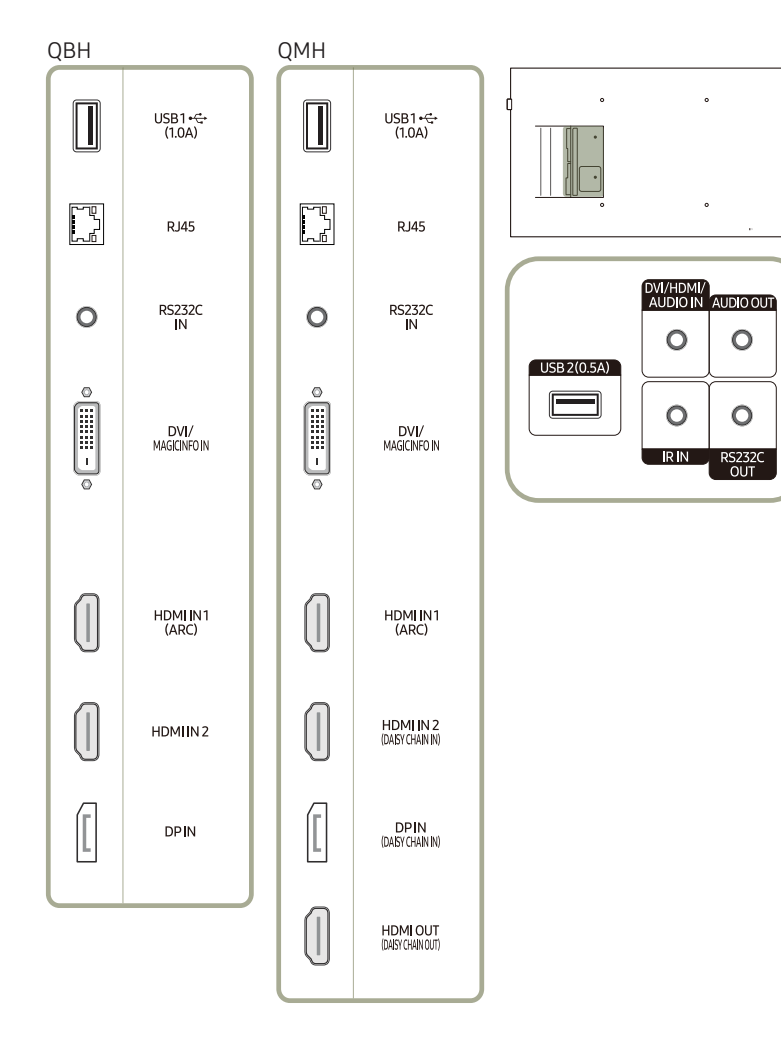

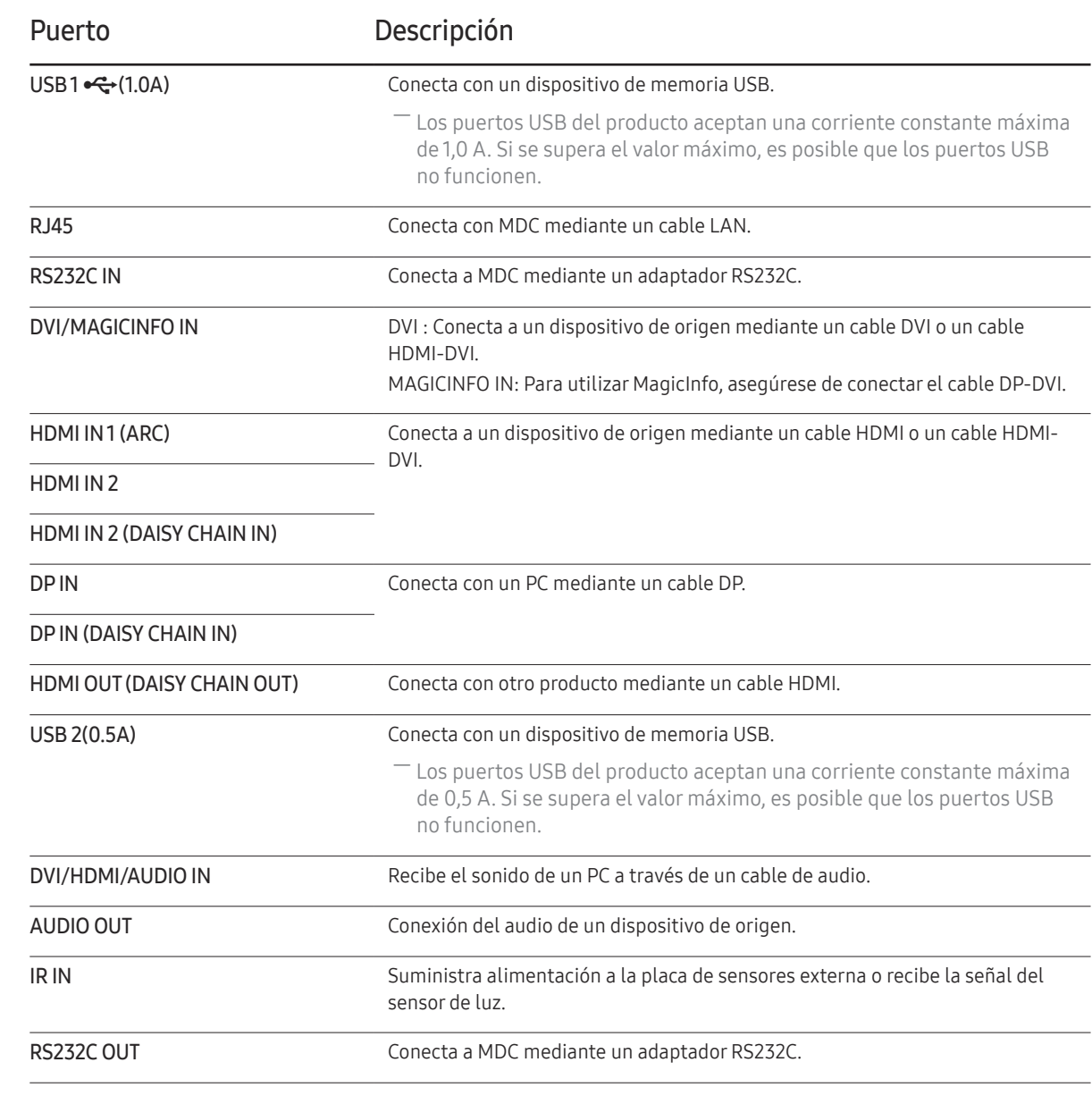

# <span id="page-20-0"></span>Bloqueo antirrobo

- ― El bloqueo antirrobo permite usar el producto de forma segura incluso en lugares públicos.
- ― La forma del dispositivo de bloqueo y el método de bloqueo varían en función del fabricante. Consulte la guía del usuario que se suministra con el dispositivo de bloqueo antirrobo para obtener más información.
- ― Las imágenes siguientes tienen fines de referencia únicamente. Las situaciones reales pueden diferir de lo que se muestra en estas imágenes.

#### Para bloquear un dispositivo de bloqueo antirrobo:

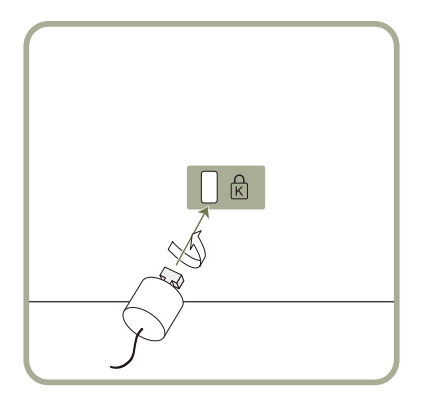

- 1 Fije el cable del dispositivo de bloqueo antirrobo a un objeto pesado, por ejemplo, una mesa.
- 2 Pase un extremo del cable a través del bucle del otro extremo.
- 3 Inserte el dispositivo de bloqueo en la ranura de bloqueo antirrobo en la parte posterior del producto.
- 4 Bloquee el dispositivo.
	- El dispositivo de bloqueo antirrobo puede adquirirse por separado.
	- Consulte la guía del usuario que se suministra con el dispositivo de bloqueo antirrobo para obtener más información.
	- Los dispositivos de bloqueo antirrobo pueden adquirirse en comercios de electrónica o por Internet.

# <span id="page-21-0"></span>Mando a distancia

- ― El uso de otros dispositivos de visualización en el mismo espacio que el mando a distancia de este producto puede provocar que dichos dispositivos se controlen de forma involuntaria.
- ― Los botones que en la siguiente imagen carecen de descripción corresponden a funciones que no se admiten en este producto.

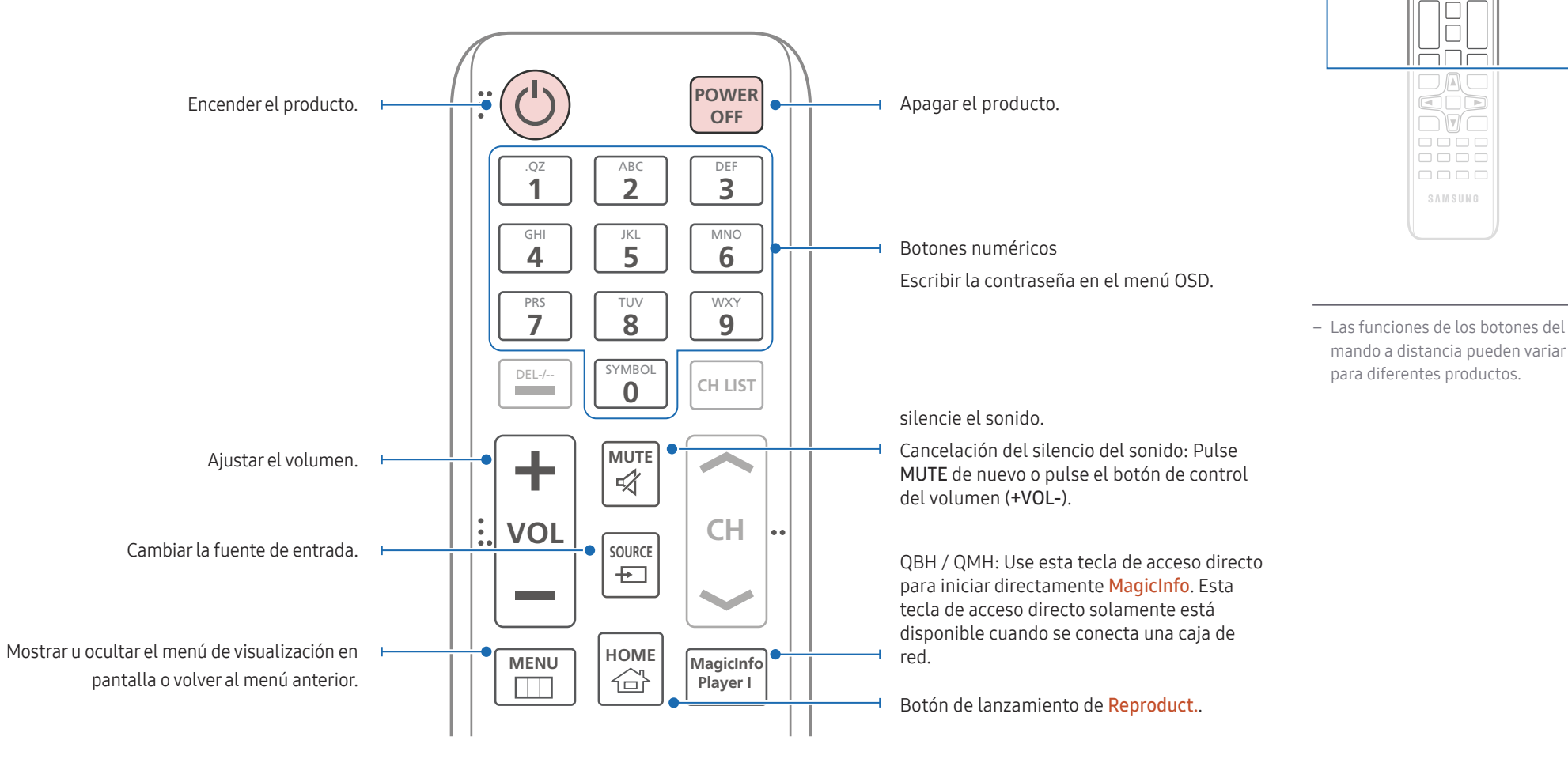

 $\begin{array}{c} \text{O} \\ \text{O} \\ \text{O} \end{array}$ ăăă  $\Box \Box \Box$  $\Box \Box \Box$ 

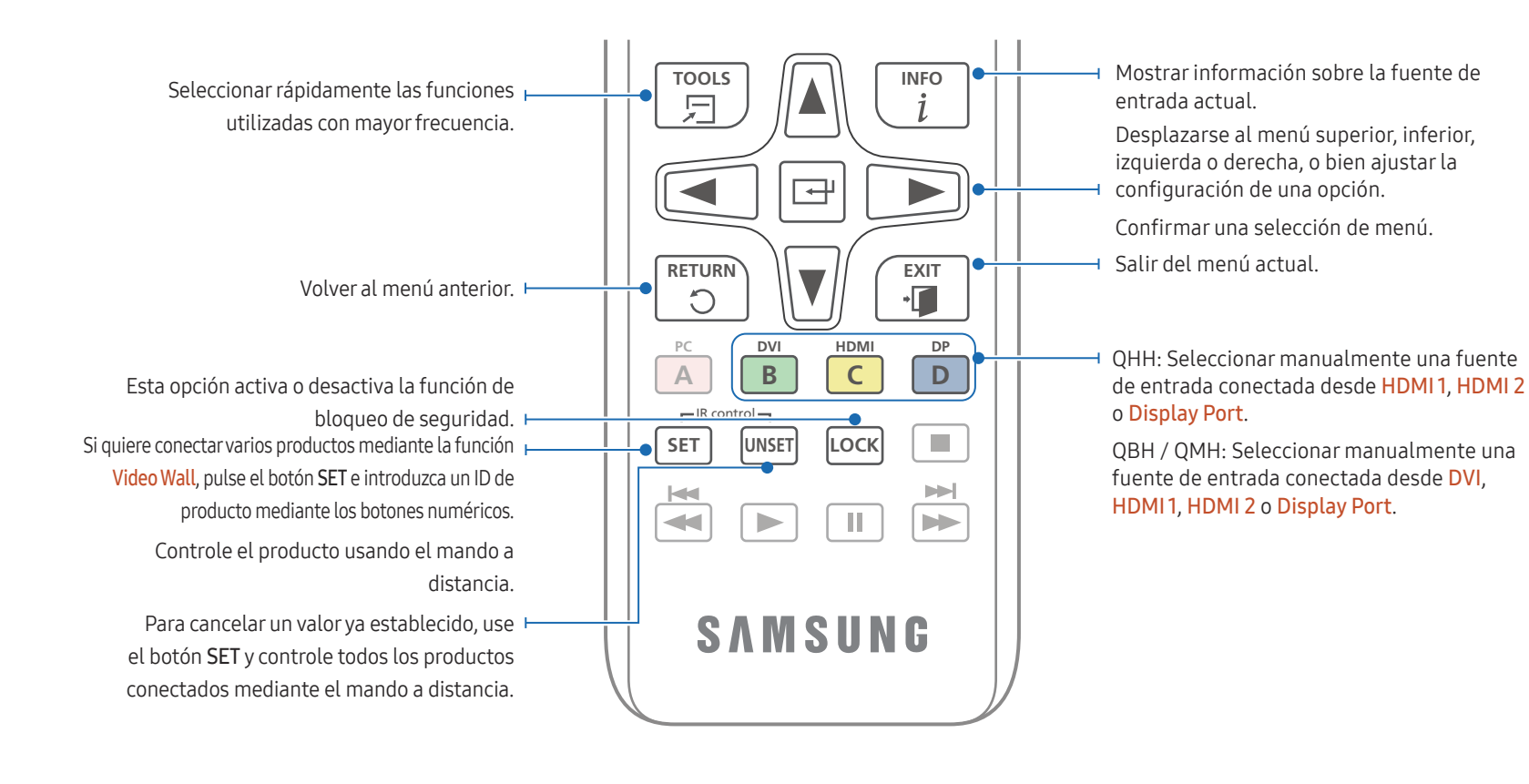

# $\Box$  $\overline{\square\Box\square}$ cò  $\neg$   $\neg$   $\neg$  $\overline{1}$  $\frac{1}{10000}$  $\begin{tabular}{cc} \multicolumn{2}{c}{\textbf{O}} & \multicolumn{2}{c}{\textbf{O}} & \multicolumn{2}{c}{\textbf{O}} & \multicolumn{2}{c}{\textbf{O}} \\ \multicolumn{2}{c}{\textbf{O}} & \multicolumn{2}{c}{\textbf{O}} & \multicolumn{2}{c}{\textbf{O}} & \multicolumn{2}{c}{\textbf{O}} \\ \multicolumn{2}{c}{\textbf{O}} & \multicolumn{2}{c}{\textbf{O}} & \multicolumn{2}{c}{\textbf{O}} & \multicolumn{2}{c}{\textbf{O}} \\ \multicolumn{2}{c}{\textbf{O}} & \multicolumn$ SAMSUNG

- Las funciones de los botones del mando a distancia pueden variar para diferentes productos.
- Retire las pilas cuando el mando a distancia no se vaya a usar durante un periodo prolongado.

#### Para introducir pilas en el mando a distancia

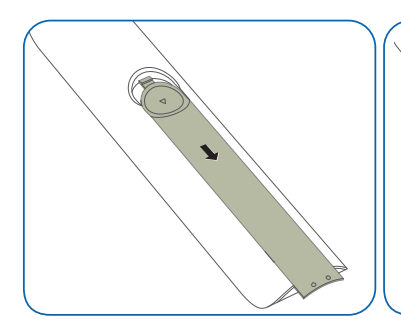

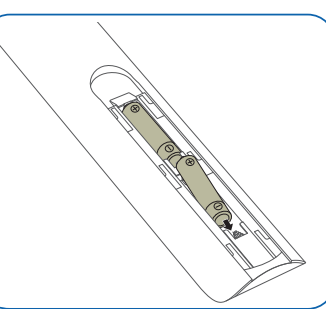

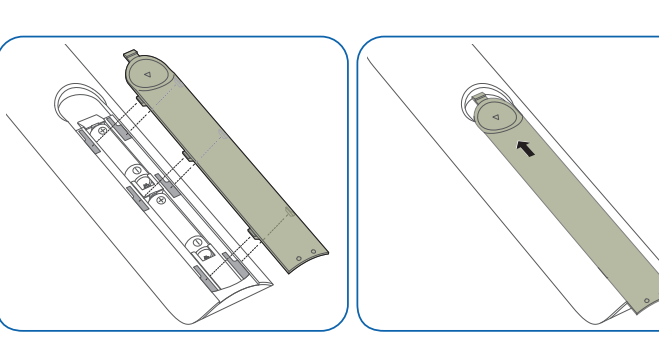

# <span id="page-23-0"></span>Antes de instalar el producto (Guía de instalación)

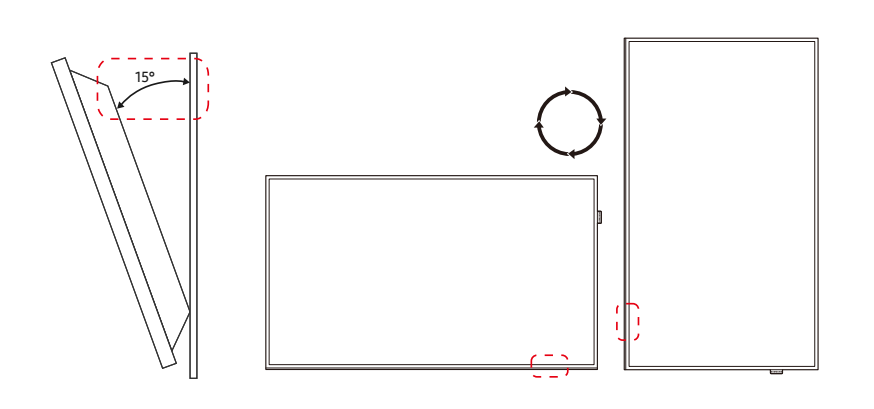

Para evitar lesiones, este aparato debe estar sujeto de forma segura al suelo o a la pared de acuerdo con las instrucciones de instalación correspondientes.

- Asegúrese de que la instalación del montaje mural la lleve a cabo una empresa de instalación autorizada.
- De no ser así, podría caerse y ocasionar daños personales.
- El montaje mural instalado debe ser el especificado.

# Ángulo de inclinación y rotación

― Póngase en contacto con el centro de servicio técnico de Samsung para obtener más información.

- El producto se puede inclinar un máximo de 15˚ respecto de la superficie perpendicular de una pared.
- Para utilizar el producto verticalmente, gírelo en el sentido de las agujas del reloj, de manera que el LED quede orientado hacia abajo.

# Ventilación

#### Instalación en una pared perpendicular

A 4 cm como mínimo

B Temperatura ambiente: Por debajo de 35°C

• Cuando instale el producto en una pared perpendicular, deje al menos 4 cm de espacio entre el producto y la superficie de la pared para garantizar la ventilación y asegúrese de que la temperatura ambiente A se mantenga por debajo de los 35°C.

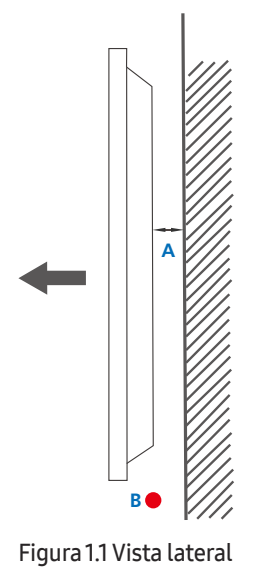

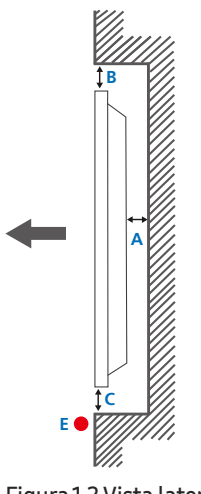

#### Figura 1.3 Vista lateral

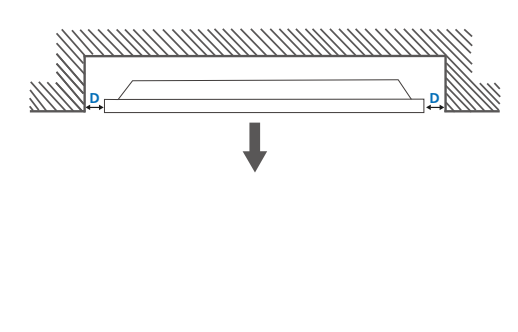

### Instalación en un hueco en la pared

― Póngase en contacto con el centro de servicio técnico de Samsung para obtener más información.

#### Vista superior

A 4 cm como mínimo

B 7 cm como mínimo

C 5 cm como mínimo

D 5 cm como mínimo

E Temperatura ambiente: Por debajo de 35°C

― Cuando instale el producto en el hueco de una pared, deje al menos el espacio que se ha indicado anteriormente entre el producto y la pared para garantizar la ventilación y asegúrese de que la temperatura ambiente se mantenga por debajo de los 35°C.

Figura 1.2 Vista lateral

# <span id="page-25-0"></span>Instalación del equipo de montaje mural

― Puede retirar la tapa fácilmente con la mano. Retire la tapa cuando instale el equipo de montaje mural. No retire la tapa cuando no instale el equipo de montaje mural.

- ― Solo debe retirar la tapa cuando instale el producto WMN-M11E (equipo de montaje mural sin separación).
- ― Solo se admiten los modelos QHH.

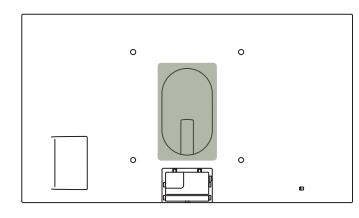

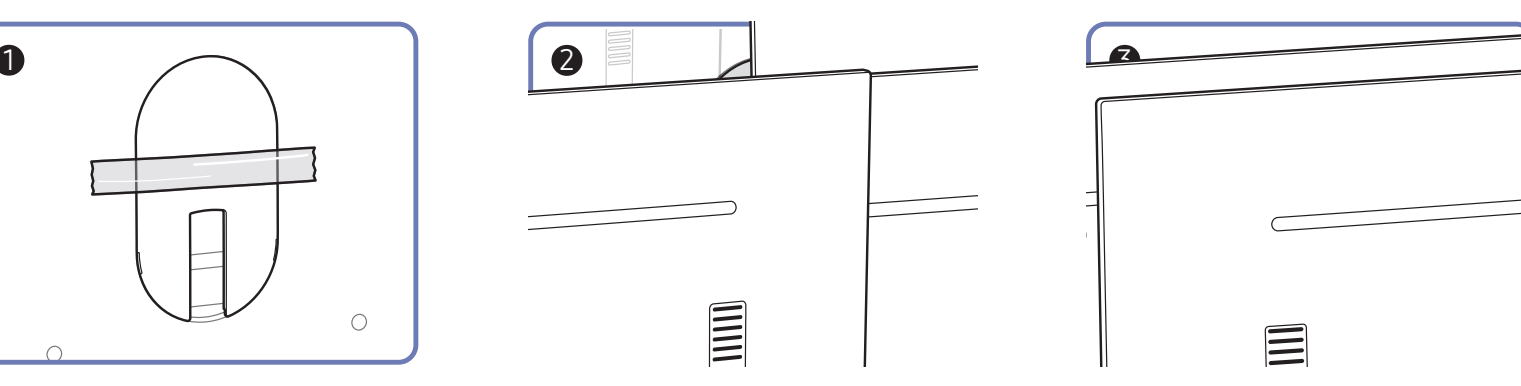

## <span id="page-26-0"></span>Preparación previa a la instalación del equipo de montaje mural

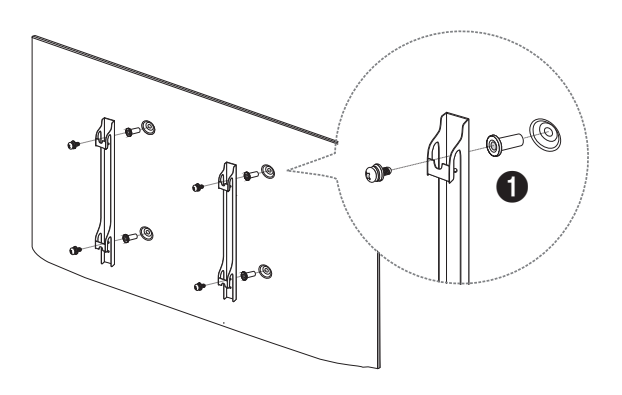

## Especificaciones del juego de montaje mural (VESA)

 $-$ Instale el equipo de montaje mural en una pared sólida perpendicular al suelo. Antes de fijar el montaje mural a una superficie que no sea de un panel de yeso, póngase en contacto con su distribuidor más cercano para obtener información adicional.

Si instala el producto en una pared inclinada, podría caerse y provocar lesiones graves.

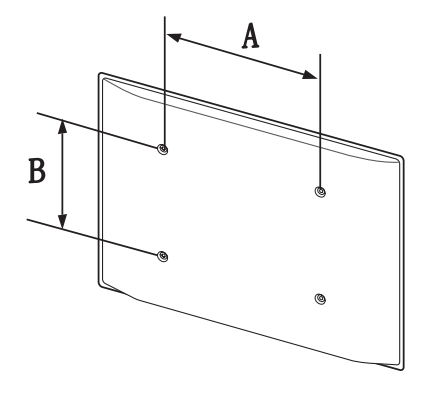

A fin de instalar el equipo de montaje mural de otro fabricante, utilice el Adaptador de montaje mural ( $\bigcirc$ ). ― Solo se admiten los modelos QHH.

# Instalación del equipo de montaje mural

El juego de montaje mural (que se vende por separado) permite montar el producto en la pared.

Para obtener información detallada sobre la instalación del equipo de montaje mural, consulte las instrucciones proporcionadas con éste.

Se recomienda ponerse en contacto con un técnico para recibir asistencia a la hora de instalar el soporte de montaje mural.

Samsung Electronics no se hará responsable de ningún daño en el producto ni de lesiones propias o ajenas en caso de que decida instalar el soporte de montaje mural por su cuenta.

- Los juegos de montaje mural de Samsung incluyen un manual de instalación detallado y todas las piezas necesarias para el montaje.
- No utilice tornillos cuya longitud supere la longitud estándar o que no cumplan con las especificaciones para tornillos de los estándares VESA. Los tornillos demasiado largos pueden provocar daños en el interior del producto.
- En el caso de los equipos de montaje mural que no se ajusten a las especificaciones del estándar VESA, la longitud de los tornillos puede variar según las especificaciones del equipo de montaje.
- No apriete los tornillos en exceso. Esto podría dañar el producto o provocar que se cayera, lo que podría conllevar lesiones. Samsung no se hace responsable de este tipo de accidentes.
- Samsung no se responsabiliza de los posibles daños en el producto o lesiones personales que puedan producirse en caso de usarse un montaje mural no VESA o no especificado, o en caso de que el consumidor no siga las instrucciones de instalación del producto.
- No monte el producto con una inclinación superior a 15 grados.
- Para montar el producto en la pared hacen falta siempre dos personas.
- Las dimensiones estándar para los juegos de montaje mural son las indicadas en la tabla siguiente.

Unidad: cm

#### Especificaciones de orificios para tornillos Tornillo estándar Cantidad VESA (A \* B) en centímetros  $40 \times 40$  and  $40 \times 40$  mm and  $40 \times 40$  mm and  $40 \times 40$  mm and  $40 \times 40$  mm and  $40 \times 40$  mm and  $40 \times 40$  mm and  $40 \times 40$  mm and  $40 \times 40$  mm and  $40 \times 40$  mm and  $40 \times 40$  mm and  $40 \times 40$  mm and  $40 \times 40$  mm and  $40$

― No instale el juego de montaje mural con el producto encendido. Esto podría provocar lesiones debido a una descarga eléctrica.

# <span id="page-27-0"></span>Control remoto (RS232C)

# Conexión del cable

### Cable RS232C

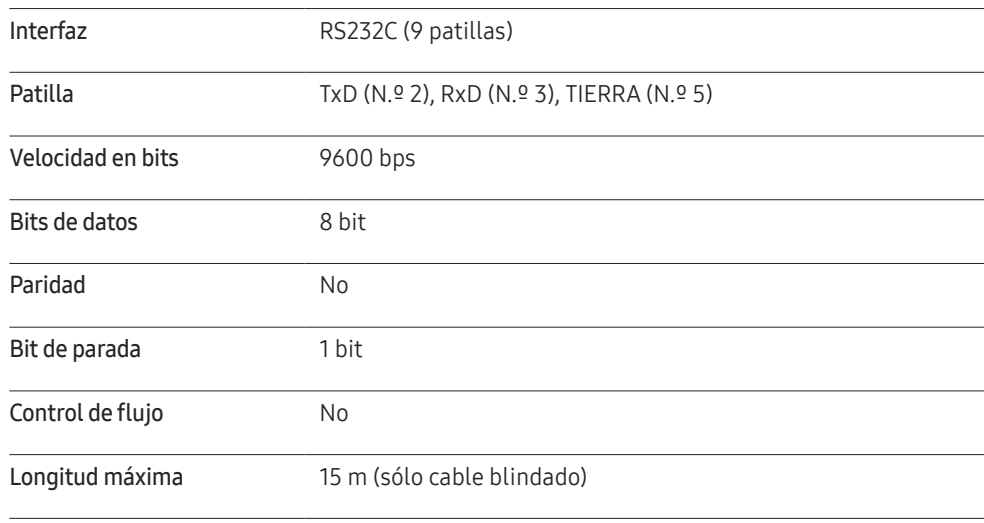

• Asignación de patillas

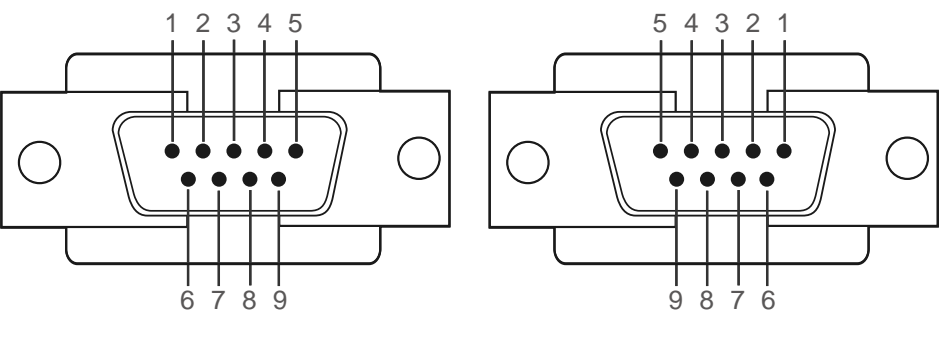

<Tipo macho> <Tipo hembra>

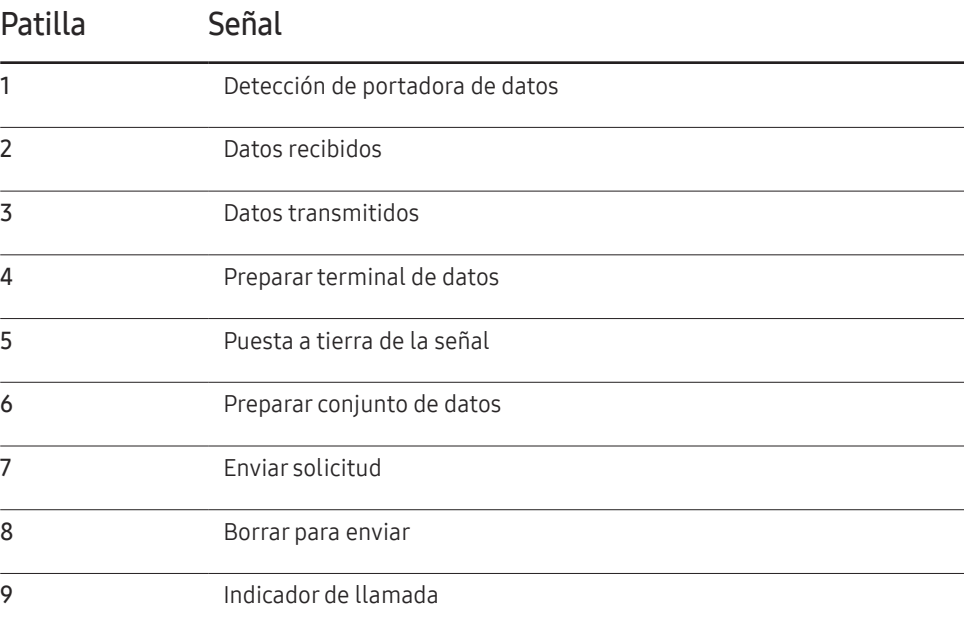

• Cable RS232C

Conector: D-Sub de 9 patillas a cable estéreo

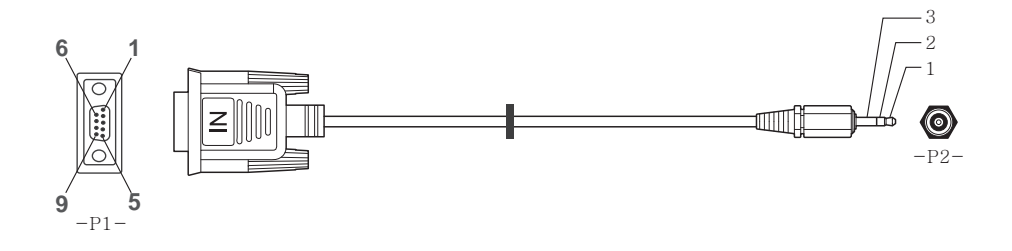

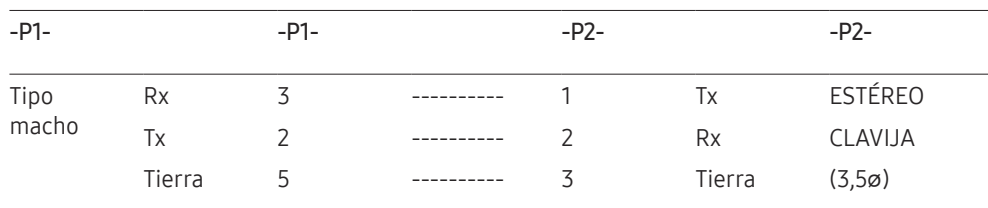

# Cable LAN

• Asignación de patillas

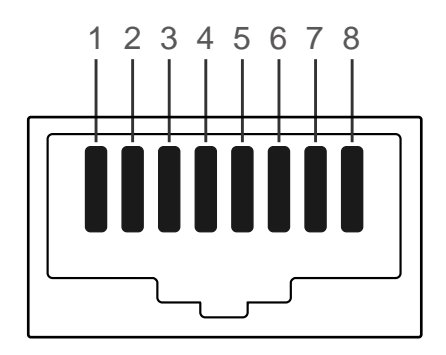

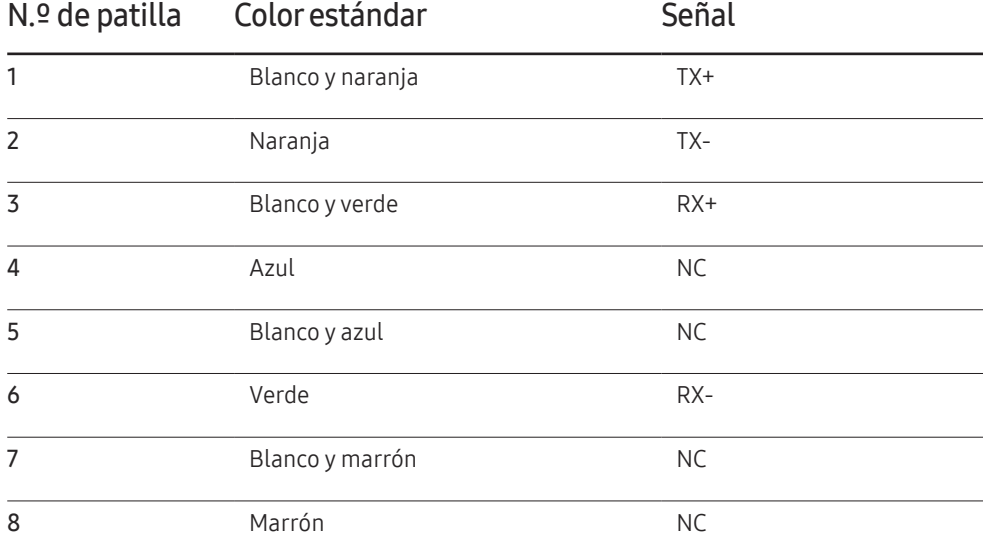

• Conector: RJ45

#### Cable LAN directo (PC a HUB)

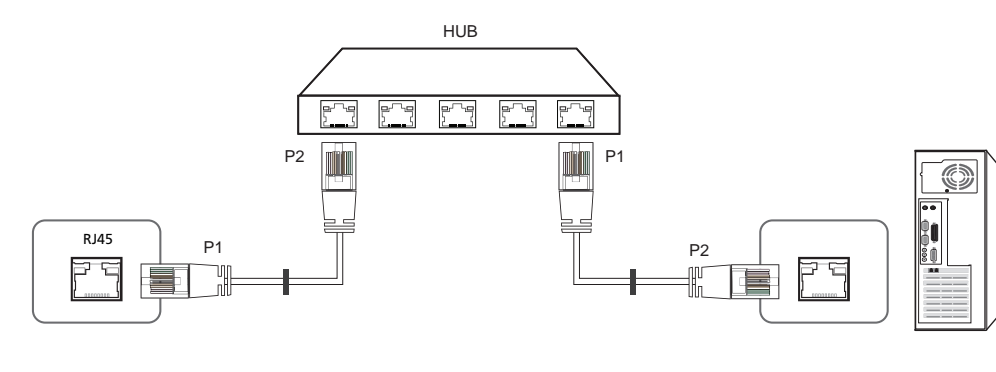

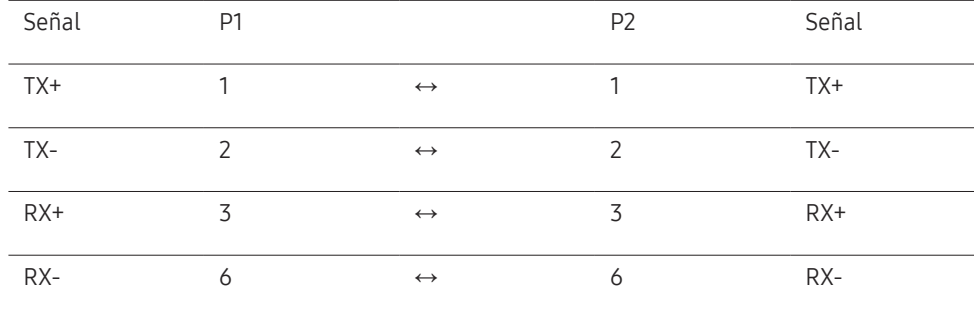

### Cable LAN cruzado (PC a PC)

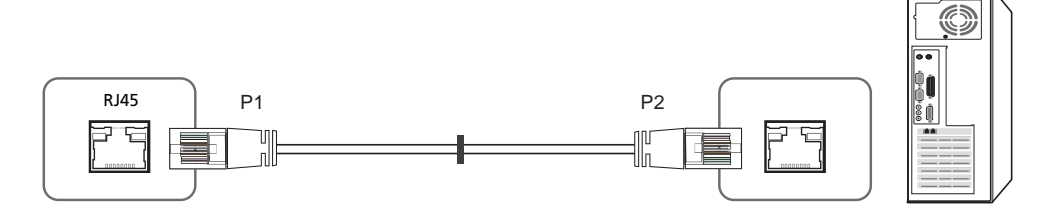

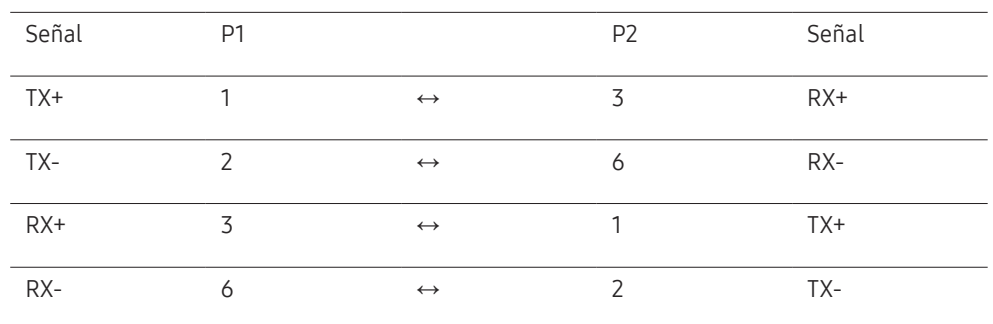

# <span id="page-30-0"></span>Conexión

- ― Conecte cada adaptador en el puerto RS232C IN o OUT correcto del producto.
- Conexión 1

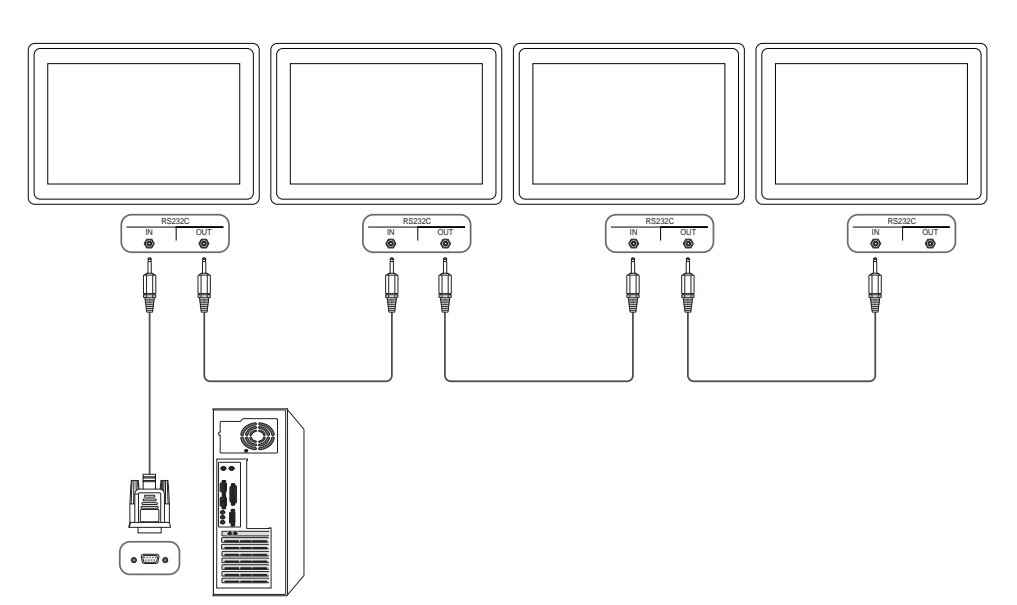

• Conexión 2

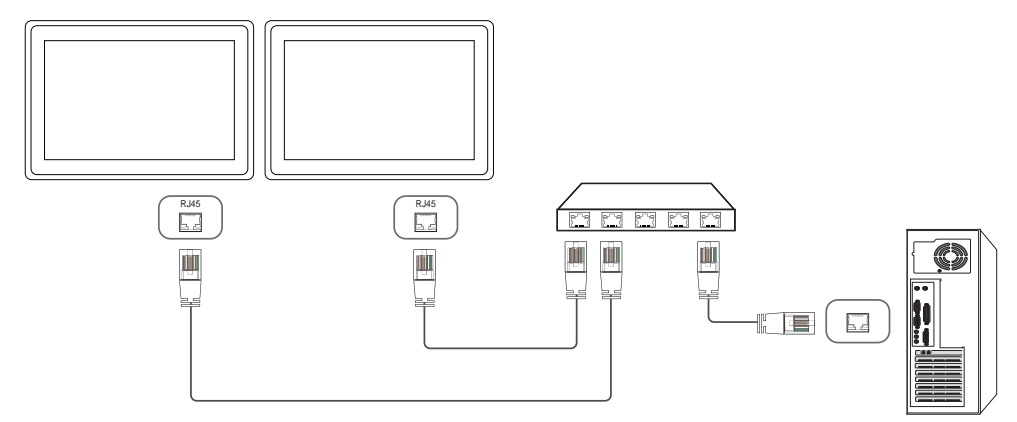

• Conexión 3

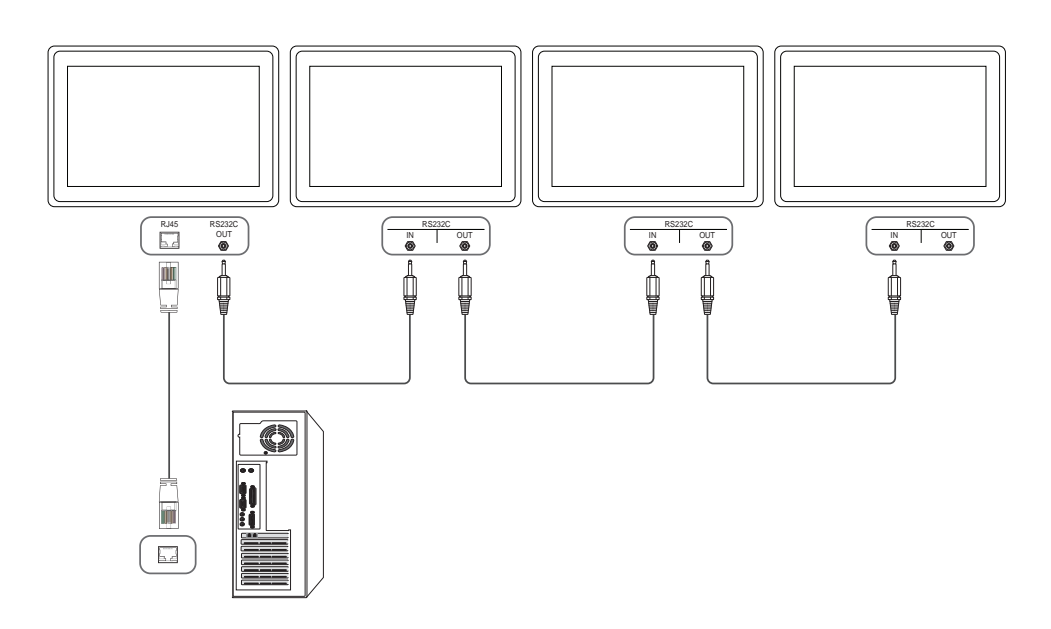

## <span id="page-31-0"></span>Códigos de control

#### Visualización del estado de control (comando de control Get)

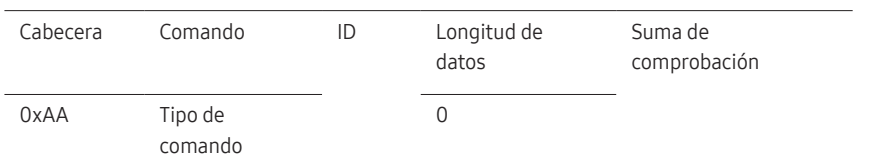

#### Control (comando de control Set)

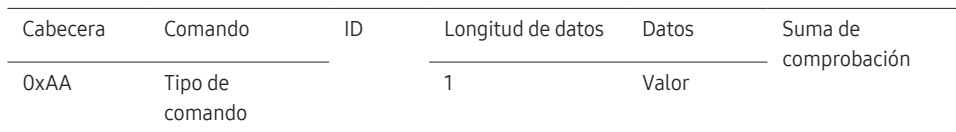

#### Comando

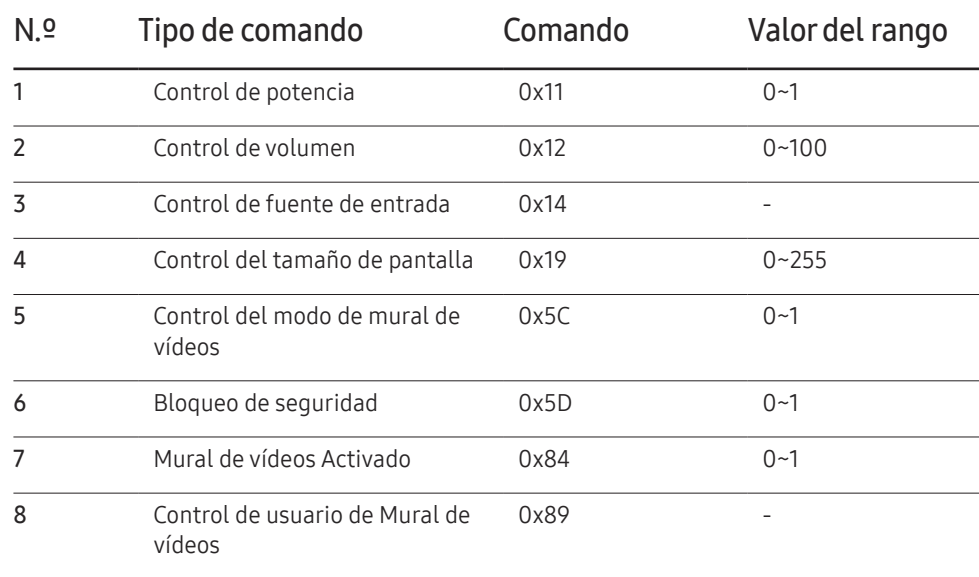

• Todas las comunicaciones tienen lugar con formato hexadecimal. La suma de comprobación se calcula mediante la adición de todos los valores excepto la cabecera. Si una suma de comprobación añade hasta tener más de 2 dígitos como se muestra a continuación (11+FF+01+01=112), el primer dígito se suprime.

P. ej. Alimentación encendida e ID=0

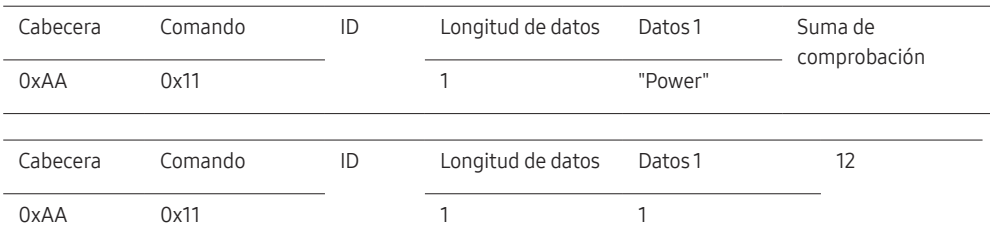

• Para controlar simultáneamente todos los dispositivos conectados mediante un cable serie, independientemente de los ID, configure el ID como "0xFE2" y transmita los comandos. Cada dispositivo ejecutará los comandos, pero ACK no responderá.

# Control de potencia

• Función

Un producto se puede encender y apagar mediante un PC.

• Visualización del estado de alimentación (obtener estado de encendido/apagado)

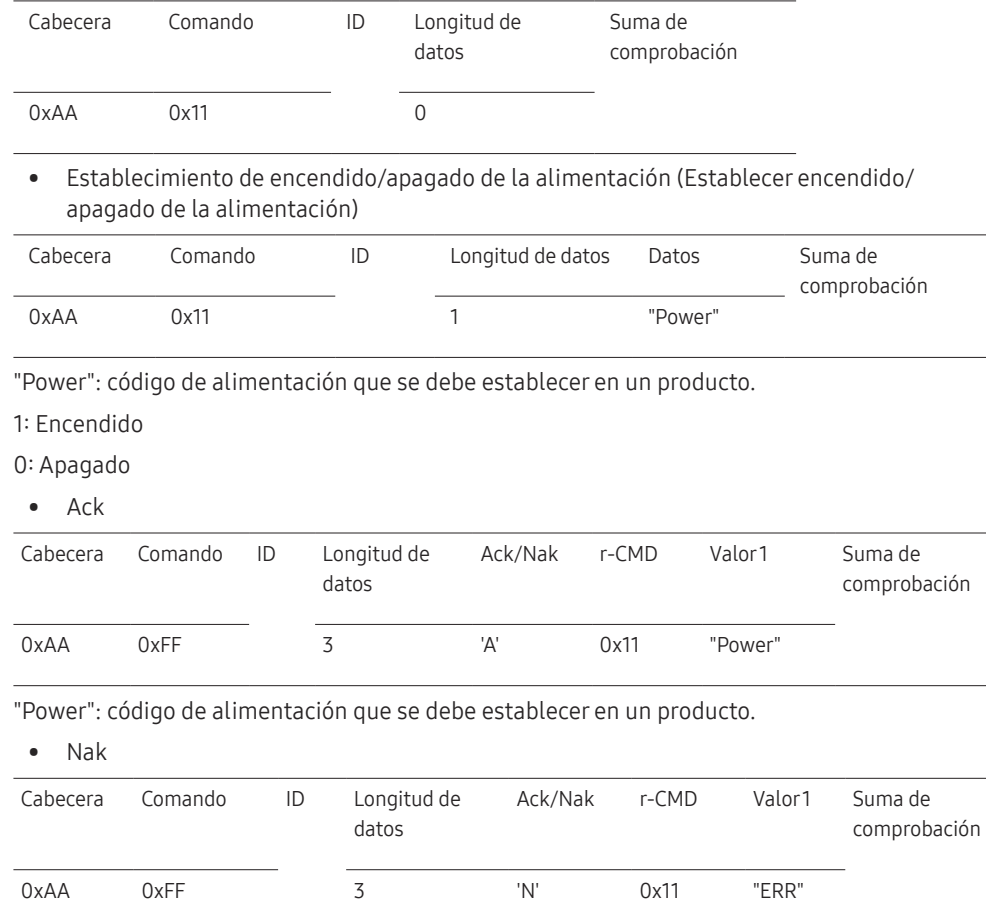

### Control de volumen

• Función

El volumen de un producto se puede ajustar mediante un PC.

• Visualización del estado del volumen (Obtener estado del volumen)

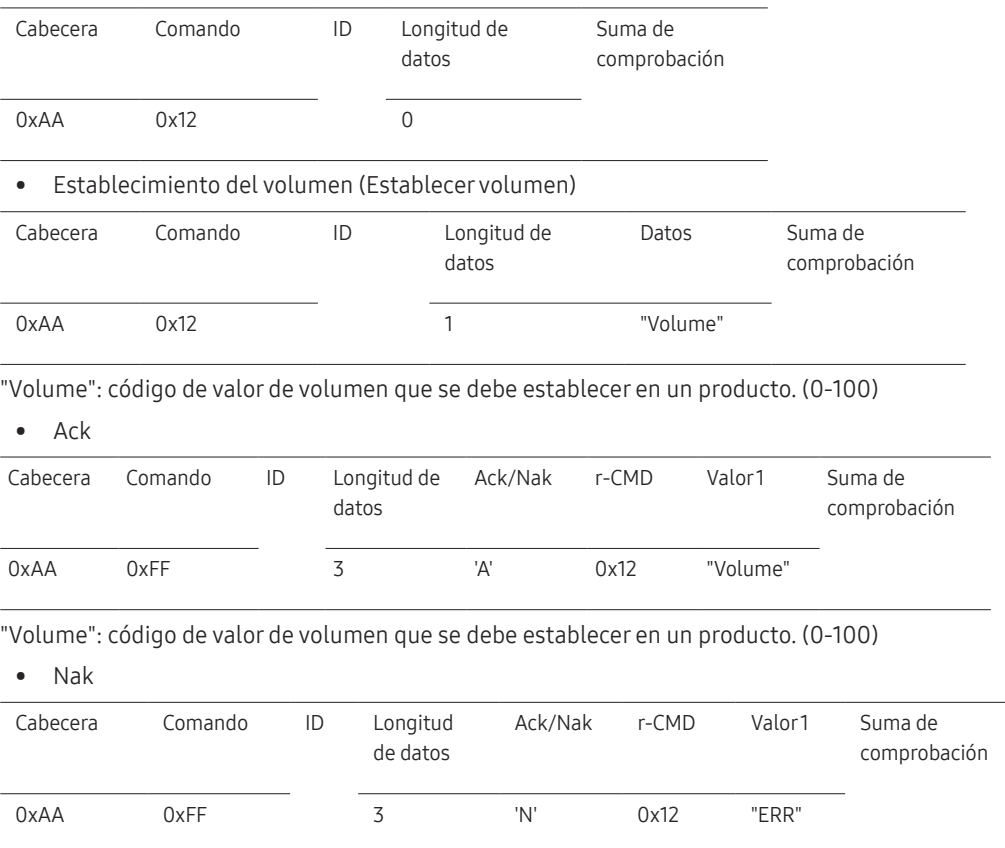

"ERR" : código que muestra el error que se ha producido.

"ERR" : código que muestra el error que se ha producido.

#### Control de fuente de entrada

#### • Función

La fuente de entrada de un producto puede cambiarse mediante un PC.

• Visualización del estado de la fuente de entrada (Obtener estado fuente de entrada)

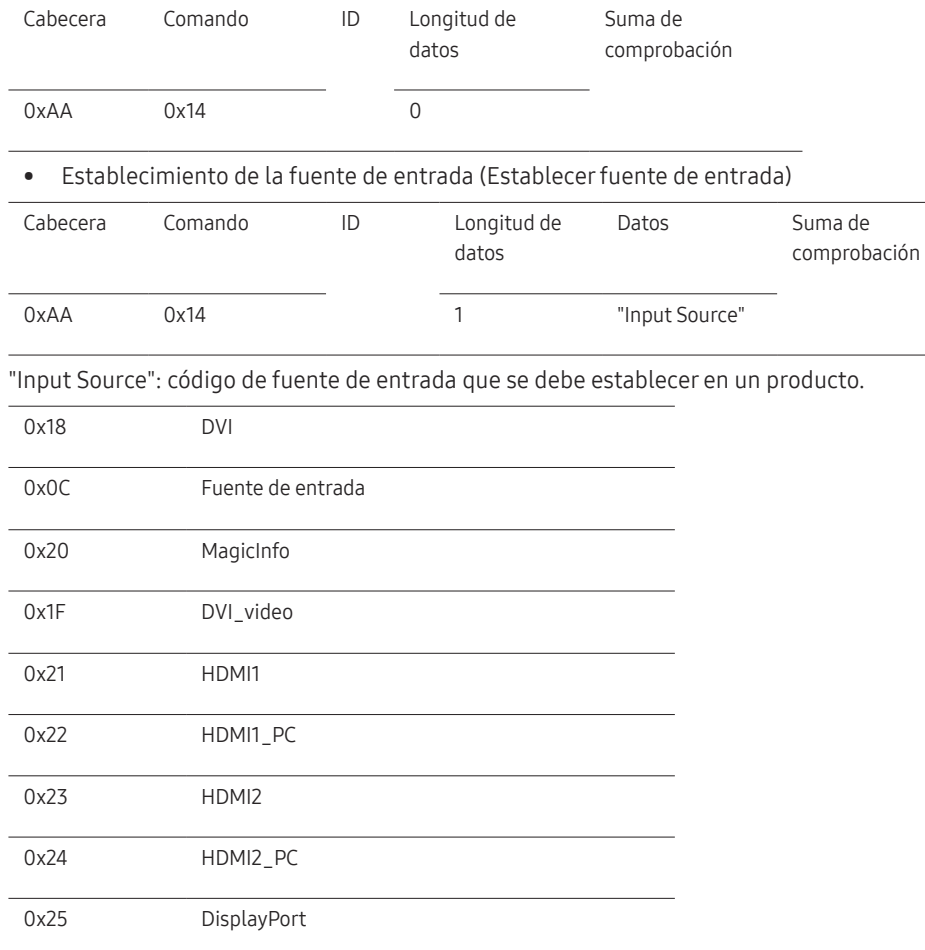

― MagicInfo sólo está disponible con los modelos que tengan la función MagicInfo.

• Ack

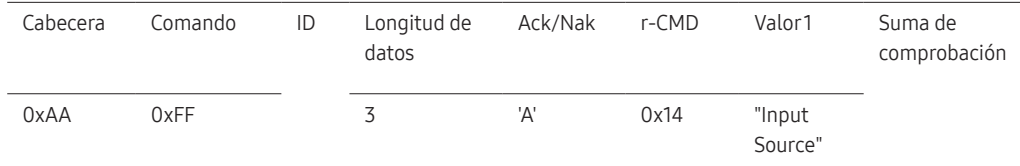

"Input Source": código de fuente de entrada que se debe establecer en un producto.

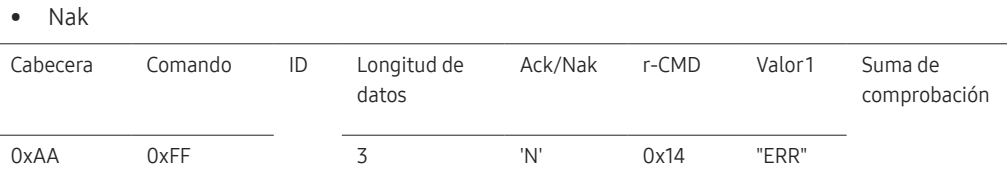

"ERR" : código que muestra el error que se ha producido.

― DVI\_video, HDMI1\_PC y HDMI2\_PC no pueden utilizarse con el comando Set. Sólo responden a comandos "Get".

― Este modelo no admite los puertos HDMI1, HDMI1\_PC, HDMI2 y HDMI2\_PC.

### Control del tamaño de pantalla

#### • Función

El tamaño de pantalla de un producto puede cambiarse mediante un PC.

• Visualización del tamaño de la pantalla (Obtener estado tamaño de pantalla)

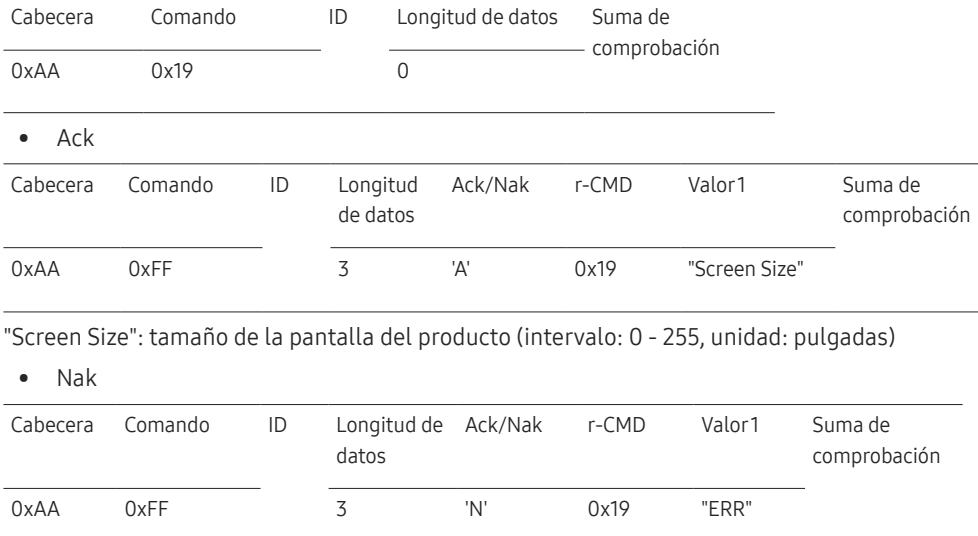

"ERR" : código que muestra el error que se ha producido.

#### Control del modo de mural de vídeos

• Función

El modo Video Wall se puede activar en un producto mediante un PC. Este control sólo está disponible en un producto cuyo modo Video Wall se haya habilitado.

• Visualización del modo de mural de vídeos (Obtener el modo de mural de vídeos)

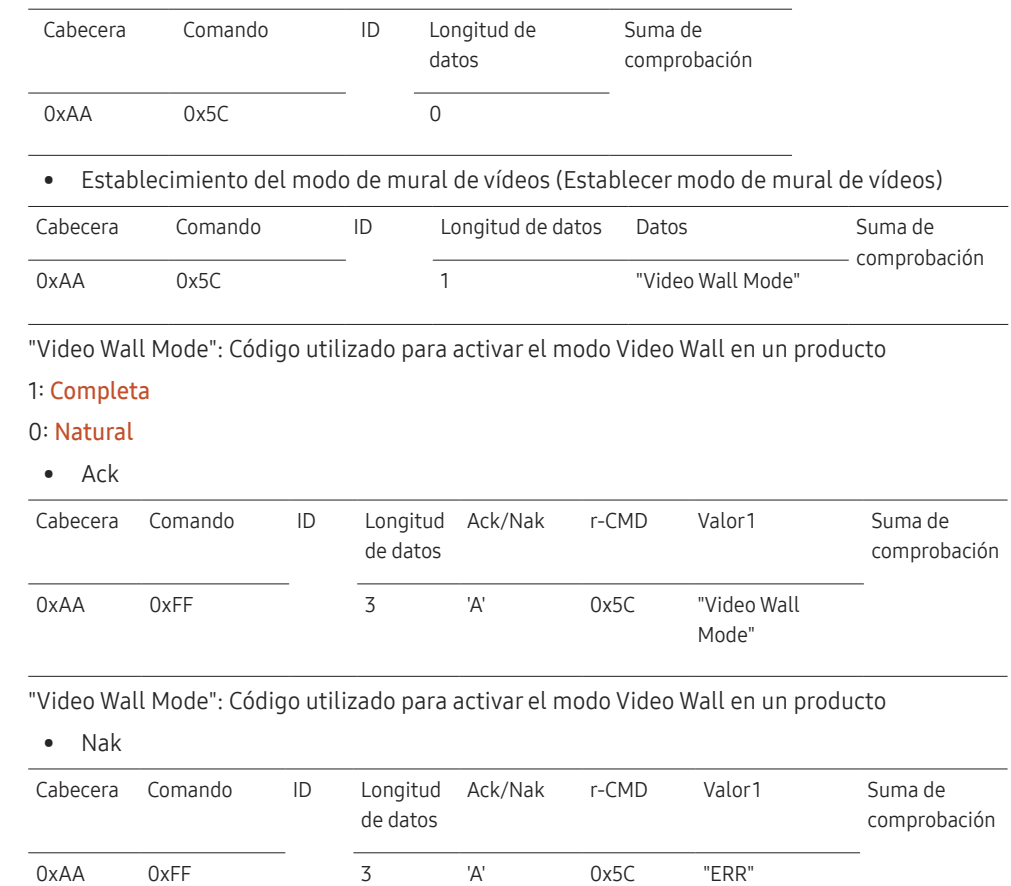

"ERR" : código que muestra el error que se ha producido.

#### Bloqueo de seguridad

• Función

PC puede utilizarse para activar o desactivar la función Bloqueo de seguridad activado en un producto.

Este control está disponible independientemente de que la alimentación esté encendida.

• Visualización del estado de bloqueo de seguridad (Obtener estado bloqueo de seguridad)

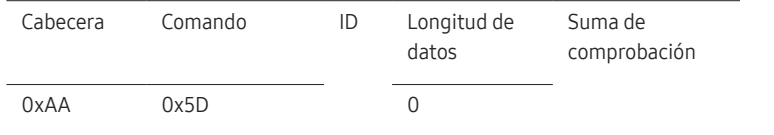

• Habilitación o inhabilitación del bloqueo de seguridad (Establecer bloqueo de seguridad habilitado/inhabilitado)

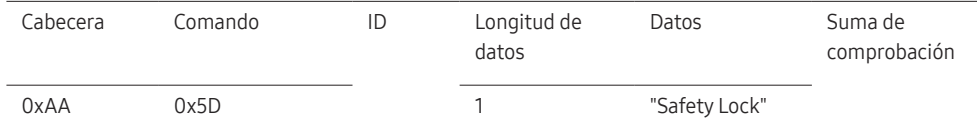

"Safety Lock": Código de Bloqueo seguridad que se debe establecer en un producto

#### 1: Activado

0: Desactivado

• Ack

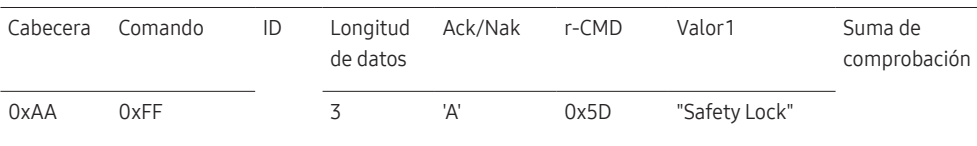

"Safety Lock": Código de Bloqueo seguridad que se debe establecer en un producto

• Nak

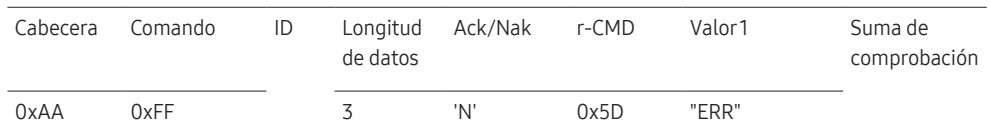

#### Mural de vídeos Activado

• Función

El PC enciende/apaga el Mural de vídeos del producto.

• Obtener estado activado/desactivado del Mural de vídeos

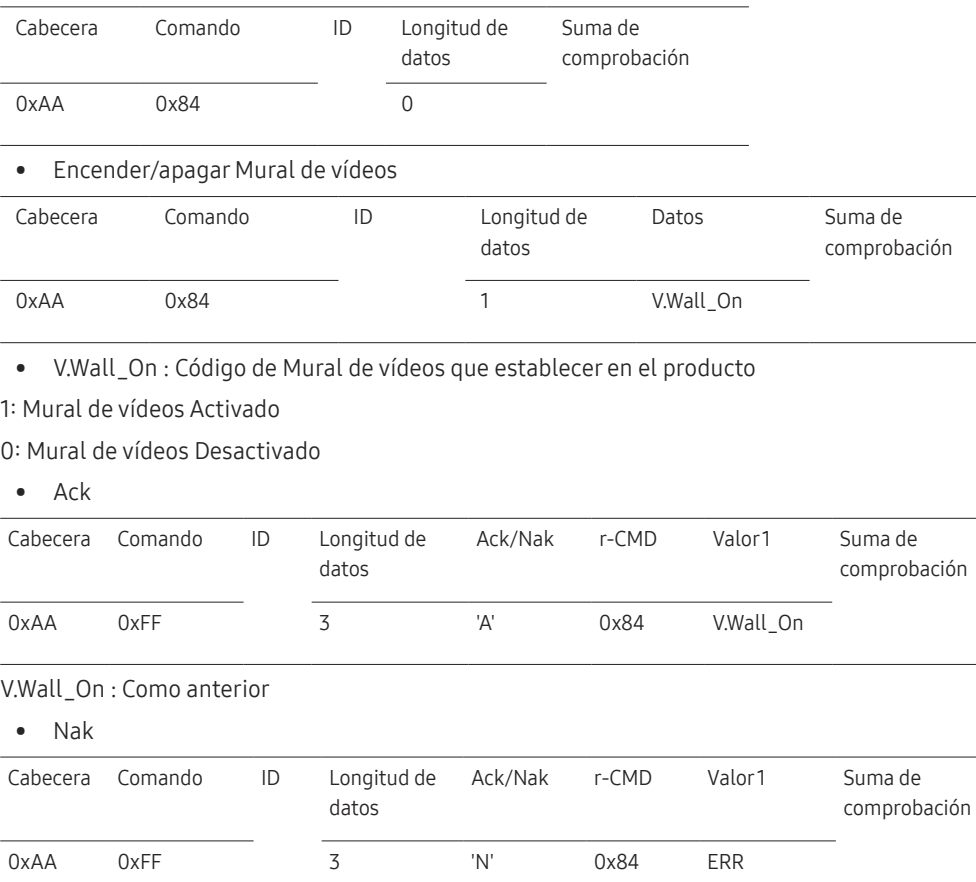

"ERR" : código que muestra el error que se ha producido.

"ERR" : código que muestra el error que se ha producido.
### Control de usuario de Mural de vídeos

• Función

El PC enciende/apaga la función Mural de vídeos del producto.

• Obtener estado del Mural de vídeos

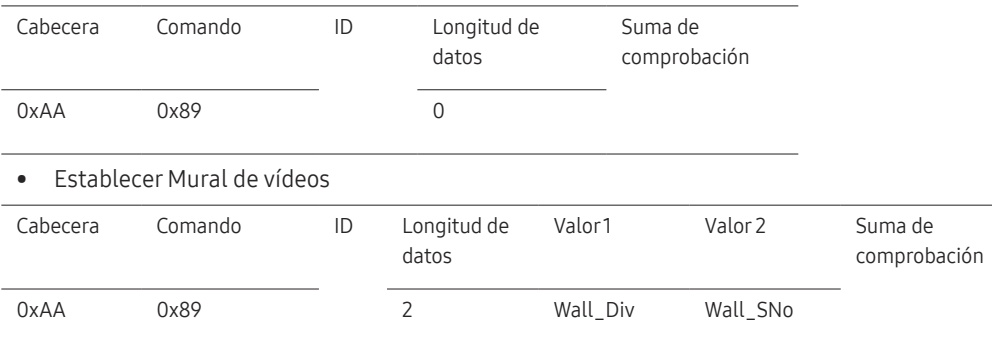

Wall\_Div: Código de divisor de Mural de vídeos establecido en el producto

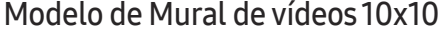

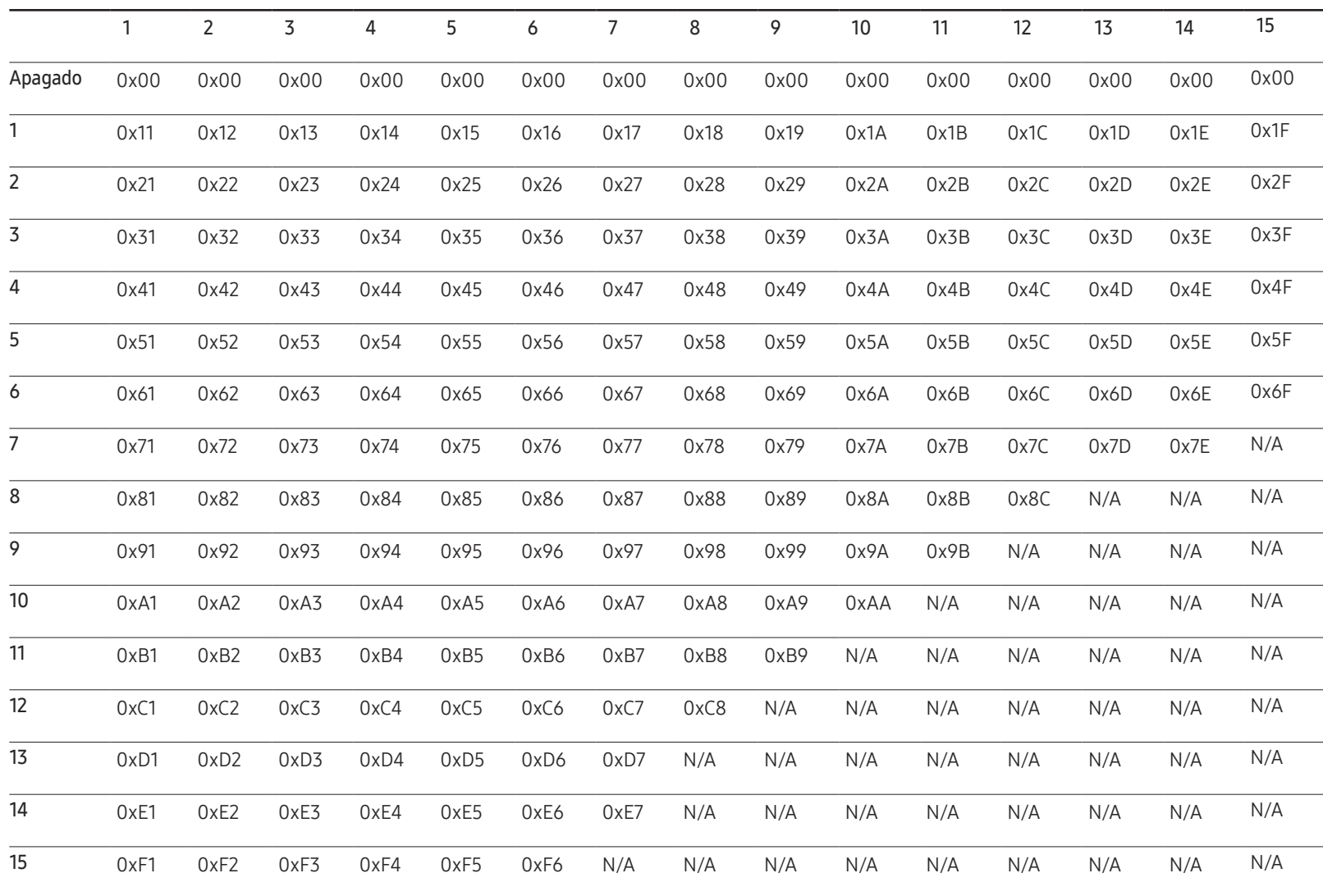

Wall\_SNo : Código de número de producto establecido en el producto

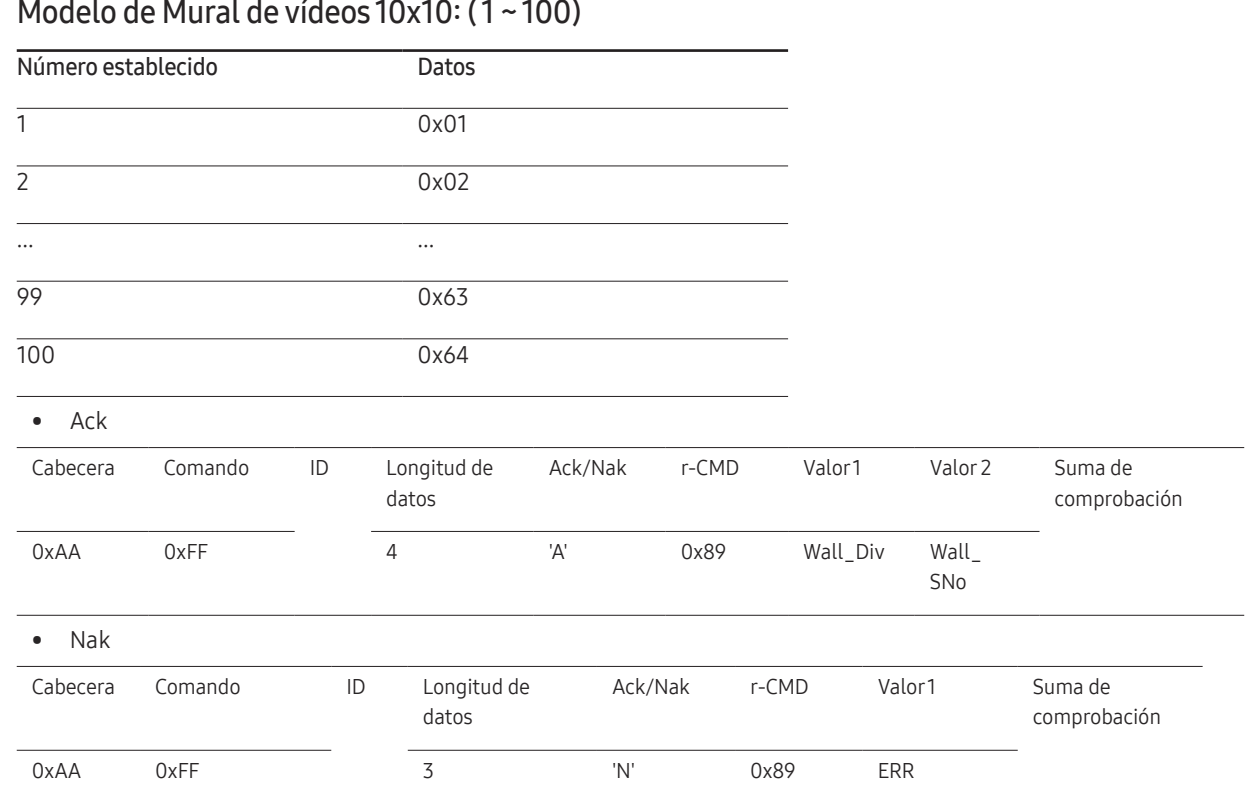

"ERR" : código que muestra el error que se ha producido.

# Conexión y uso de un dispositivo fuente Capítulo 03

# Antes de la conexión

# Puntos de control previos a la conexión

- ― Antes de conectar un dispositivo fuente, lea el manual del usuario que se proporcione. El número y las ubicaciones de los puertos en los dispositivos fuente puede variar, según el dispositivo.
- $-$  No conecte el cable de alimentación hasta que todas las conexiones se hayan completado. La conexión del cable de alimentación durante la conexión puede dañar el producto.
- $-$  Conecte los puertos de sonido correctamente: izquierda = blanco y derecha = rojo.
- ― Compruebe los tipos de puertos en la parte posterior del producto que desee conectar.
- ― Recomendamos utilizar cables autorizados para las conexiones HDMI o DP.

# Conexión a un PC

- No conecte el cable de alimentación antes de conectar el resto de cables. Asegúrese de que conecta en primer lugar un dispositivo fuente, antes de conectar el cable de alimentación.
- Un PC puede conectarse al producto de varios modos. Seleccione un método de conexión adecuado a su PC.
- ― La conexión de las piezas puede variar entre los productos.

## Conexión mediante un cable HDMI

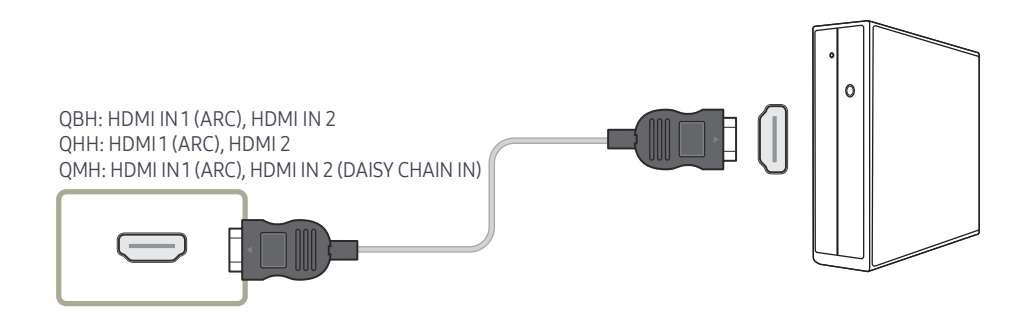

## Conexión mediante un cable DP

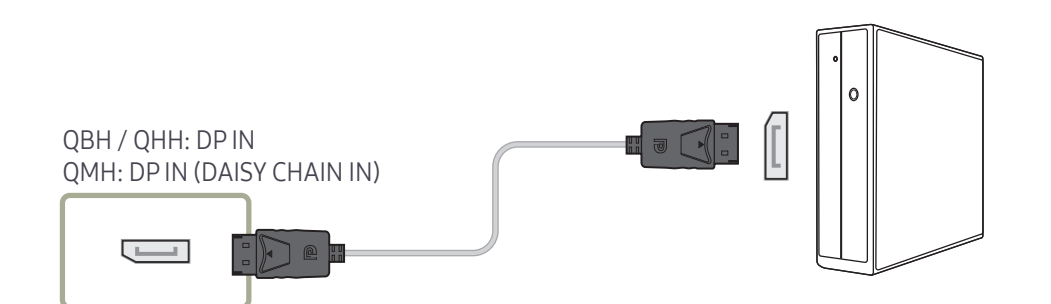

#### • Precauciones para el uso de DP

- $-$  Con algunas tarietas gráficas incompatibles con el estándar DP es posible que no se muestre la pantalla de inicio de Windows/Bios cuando el producto esté en el modo de ahorro de energía. En tal caso, asegúrese de encender el producto antes de encender el PC.
- ― Tanto las interfaces del producto DP IN como el cable DP que se incluye están diseñados de conformidad con las normas VESA. Si utiliza un cable DP que no cumpla con los estándares VESA, es posible que el producto no funcione correctamente. Samsung Electronics no se hace responsable de problema alguno causado por el uso de un cable que no cumpla con los estándares VESA.
	- Asegúrese de usar un cable DP que cumpla con los estándares VESA.
- $-$  Para usar la resolución óptima (3840 x 2160 a 60 Hz) cuando la fuente de entrada sea Display Port, se recomienda usar un cable DP de menos de 5 m de longitud.
- ― Si se desactiva el modo de ahorro de energía cuando la fuente de entrada es Display Port es posible que se importe una nueva información de resolución y se restablezca el tamaño o la ubicación de la ventana de tareas.

### Conexión mediante un cable DVI (tipo digital)

― Solo se admiten los modelos QBH, QMH.

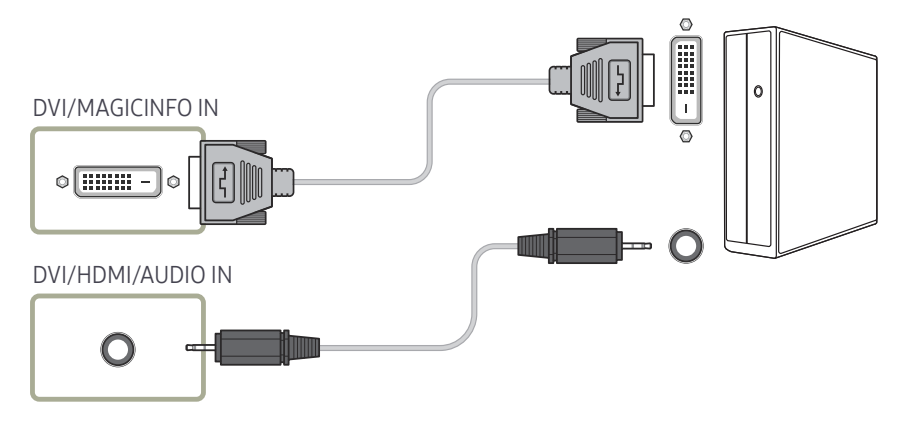

― Puede usar el puerto DVI del producto como puerto HDMI, mediante un adaptador DVI-HDMI.

 $-$  El audio no está disponible si el puerto DVI del producto se conecta al puerto HDMI del PC mediante un adaptador DVI-HDMI.

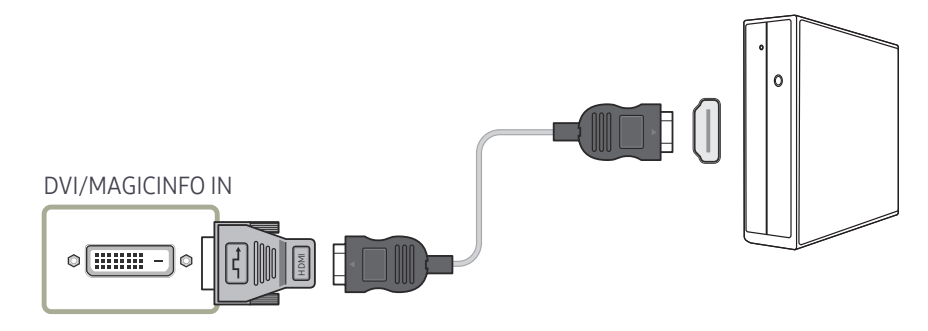

# Conexión mediante un cable HDMI-DVI

Tras conectar un ordenador al producto con un cable HDMI-DVI, asegúrese de configurar las opciones como se muestra a continuación para habilitar el vídeo y el sonido procedentes del ordenador.

- Sonido → configure Sonido HDMI como PC(DVI)
- Imagen → configure cada modo de pantalla Texto en Modo imagen
- Sistema → General → configure Conex. directa HDMI como Des.

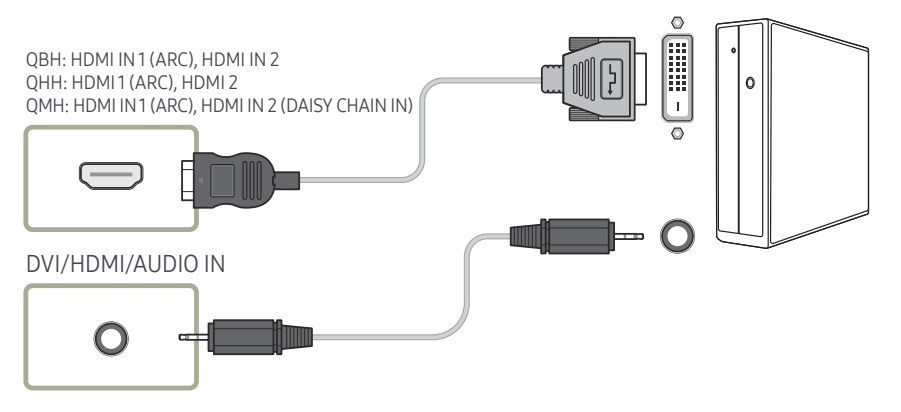

― Los modelos QHH no admiten el puerto AUDIO.

# Conexión de un monitor externo

- No conecte el cable de alimentación antes de conectar el resto de cables. Asegúrese de que conecta en primer lugar un dispositivo fuente, antes de conectar el cable de alimentación.
- ― La conexión de las piezas puede variar entre los productos.
- ― El puerto HDMI OUT (DAISY CHAIN OUT) solo está disponible cuando la fuente de entrada es HDMI 2 (conexión a PC) o Display Port.
- ― Utilice un cable con una longitud inferior a 3 m (10 pies) para obtener la mejor calidad de visualización de contenidos UHD.
- ― Salidas en bucle máximas: se admite un máximo de 4 si el sistema es compatible con HDCP 2.2, 7 si es compatible con HDCP 1.4 y 9 si no es compatible con HDCP.
- ― Solo se admiten los modelos QMH.

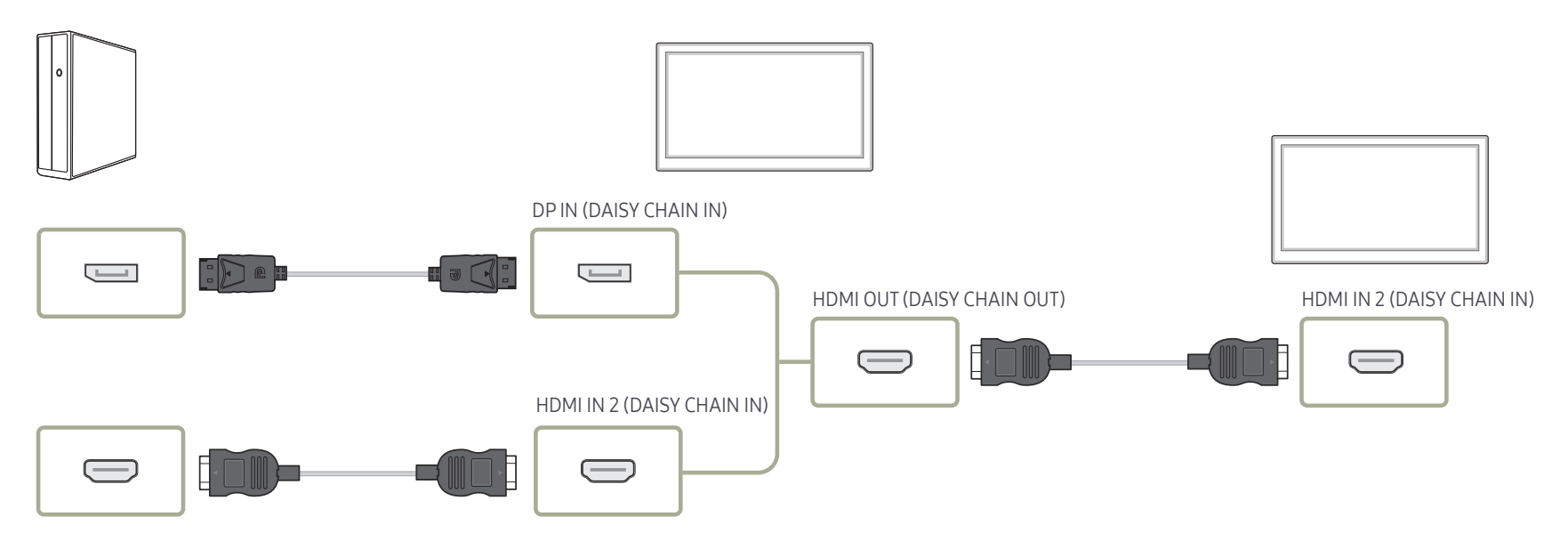

# Conexión a un dispositivo de vídeo

- No conecte el cable de alimentación antes de conectar el resto de cables. Asegúrese de que conecta en primer lugar un dispositivo fuente, antes de conectar el cable de alimentación.
- Puede conectar un dispositivo de vídeo al producto mediante un cable.
- ― La conexión de las piezas puede variar entre los productos.
- ― Pulse el botón SOURCE del mando a distancia para cambiar la fuente.

# Conexión mediante un cable HDMI-DVI

- ― No se habilitará el audio si el producto está conectado a un dispositivo de vídeo mediante un cable HDMI-DVI. Para solucionar esto, conecte un cable de audio adicional a los puertos de audio del producto y del dispositivo de vídeo.
- ― Tras conectar un dispositivo de vídeo al producto con un cable HDMI-DVI, asegúrese de configurar las opciones como se muestra a continuación para habilitar el vídeo y el sonido procedentes del dispositivo de vídeo.

Puede usar el puerto DVI del producto como puerto HDMI, mediante un adaptador DVI-HDMI. El audio no está disponible si el puerto DVI del producto se conecta al puerto HDMI del PC mediante un adaptador DVI-HDMI.

- ― Sonido → configure Sonido HDMI como AV(HDMI)
- ― Imagen → configure cada modo de pantalla Vídeo/Imagen en Modo imagen
- ― Sistema → General → configure Conex. directa HDMI como Activado
- Las resoluciones admitidas incluyen 1080p (50/60Hz), 720p (50/60Hz), 480p y 576p.
- ― Los modelos QHH no admiten los puertos DVI y AUDIO.

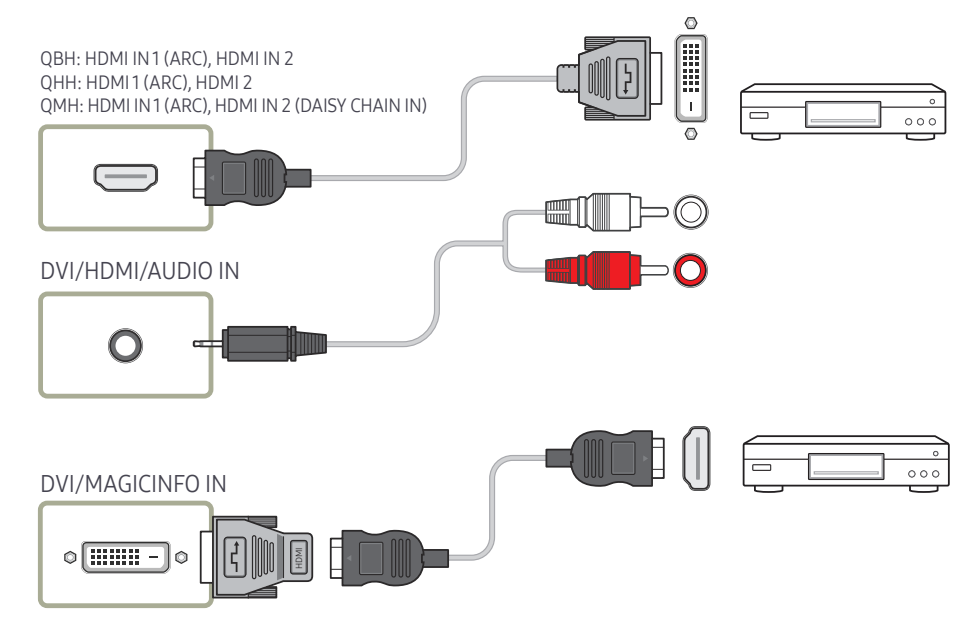

### Conexión mediante un cable HDMI

### Uso de un cable HDMI o un cable de HDMI a DVI (UHD 30Hz)

- Para obtener una mejor calidad de imagen y audio, conecte un dispositivo digital mediante un cable HDMI.
- El cable HDMI admite señales de vídeo y audio digitales y no requiere el uso de un cable de audio.
	- Si desea conectar el producto a un dispositivo digital que no admita la salida HDMI, utilice cables HDMI-DVI y de audio.
- Es posible que la imagen no se muestre de forma normal (si es que aparece) o que el audio no funcione si se conecta al producto un dispositivo externo que emplee una versión antigua del modo HDMI. En caso de producirse este problema, pregunte al fabricante del dispositivo externo cuál es la versión HDMI y, si está obsoleto, solicite una actualización.
- Asegúrese de usar un cable HDMI de un grosor de 1,4 cm o menos.
- El cable HDMI que compre deberá estar certificado. De no ser así, es posible que la imagen no se muestre o que se produzca un error de conexión.
- Se recomienda usar un cable HDMI de alta velocidad básico o uno con Ethernet. Este producto no admite la función Ethernet vía HDMI.

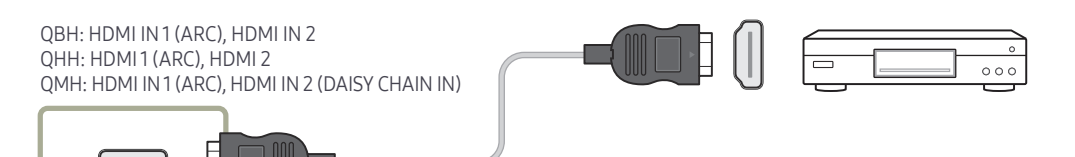

# Conexión a un sistema de audio

- ― La conexión de las piezas puede variar entre los productos.
- ― Solo se admiten los modelos QBH, QMH.

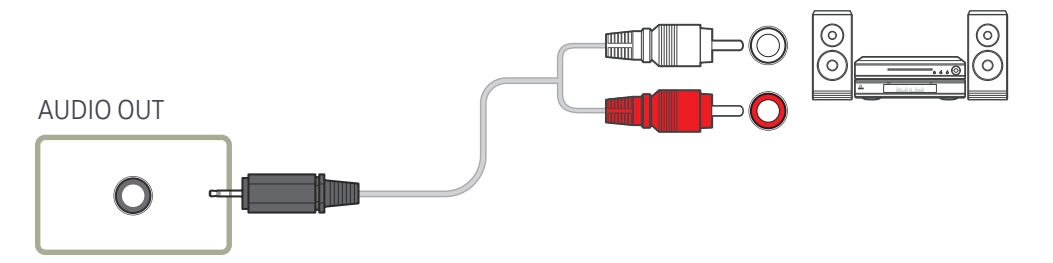

# Guía de conexión del cable de alimentación

― El color y la forma de las piezas pueden variar respecto a los de las ilustraciones. Las especificaciones están sujetas a modificaciones sin previo aviso para mejorar la calidad.

― Solo se admiten los modelos QHH.

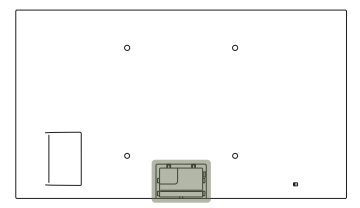

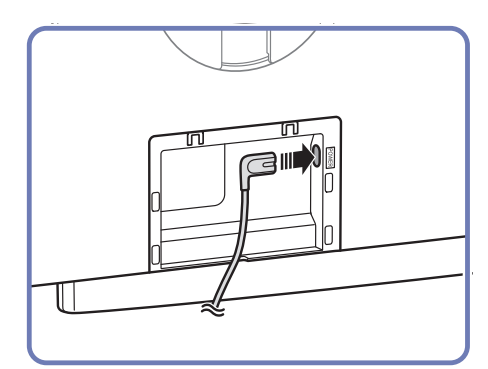

Conecte el cable de alimentación al puerto de alimentación situado en la parte posterior del producto.

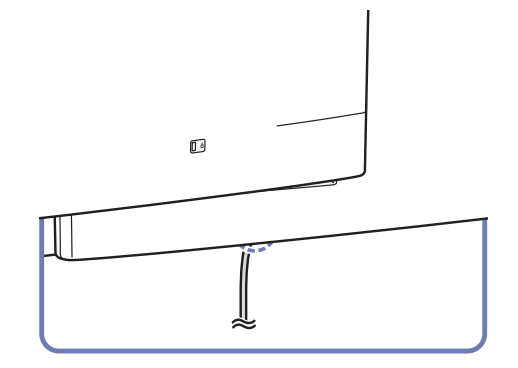

2 Coloque el cable de alimentación conectado de modo que pase por la muesca.

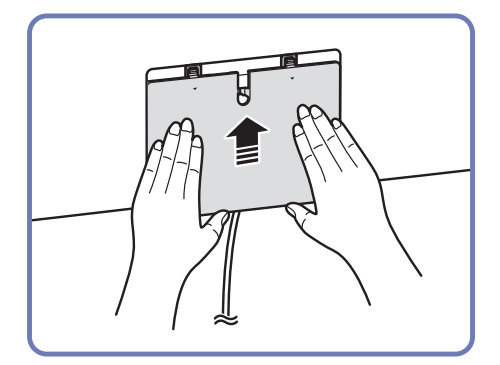

3 Alinee la tapa de terminales con la muesca y deslícela en la dirección que se muestra en la figura.

# Montaje de la caja de red (se vende por separado)

― Solo se admiten los modelos QBH, QMH.

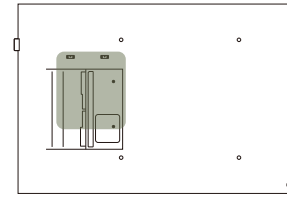

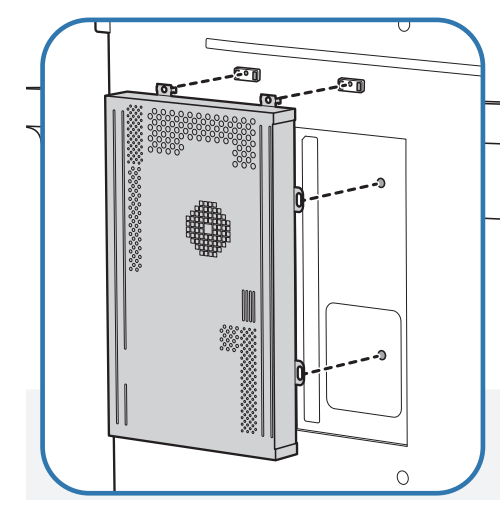

1 Coloque la caja de red tal como se muestra.

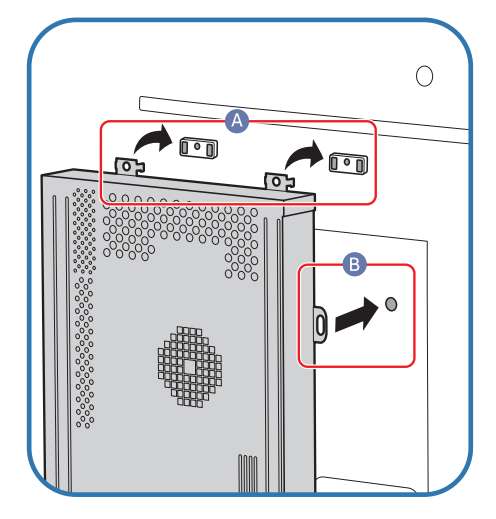

2 Primero inserte las pestañas de la caja de red en las ranuras marcadas (A) del bastidor de montaje. Las pestañas deberían engancharse en el bastidor. Después alinee los agujeros marcados (B).

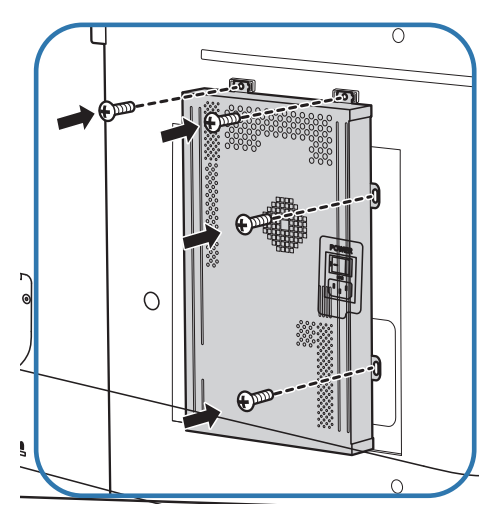

3 Fije la caja de red a los bastidores de montaje instalados.

# Conexión de la caja de red (se vende por separado)

― Si desea conocer detalles sobre cómo conectar el aparato a una caja de red, consulte el manual de usuario proporcionado al comprar la caja de red.

― Solo se admiten los modelos QBH, QMH.

# MagicInfo

### Para usar MagicInfo, es preciso conectar al producto una caja de red (se vende por separado).

- ― Para cambiar la configuración de MagicInfo, ejecute "MagicinfoSetupWizard" en el escritorio.
- ― Para obtener más información sobre cómo usar MagicInfo, consulte el DVD proporcionado con la caja de red.
- ― La información incluida en esta sección está sujeta a cambios sin previo aviso con vistas a la mejora de la calidad.
- ― Si surge algún problema después de instalar un sistema operativo distinto del proporcionado con la caja de red, de restablecer la versión anterior del sistema operativo, o de instalar software no compatible con el sistema operativo proporcionado, no podrá beneficiarse del soporte técnico y tendrá que correr con los gastos de la visita de un técnico de mantenimiento. Tampoco podrá optar al cambio del producto ni a un reembolso.

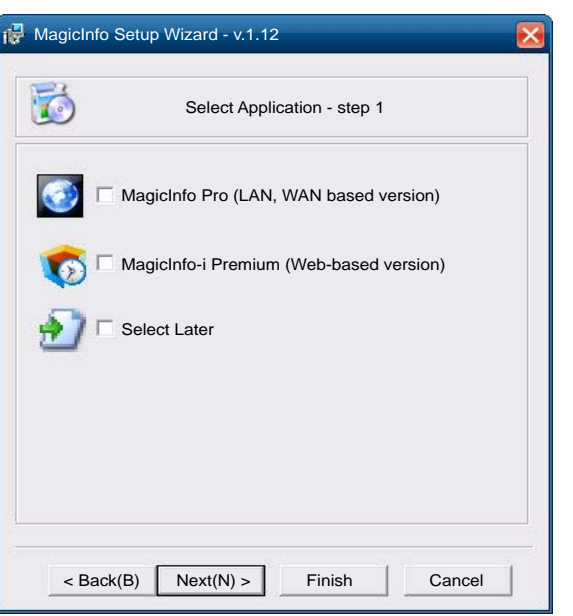

### Acceso al modo MagicInfo

- 1 Una vez instalada y conectada al producto la caja de red (que se vende por separado), encienda el producto.
- 2 Pulse SOURCE en el mando a distancia y seleccione MagicInfo.
- <sup>-</sup> Conectar la caja de red al puerto DVI/MAGICINFO IN del producto cambiará el valor de Fuente de DVI a MagicInfo.
- $3$  Seleccione la aplicación predeterminada que desee que se ejecute cuando MagicInfo se inicie.

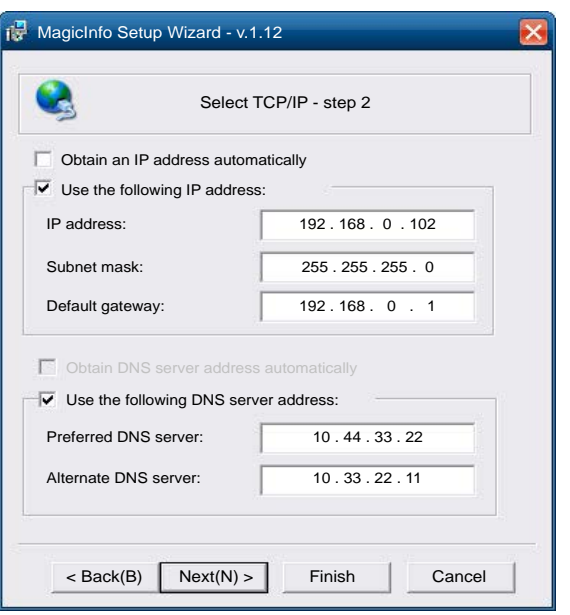

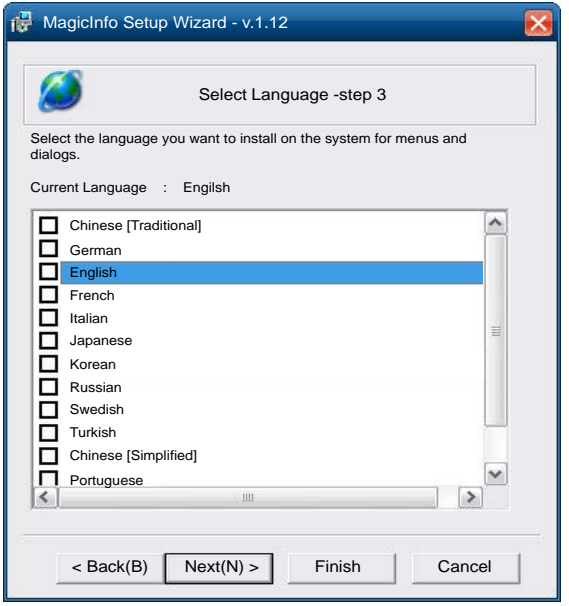

4 Indique la información de IP.

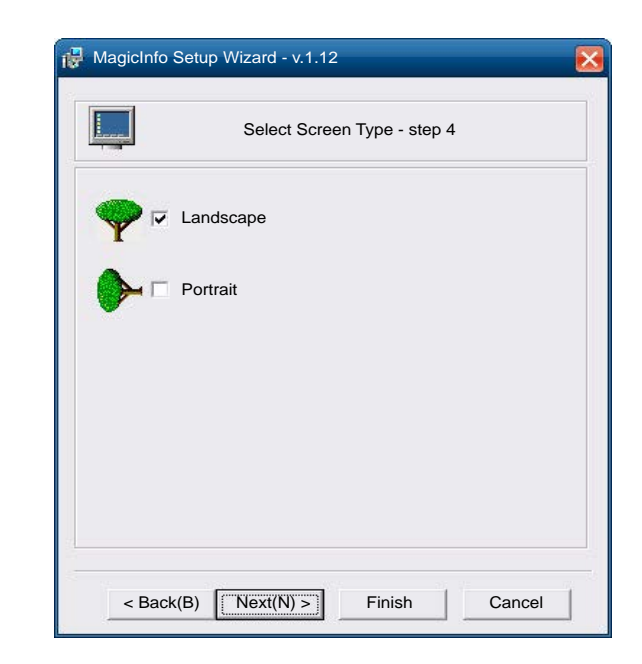

5 Seleccione un idioma. (El idioma predeterminado es English.)

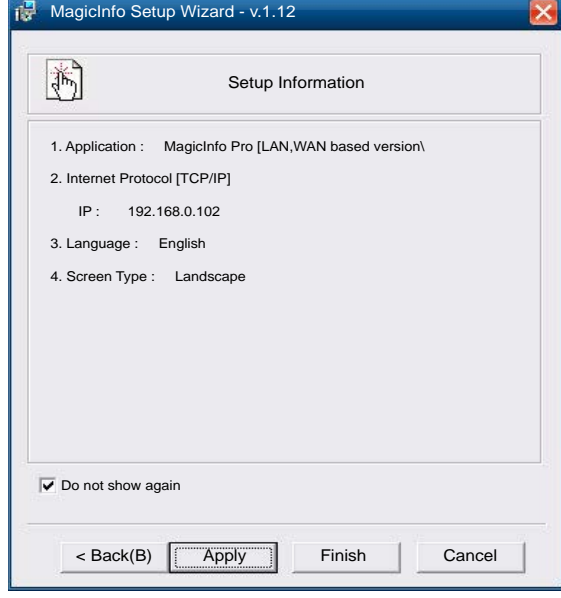

6 Seleccione un modo de visualización.

- 7 Vuelva a comprobar los valores que acaba de configurar.
- ― Si el icono de ejecución no aparece, haga doble clic en el icono **MagicInfo** del escritorio. El icono aparecerá en la esquina inferior derecha de la pantalla.

# Cambio de la fuente de entrada

### Fuente

#### SOURCE → Fuente

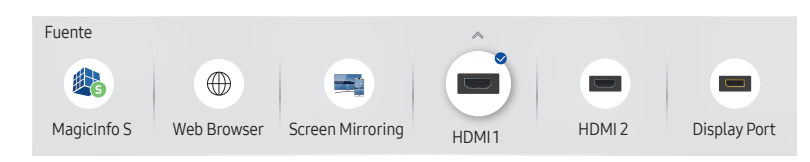

Fuente permite seleccionar varias fuentes y cambiar el nombre de los dispositivos fuente.

Puede mostrar la pantalla de un dispositivo fuente conectado al producto. Seleccione un elemento en Fuentes para que se muestre la pantalla de la fuente seleccionada.

- ― La fuente de entrada también se puede cambiar mediante el botón SOURCE del mando a distancia.
- ― Es posible que la pantalla no se muestre correctamente si se selecciona una fuente incorrecta para el dispositivo fuente al que desea realizar la conversión.

### Editar

#### SOURCE → Fuente →  $\blacktriangle$  → Editar → ENTER

Edite el nombre y el tipo de dispositivo de un dispositivo externo conectado.

• La lista puede incluir los siguientes dispositivos fuente. Los dispositivos fuente de la lista varían en función de la fuente seleccionada.

QHH: HDMI 1 / HDMI 2 / Display Port / Decodificador de señal por cable / Videoconsola / PC / Reproductor de Blu-ray

QBH / QMH: HDMI 1 / HDMI 2 / Display Port / DVI / Decodificador de señal por cable / Videoconsola / PC / Reproductor de Blu-ray

• No se pueden editar las siguientes fuentes. MagicInfo S / Inicio URL / Web Browser

### Información

INFO

Puede ver información detallada acerca del dispositivo externo seleccionado.

– La imagen mostrada puede variar dependiendo del modelo.

# Web Browser

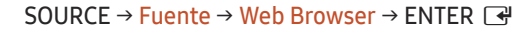

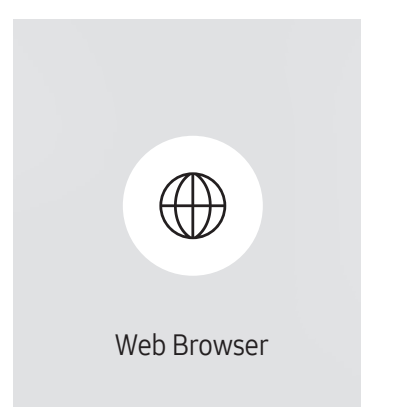

- La imagen mostrada puede variar dependiendo del modelo.
- Conecte un cable LAN para acceder a Internet desde el producto de forma similar al acceso desde un ordenador.

### Config.

SOURCE → Fuente → Web Browser →  $\blacktriangle$  → Config. → ENTER  $\Box$ 

### Intervalo actualiz.

Configure el tiempo que el navegador web deberá esperar antes de volver a la página de inicio.

• Des. / 5 min / 10 min / 15 min / 30 min

### Zoom

Configure la escala de zoom que se deberá aplicar cuando se actualice el navegador web.

• 50% / 75% / 100% / 125% / 150% / 200% / 300%

### Página inicio

Configure la página web que desee que aparezca cuando se actualice el navegador web.

• Pant. Samsung / Personal

### Personal

Introduzca la URL de la página de inicio.

- Introducir URL
- ― Disponible únicamente cuando Página inicio está configurado como Personal.

### Configuración avanzada

### General

#### Esconder las pestañas y la barra de herramientas automáticamente

Si las pestañas, el menú o la barra de herramientas del navegador no se usan durante un tiempo, desaparecerán automáticamente. Para que vuelvan a aparecer, mueva el cursor o enfoque la parte superior de la pantalla.

• Usar / No usar

#### Bloqueador de elementos emergentes

Navegue con mayor comodidad bloqueando las ventanas emergentes.

• Usar / No usar

#### Reiniciar ajustes

Todos sus ajustes personalizados del navegador web se reiniciarán para volver a sus valores predeterminados. Esto no afectará a sus marcadores ni a su historial.

### Motor de búsqueda

Si introduce una palabra clave en el campo de entrada de la URL/palabra clave, el navegador web abrirá la página de resultados de búsqueda.

Elija el motor de búsqueda que desea utilizar.

• Google / Bing

### Privacidad y seguridad

#### Do Not Track

Solicite a las páginas web que no le sigan.

• Usar / No usar

#### Eliminar historial

Elimine su historial de búsqueda completo.

#### JavaScript

Permite a todos los sitios web ejecutar JavaScript para mejorar la experiencia de navegación.

• Usar / No usar

#### Eliminar datos de navegación

Eliminar todos sus datos de navegación, como las cookies, las imágenes y los datos almacenados.

Esto no afectará a sus marcadores ni a su historial.

### Codificación

### Codificación

Elija un método de cifrado para las páginas web. La configuración actual es Auto.

• Auto / Manual (Actual: Unicode)

### Acerca de

Muestra la versión actual del navegador web.

# Uso de MDC Capítulo 04

MDC (Control de visualización múltiple) es una aplicación que permite controlar fácil y simultáneamente varios dispositivos de visualización mediante un PC. Para obtener información sobre cómo usar el programa MDC, consulte la Ayuda tras instalar el programa. El programa MDC está disponible en el sitio web.

Después de pulsar el botón On tras haber pulsado el botón Off, el producto comprobará su estado durante un minuto aproximadamente. Si desea ejecutar un comando, hágalo cuando haya transcurrido un minuto.

# Instalación o desinstalación del programa MDC

## Instalación

- ― La instalación de MDC puede verse afectada por la tarjeta gráfica, la placa base y el estado de la red.
- 1 Haga clic en el programa de instalación de MDC Unified.
- 2 Seleccione el idioma de la instalación. A continuación, haga clic en "OK".
- 3 Cuando aparezca la pantalla "Welcome to the InstallShield Wizard for MDC\_Unified", haga clic en "Next".
- 4 En la ventana "License Agreement" que se muestra, seleccione "I accept the terms in the license agreement" y haga clic en "Next".
- 5 En la ventana "Customer Information" que se muestra, complete todos los campos de información y haga clic en "Next".
- 6 En la ventana "Destination Folder" que se muestra, seleccione la ruta del directorio para instalar el programa y haga clic en "Next".
	- ― El programa se instalará en la ruta del directorio predeterminada si no se especifica una.
- 7 En la ventana "Ready to Install the Program" que se muestra, compruebe la ruta del directorio para instalar el programa y haga clic en "Install".
- 8 Se mostrará el progreso de la instalación.
- 9 Haga clic en "Finish" en la ventana "InstallShield Wizard Complete" que se muestra.
	- $-$  Seleccione "Launch MDC Unified" y haga clic en "Finish" para ejecutar inmediatamente el programa MDC.
- 10 Se creará en el escritorio el icono del acceso directo MDC Unified después de la instalación.
	- ― Es posible que el icono de ejecución de MDC no pueda mostrarse, según el sistema del PC o las especificaciones del producto.
	- ― Pulse F5 si el icono de ejecución no se muestra.

## Desinstalación

- 1 Seleccione Configuración > Panel de control en el menú Inicio y haga doble clic en Agregar/Eliminar programa.
- Seleccione MDC Unified en la lista y haga clic en Cambiar o quitar.

# Conexión a MDC

### Utilización de MDC a través de RS-232C (estándar de comunicación de datos en serie)

Es necesario conectar un cable serie RS-232C a los puertos serie del PC y el monitor.

― El aspecto puede variar según el producto.

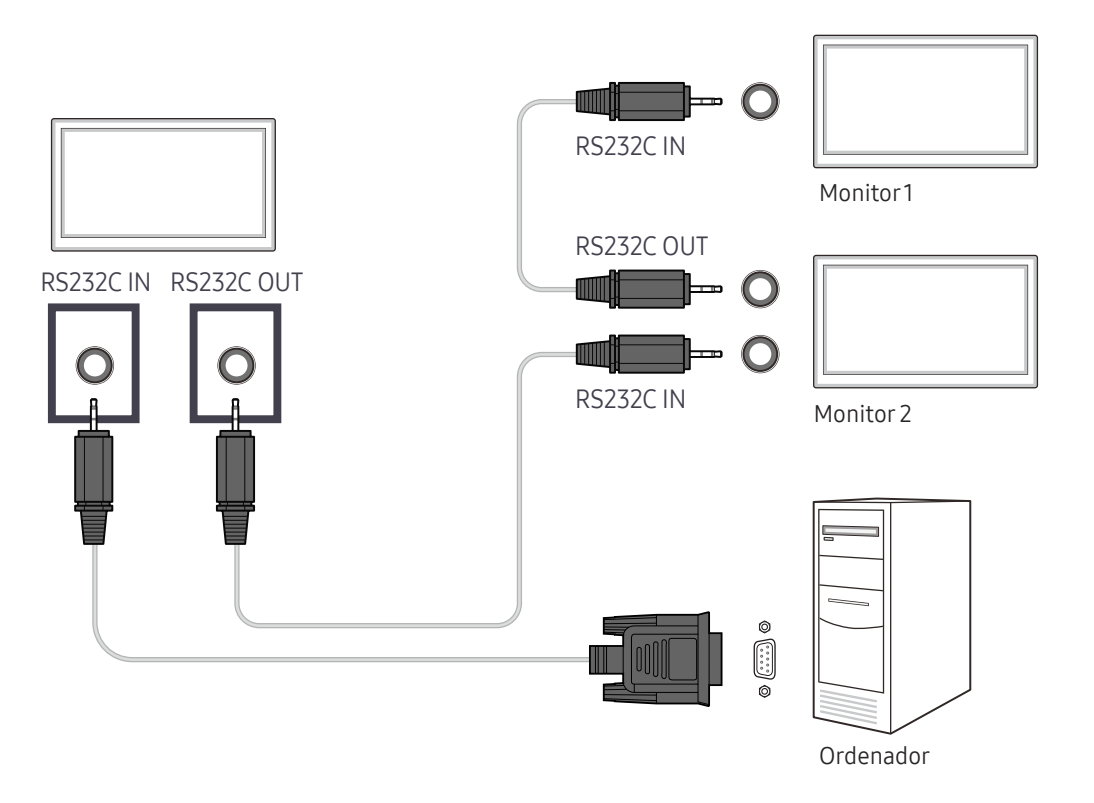

# Utilización de MDC a través de Ethernet

Introduzca la dirección IP del dispositivo de visualización principal y conecte el dispositivo al PC. Los dispositivos de visualización pueden conectarse entre ellos mediante un cable LAN.

### Conexión mediante un cable LAN directo

- ― El aspecto puede variar según el producto.
- ― Se pueden conectar varios productos mediante el puerto RJ45 del producto y los puertos LAN del HUB.

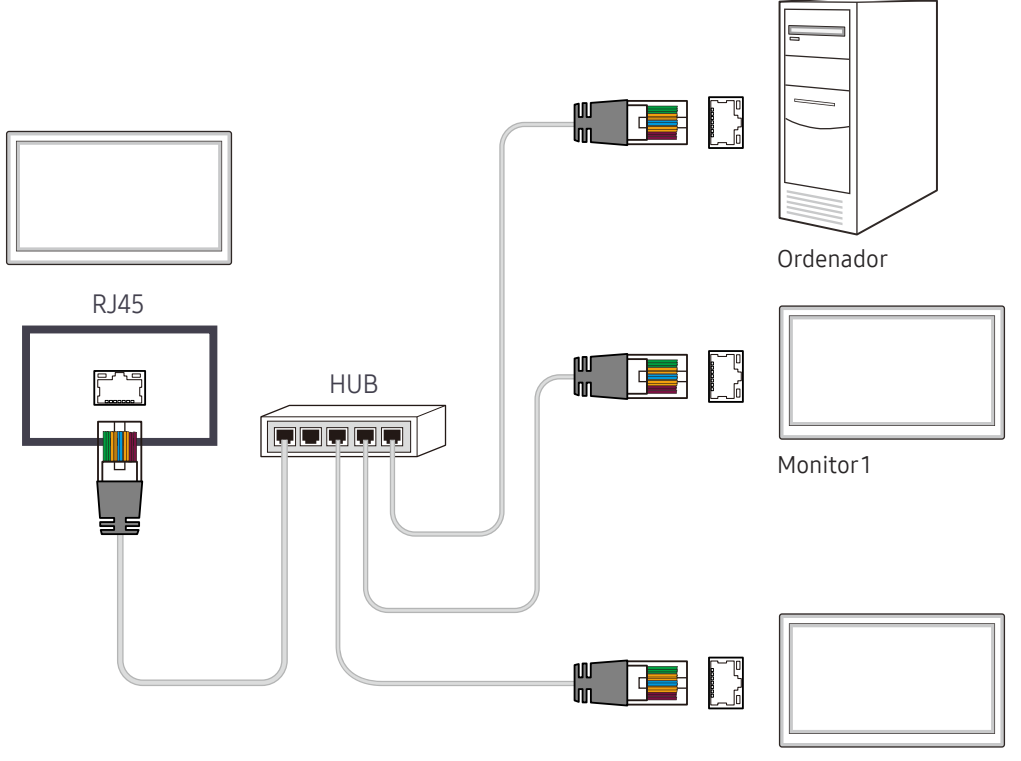

Monitor 2

### Conexión mediante un cable LAN cruzado

― El aspecto puede variar según el producto.

― Se pueden conectar varios productos mediante el puerto RS232C IN / OUT del producto.

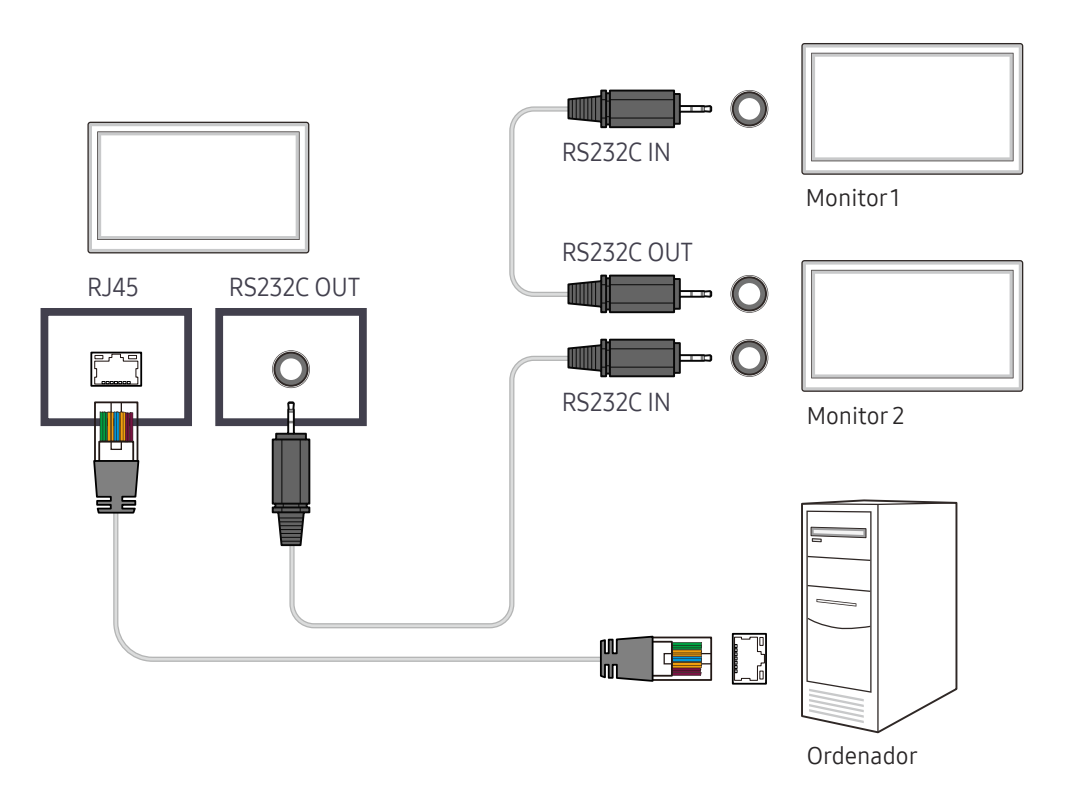

# Función Reproduct. Capítulo 05

Accesible con el botón HOME del mando a distancia.

# Reproduct.

#### HOME △→ Reproduct. → ENTER

Reproduzca un rango de contenido, por ejemplo canales con programaciones asignadas, plantillas o archivos.

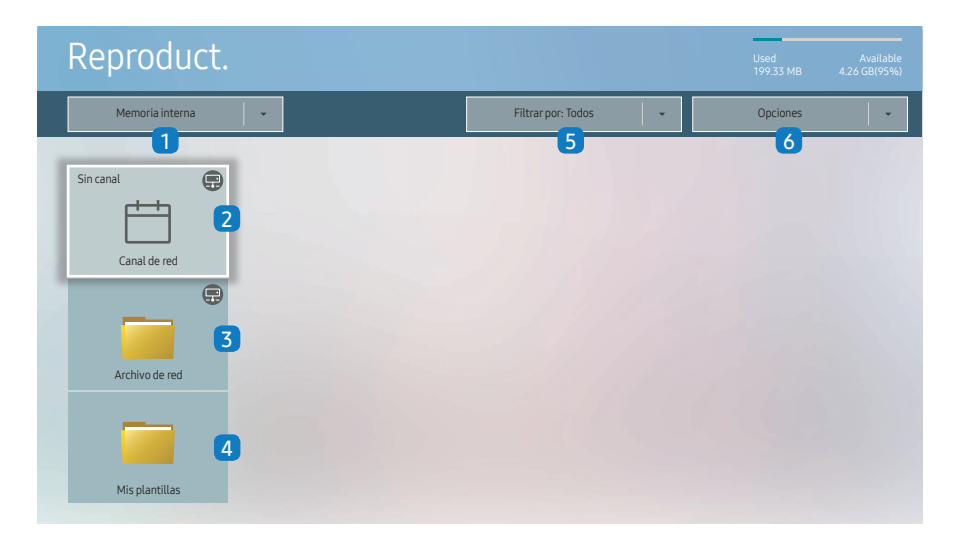

– La imagen mostrada puede variar dependiendo del modelo.

– Para usar la función Reproduct., establezca Reproducira través de como MagicInfo en Sistema.

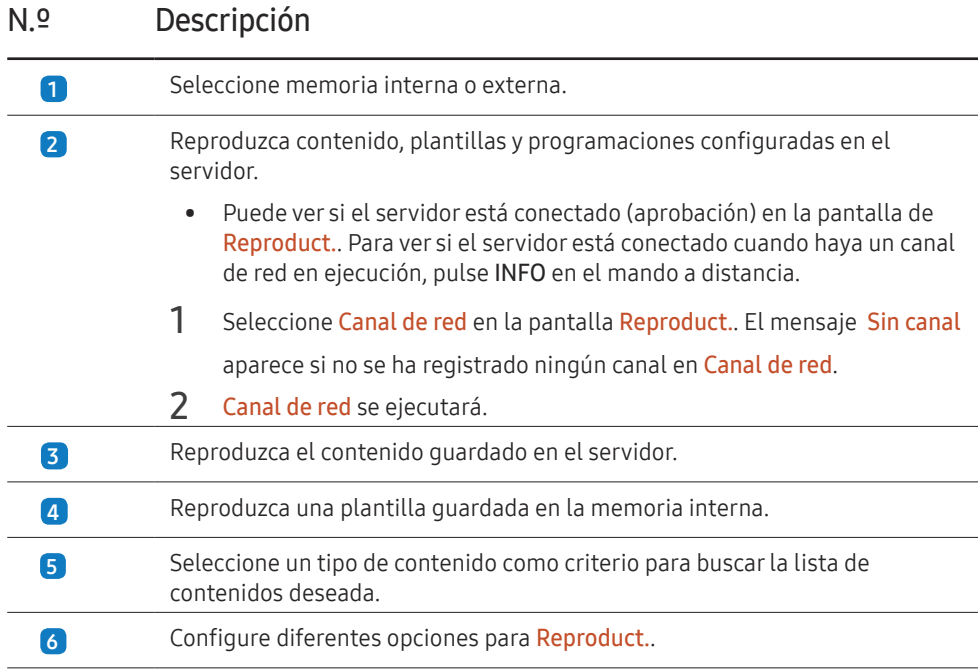

### Visualizar contenido

- 1 Seleccione memoria interna o externa. Aparecerán los archivos guardados en la memoria seleccionada.
- 2 Seleccione el archivo deseado. El contenido aparecerá en la pantalla. (Para más información sobre los formatos de archivo compatibles, consulte el apartado "Formatos de archivo compatibles con Player").

### Cuando el contenido está en ejecución

### Botones de control en el mando a distancia

Puede usar los botones de su mando a distancia para reproducir, detener o saltar partes del contenido de la lista de reproducción.

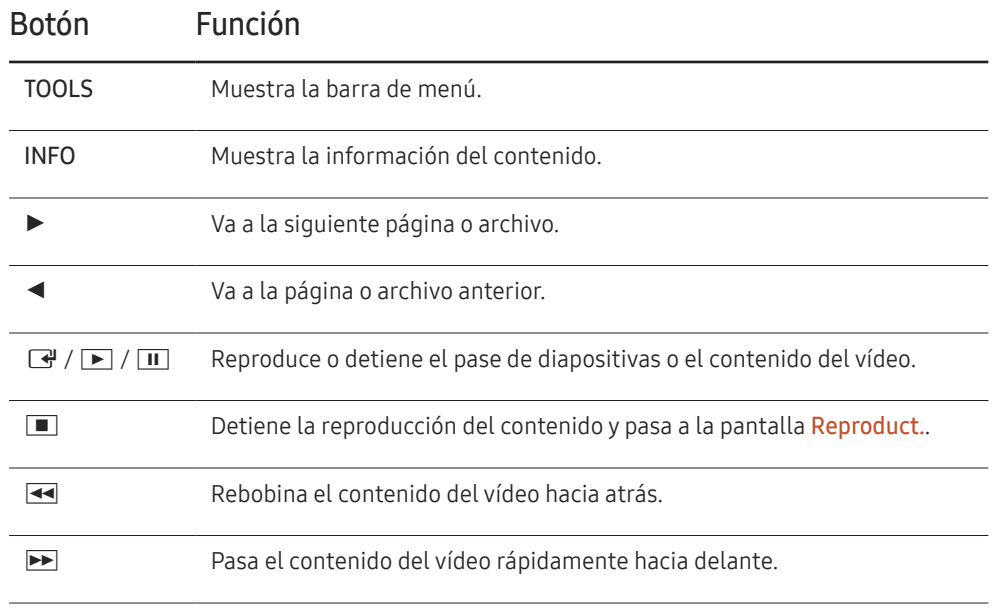

### Menú disponible

Pulse el botón TOOLS del mando a distancia durante la reproducción de contenidos para configurar ajustes.

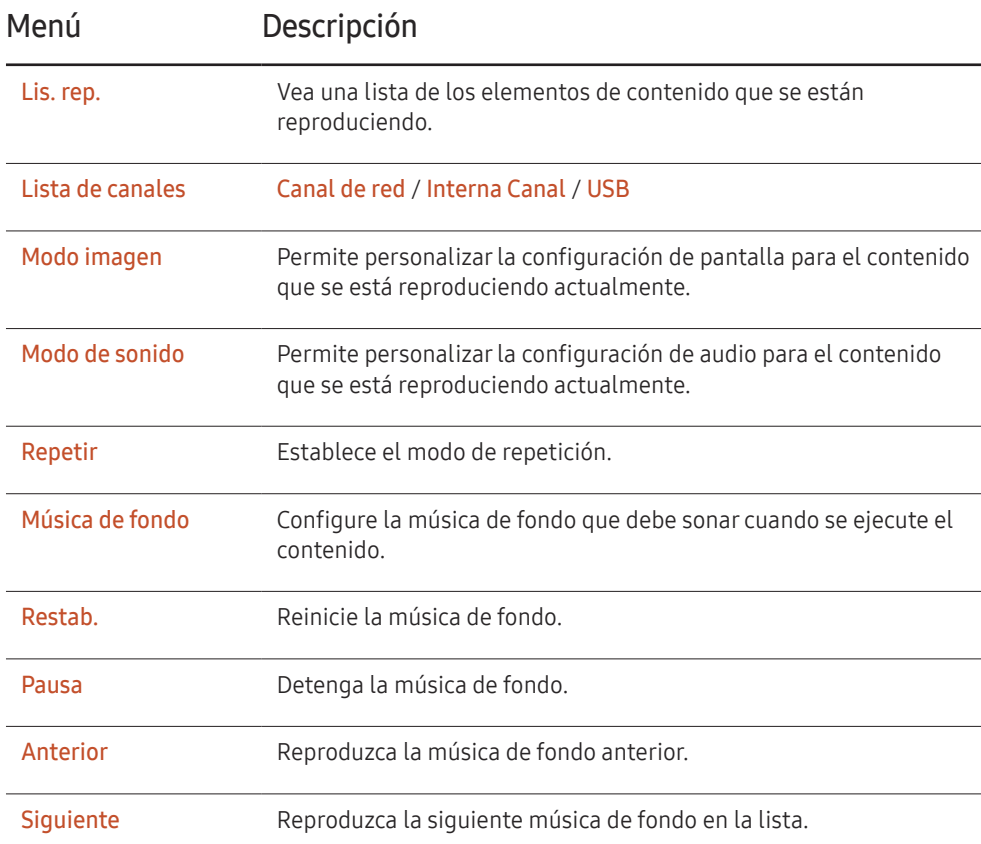

― Restab., Pausa, Anterior, Siguiente solo aparecen cuando se ha configurado una música de fondo.

# Formatos de archivo compatibles con Reproduct.

- Se admiten los sistemas de archivos FAT32 y NTFS.
- No es posible reproducir archivos cuya resolución vertical y horizontal sea mayor que la resolución máxima. Compruebe la resolución vertical y horizontal del archivo.
- Compruebe los tipos y versiones admitidos para códecs de vídeo y de audio.
- Compruebe las versiones de archivo admitidas.
	- Se admite hasta la versión 97 y 2007 de PowerPoint
- Sólo se reconocerá el último dispositivo USB que se haya conectado.

### Marco múltiple de programación de red

#### Restricciones de reproducción

- Se puede reproducir simultáneamente un máximo de dos archivos de vídeo (Vídeo).
- En el modo de reproducción vertical sólo se puede reproducir un archivo de vídeo cada vez.
- En caso de archivos de Office (PPT y Word) y archivos PDF, sólo se admite un tipo de archivo a la vez.
- No se admiten los archivos LFD (.lfd).

#### Restricciones de salida de sonido

- No se puede usar más de una salida de sonido.
- Prioridad de reproducción: música de fondo de red > música de fondo local > archivo de vídeo en el marco principal seleccionado por el usuario
- $-$  Música de fondo de red: puede configurar los ajustes en el paso 1 cuando cree una programación de servidor.
- ― Música de fondo local: puede configurar los ajustes de la música de fondo utilizando las herramientas que aparecen tras pulsar el botón TOOLS durante la reproducción de Reproduct..
- ― Marco principal seleccionado por el usuario: puede configurar los ajustes del marco principal en el paso 2 cuando cree una programación de servidor.

### Archivos de plantilla y archivos LFD (.lfd)

#### Restricciones

• Asegúrese de que existe una carpeta distribuida (contenido / programaciones) en la memoria Memoria interna / USB.

#### Restricciones de reproducción

- Se puede reproducir un máximo de dos archivos de vídeo (Vídeo).
- En caso de archivos de Office (PPT y Word) y archivos PDF, sólo se admite un tipo de archivo a la vez.
- No se puede reproducir varios vídeos (Vídeo) en un único dispositivo de visualización de un mural de vídeos simultáneamente.

#### Restricciones de salida de sonido

- No se puede usar más de una salida de sonido.
- Prioridad de reproducción: música de fondo de red > música de fondo local > archivo de vídeo en el marco principal seleccionado por el usuario

# Contenido

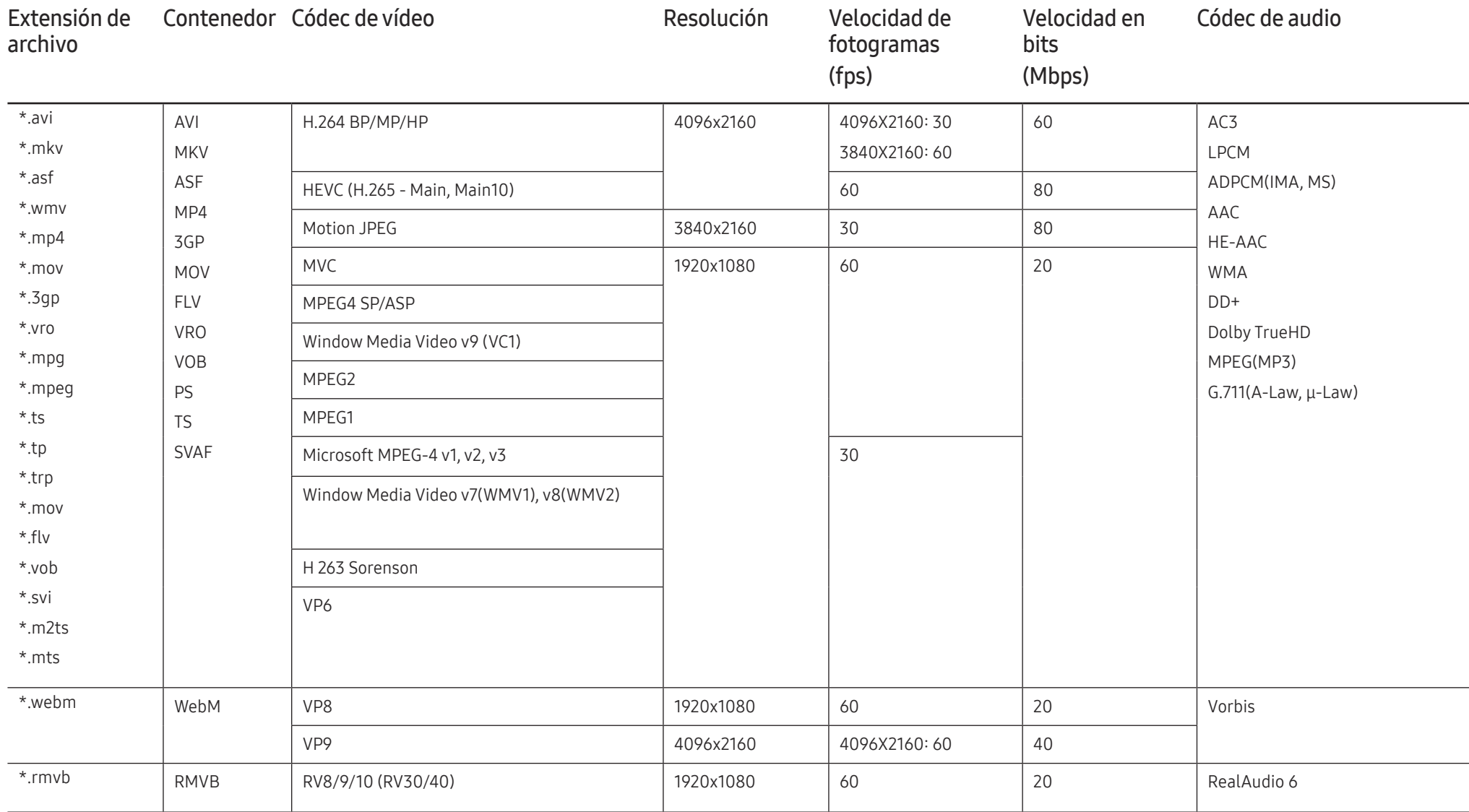

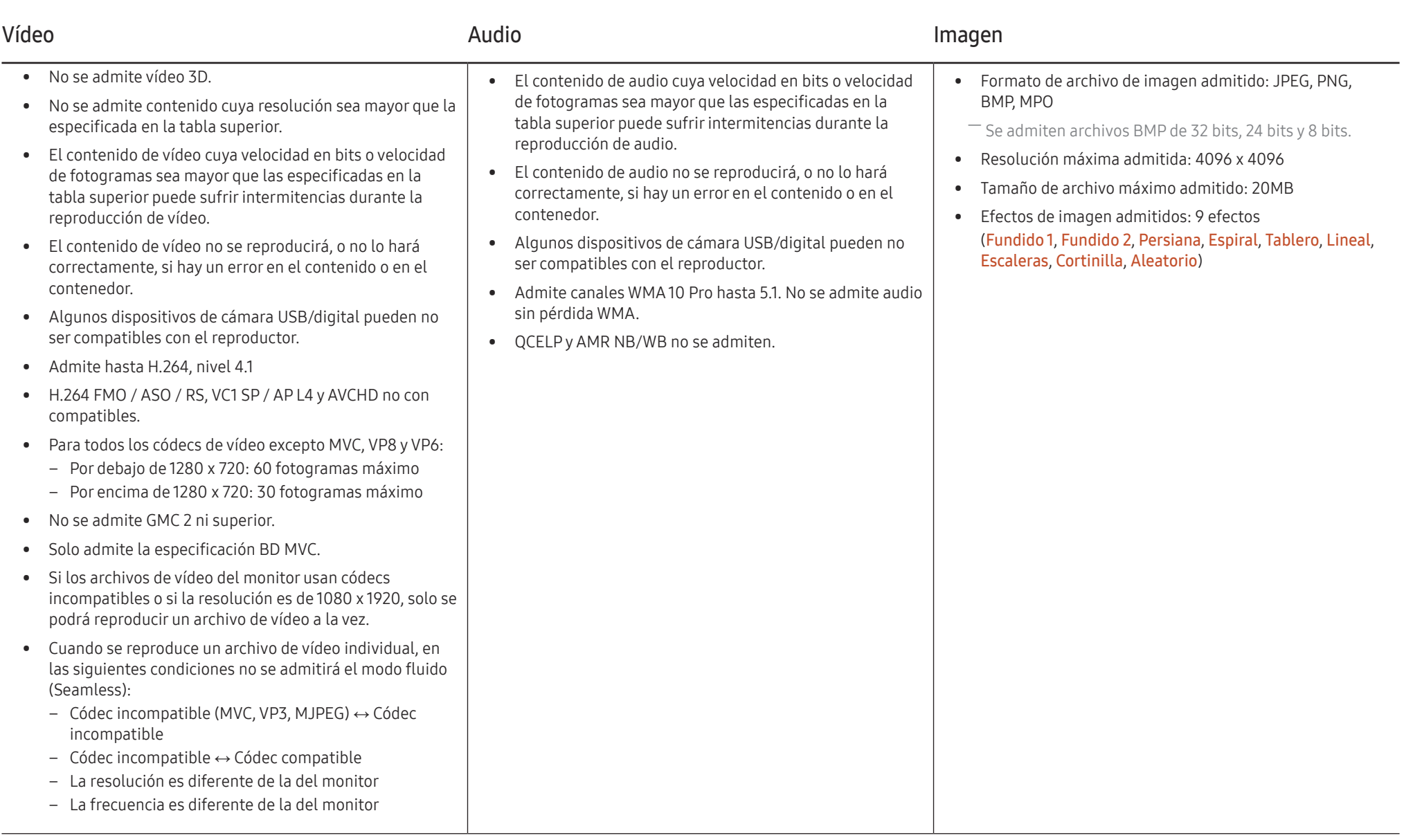

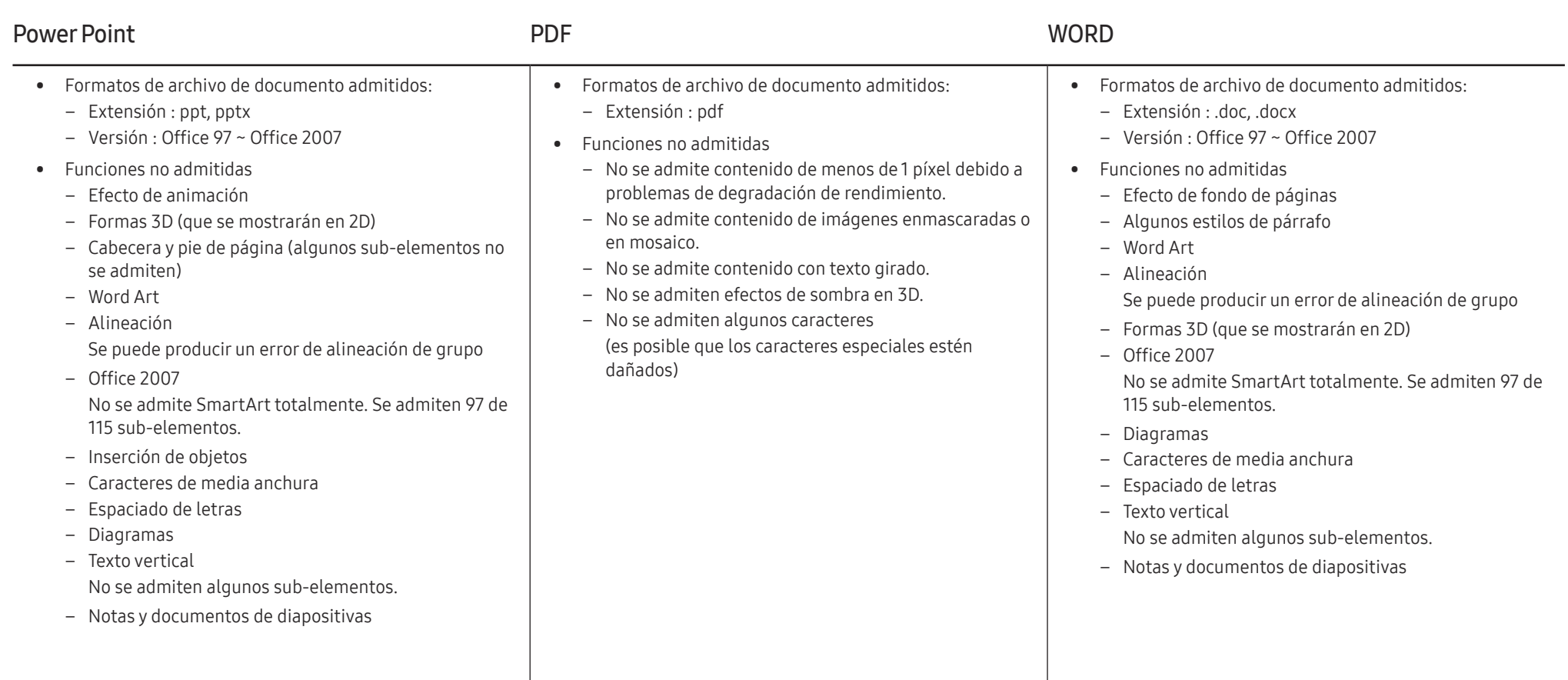

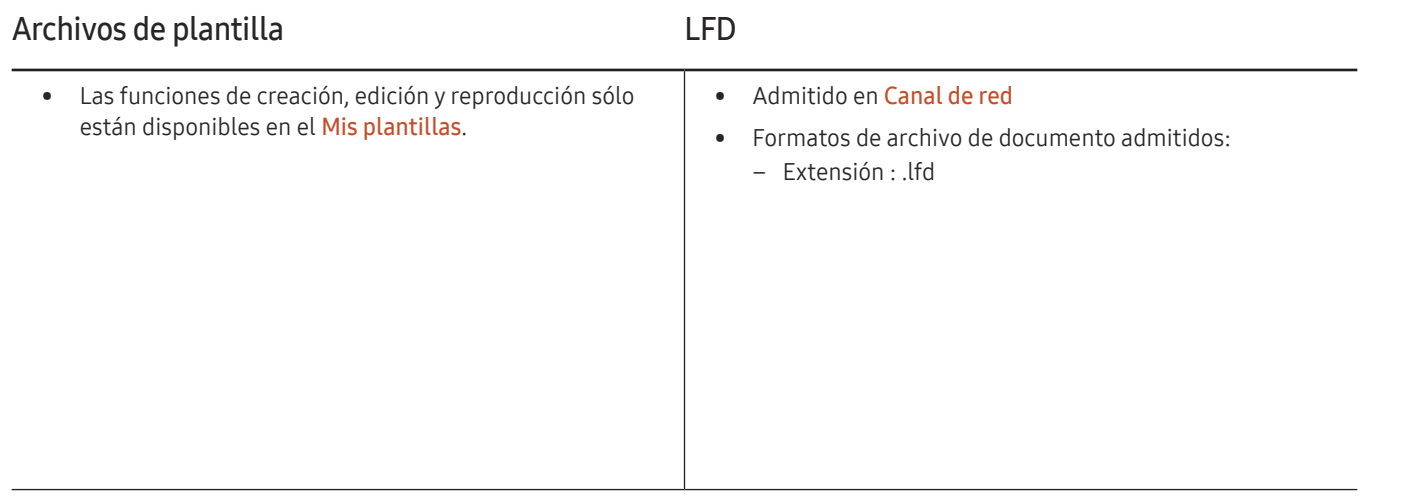

# Programación

#### HOME △→ Programación → ENTER

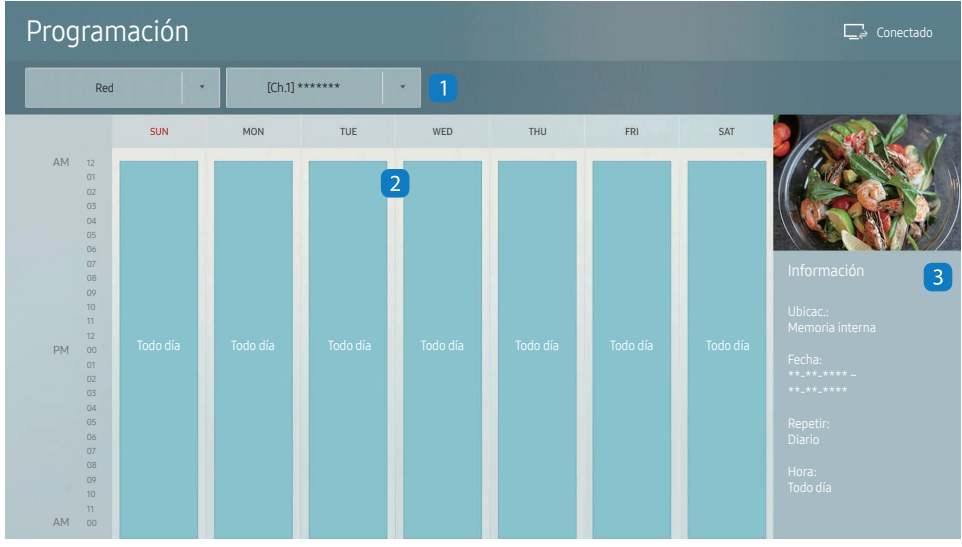

– La imagen mostrada puede variar dependiendo del modelo.

Puede comprobar el calendario de reproducción del contenido en el servidor, importado de un almacenamiento externo o en un dispositivo móvil.

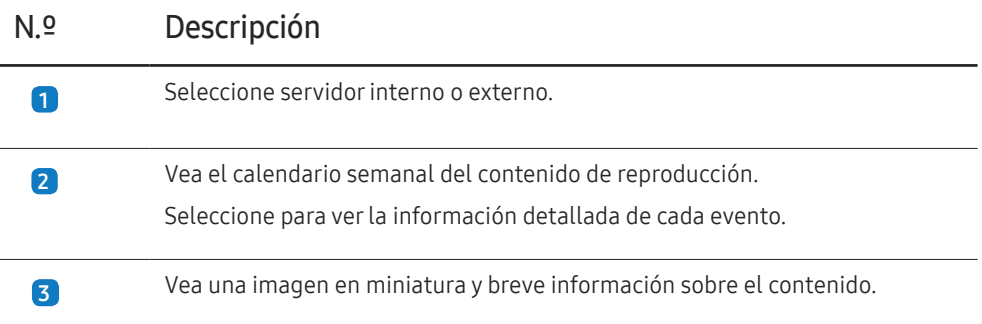

# Producto clon

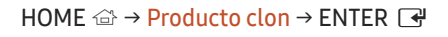

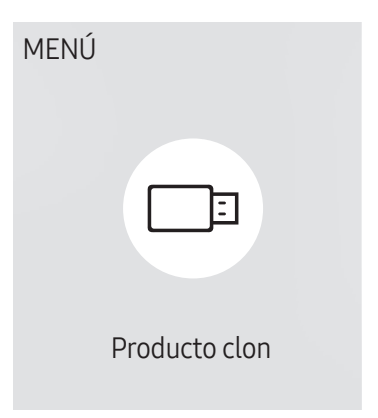

– La imagen mostrada puede variar dependiendo del modelo.

Exporte la configuración del producto a un dispositivo de almacenamiento externo. También puede importar la configuración desde un dispositivo de almacenamiento externo.

Esta opción resulta muy útil cuando se asigna la misma configuración a varios productos.

### Cuando no se encuentre un archivo de duplicado en el dispositivo de almacenamiento externo

- 1 Conecte el dispositivo de almacenamiento externo y después ejecute la función Producto clon.
- 2 Aparecerá el mensaje No se ha encontrado ningún archivo de clonación en el dispositivo de almacenamiento externo. ¿Desea exportar la configuración de este dispositivo a un dispositivo de almacenamiento externo?.
- 3 Seleccione Exportar para exportar los ajustes.

### Cuando sí se encuentre un archivo de duplicado en el dispositivo de almacenamiento externo

- Conecte el dispositivo de almacenamiento externo y después ejecute la función Producto clon.
- 2 Aparecerá el mensaje Archivo de clonación encontrado. Seleccione una opción..

Ejecute las funciones Clonar del dispositivo de almacenamiento externo o Clonar en el dispositivo de almacenamiento externo.

- Clonar del dispositivo de almacenamiento externo: Permite copiar al producto la configuración guardada en el dispositivo de almacenamiento externo.
- Clonar en el dispositivo de almacenamiento externo: Permite copiar al dispositivo de almacenamiento externo la configuración guardada en el producto.
- ― Una vez completada la configuración, el producto se reiniciará automáticamente.

# Configuración de ID

HOME △→ Configuración de ID → ENTER

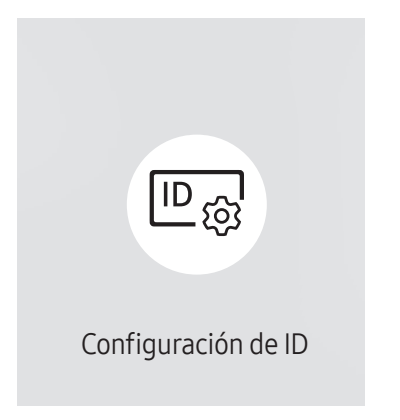

– La imagen mostrada puede variar dependiendo del modelo.

Asigne un ID a un equipo.

# ID de dispositivo

Especifique el número ID del producto conectado al cable de entrada para la recepción de la señal de entrada. (Rango: 0~224)

- $\Box$  Pulse  $\triangle$ / $\blacktriangledown$  para seleccionar un número y, después, pulse  $\Box$ .
- ― Especifique el número que desee usar mediante los botones numéricos del mando a distancia.

# Config. auto. ID dispos.

Esta función asigna automáticamente un número de ID a un dispositivo conectado a través de un cable RS232C. Cuando estén conectados varios dispositivos, active la función en el primero o en el último de ellos.

― Esta función solo está disponible en el primer dispositivo en un daisy chain RS-232C.

# Cable de conexión del PC

Seleccione un método de conexión a MDC para recibir la señal MDC.

• Cable RS232C

establezca la comunicación con MDC a través del cable estéreo RS232C.

• Red RJ-45 (LAN)/Wi-Fi

establezca la comunicación con MDC a través del cable RJ45.

# Video Wall

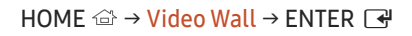

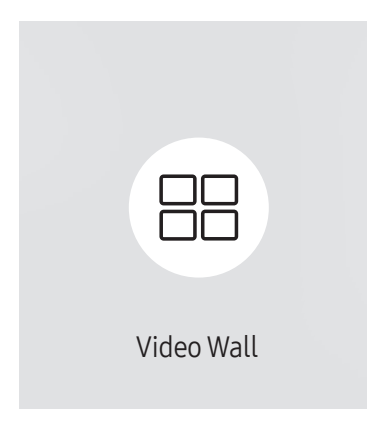

– La imagen mostrada puede variar dependiendo del modelo.

Personalice la disposición de varias pantallas que estén conectadas para formar un mural de vídeos.

Asimismo, puede mostrar parte de una imagen o repetir la misma imagen en cada una de las pantallas conectadas.

Si desea que aparezcan varias imágenes, consulte la ayuda de MDC o la guía del usuario de MagicInfo. Es posible que algunos modelos no admitan la función MagicInfo.

### Video Wall

Puede activar o desactivar Video Wall.

Si desea organizar un mural de vídeos, seleccione Activado.

• Des. / Activado

### Horizontal x Vertical

Esta función divide automáticamente una visualización de mural de vídeo basándose en una configuración de matriz de mural de vídeo.

Introduzca la matriz de mural de vídeo.

La visualización de mural de vídeo se dividirá basándose en la matriz configurada. El número de dispositivos de visualización en vertical u horizontal puede establecerse en un rango de 1 a 15.

 $-$ Una visualización de mural de vídeo puede dividirse entre un máximo de 225 pantallas.

― La opción Horizontal x Vertical sólo se activa cuando Video Wall está configurado como Activado.

### Posición de pantalla

Para reorganizar las pantallas divididas, ajuste el número de cada producto en la matriz usando la función Posición de pantalla.

Si selecciona Posición de pantalla, aparecerá la matriz de mural de vídeo con los números asignados a los productos que forman el mural.

Para reorganizar los productos, use los botones de dirección del mando a distancia para mover un producto al otro número deseado. Pulse el botón  $\mathbb{R}$ .

- ― Posición de pantalla le permite dividir la pantalla en un máximo de 225 vistas (15 x 15).
- ― La opción Posición de pantalla sólo se activa cuando Video Wall está configurado como Activado.
- ― Para usar esta función, asegúrese de que está configurado Horizontal x Vertical.

### Formato

Seleccione cómo se mostrarán las imágenes en la visualización de mural de vídeo.

- Llena: muestra las imágenes en pantalla completa, sin márgenes.
- Natural: muestra las imágenes en la relación de aspecto original, sin aumentar ni reducir su tamaño.

― La opción Formato sólo se activa cuando Video Wall está configurado como Activado.

# Estado de red

Compruebe la conexión de red e Internet actual.

HOME △→ Estado de red → ENTER

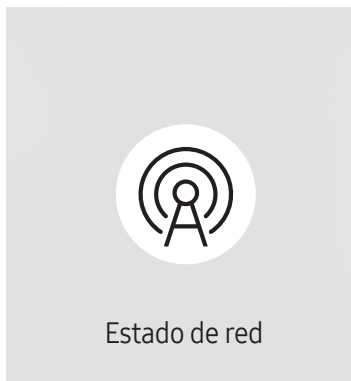

<sup>–</sup> La imagen mostrada puede variar dependiendo del modelo.

# Modo imagen

#### $HOME \nightharpoonup \rightarrow Modo$  imagen  $\rightarrow$  ENTER

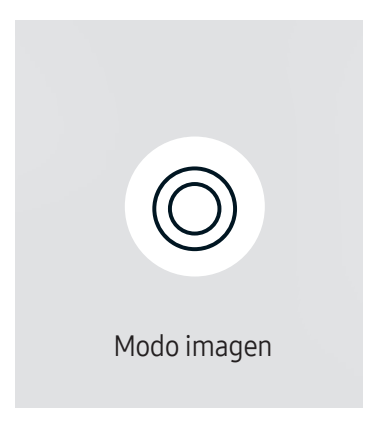

– La imagen mostrada puede variar dependiendo del modelo.

Seleccione un modo de imagen (Modo imagen) adecuado para el entorno donde se usará el producto.

El modo Vídeo/Imagen mejora la calidad de imagen del dispositivo de vídeo. El modo Texto mejora la calidad de imagen del ordenador.

• Tienda y centro comerc.

Adecuado para centros comerciales.

- Seleccione Vídeo/Imagen o Texto dependiendo del modo de imagen.
- Oficina y escuela

Adecuado para oficinas y colegios.

- Seleccione Vídeo/Imagen o Texto dependiendo del modo de imagen.
- Terminal y estación

Adecuado para terminales de autobús y estaciones de tren.

- Seleccione Vídeo/Imagen o Texto dependiendo del modo de imagen.
- Video Wall

Adecuado para entornos en los que se utilicen visualizaciones de mural de vídeo.

– Seleccione Vídeo/Imagen o Texto dependiendo del modo de imagen.

#### • Calibrado

en este modo, se aplican los ajustes de brillo, color, gamma y uniformidad personalizados mediante el programa de calibración del color Color Expert.

- Para aplicar correctamente el modo Calibrado, asegúrese de configurar los ajustes de calidad de imagen, como brillo, color, gamma y uniformidad, mediante el programa de calibración del color Color Expert.
- Para descargar el programa Color Expert, visite www.samsung.com/displaysolutions.

# Temp. encendido/apagado

HOME △→ Temp. encendido/apagado → ENTER

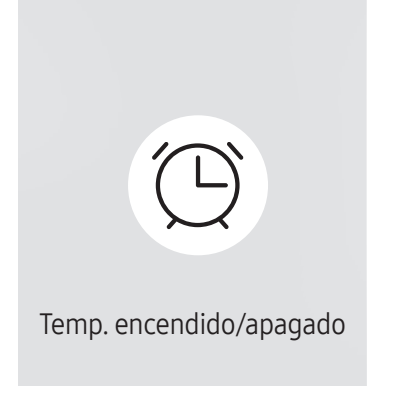

– La imagen mostrada puede variar dependiendo del modelo.

 $-$  Debe configurar **Ajustar hora** para poder usar esta función.

### Tempor. encendido

Establezca la función Tempor. encendido para que el producto se encienda automáticamente a la hora y el día que desee.

El producto se encenderá con el volumen o la fuente de entrada especificados.

Tempor. encendido: establezca el temporizador de encendido mediante la selección de una de entre siete opciones. Asegúrese de establecer antes la hora actual.

#### (Tempor encendido 1 ~ Tempor encendido 7)

- Configuración: seleccione Des., Una vez, Todos, Lun~Vie, Lun~Sáb, Sáb~Dom o Manual. Si se selecciona Manual, es posible elegir los días en que Tempor. encendido debe encender el producto.
	- La marca de verificación indica los días que ha seleccionado.
- Hora: ajuste la hora y el minuto. Use los botones numéricos o los botones de flecha arriba o abajo para introducir números. Use los botones de flecha izquierda o derecha para pasar de un campo de entrada a otro.
- Volumen: establezca el nivel de volumen que desee. Use los botones de flecha izquierda o derecha para cambiar el nivel de volumen.
- Fuente: seleccione la fuente de entrada que desee.
- contenido (cuando se establece Fuente como Interna/USB): Desde el dispositivo USB o el dispositivo de memoria interna, seleccione una carpeta cuyo contenido desee reproducir cuando el producto se encienda. Dicho contenido puede ser música, fotografías o archivos de vídeo.
- ― Esta función solamente está disponible cuando se conecta un dispositivo USB.
- $-$  Si no hay ningún archivo de música en el dispositivo USB o no selecciona una carpeta que contenga algún archivo de música, la función Temporizador no funciona correctamente.
- ― Si únicamente hay un archivo de foto en el dispositivo USB, no se reproducirá Secuencia.
- ― Si el nombre de una carpeta es demasiado largo, no se podrá seleccionar la carpeta.
- ― A cada USB que utilice se le asignará su propia carpeta. Si utiliza más de un dispositivo USB del mismo tipo, asegúrese de que las carpetas asignadas a cada uno de ellos tienen nombres distintos.
- ― Le recomendamos que utilice un dispositivo de memoria USB y un lector de tarjetas múltiple cuando use la función Tempor. encendido.
- $-$  Es posible que la función **Tempor. encendido** no funcione con dispositivos USB que tengan una batería incorporada, reproductores MP3 o equipos PMP de algunos fabricantes debido a que el producto puede tardar mucho tiempo en reconocer estos dispositivos.

### Tempor. apagado

Establezca el temporizador de apagado (Tempor. apagado) mediante la selección de una de entre siete opciones. (Tempor. apagado 1 ~ Tempor. apagado 7)

- Configuración: seleccione Des., Una vez, Todos, Lun~Vie, Lun~Sáb, Sáb~Dom o Manual. Si se selecciona Manual, es posible elegir los días en que Tempor. apagado debe apagar el producto.
	- La marca de verificación indica los días que ha seleccionado.
- Hora: ajuste la hora y el minuto. Use los botones numéricos o los botones de flecha arriba o abajo para introducir números. Use los botones de flecha izquierda o derecha para pasar de un campo de entrada a otro.

### Control festivos

Se inhabilitará el temporizador durante un periodo concreto, como un festivo.

• Añadir festivo: indique el periodo que desea añadir como festivo. Seleccione las fechas de inicio y fin del periodo feriado que desee añadir mediante los botones  $\blacktriangle/\blacktriangledown$  y haga clic en el botón Hecho.

El periodo se añadirá a la lista de festivos.

- Fecha de inicio: establezca la fecha de inicio del periodo feriado.
- Fecha fin: establezca la fecha de fin del periodo feriado.
- ― Borrar: elimine los elementos seleccionados de la lista de festivos.
- ― Editar: Seleccione un elemento de vacaciones y, a continuación, cambie la fecha.
- Definir temp. aplicado: establezca Tempor. encendido y Tempor. apagado para que no se activen en los feriados públicos.
	- Pulse  $\mathbb{F}$  para seleccionar los ajustes de Tempor. encendido y Tempor. apagado que no desee que se activen.
	- Las funciones Tempor. encendido y Tempor. apagado seleccionadas no se activarán.
# Teletipo

#### HOME △→ Teletipo → ENTER

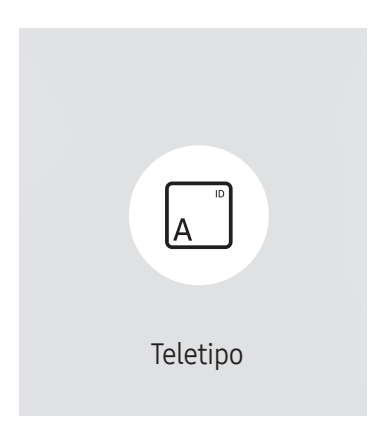

<sup>–</sup> La imagen mostrada puede variar dependiendo del modelo.

Introduzca texto mientras se muestra un vídeo o una imagen y muestre ese texto en la pantalla.

- Des. / Activado
- Mensaje: introduzca un mensaje que mostrar en la pantalla.
- Hora: establezca la Hora de inicio y la Hora de fin para mostrar un Mensaje.
- Opción de fuente: Especifique la fuente y el color del texto del mensaje.
- Posición: seleccione una orientación para mostrar un Mensaje.
- Scroll: Especifique las opciones Dirección y Velocidad de desplazamiento del mensaje.
- Vista preliminar: Previsualice los ajustes de los subtítulos configurados.

# Inicio URL

HOME △→ Inicio URL → ENTER

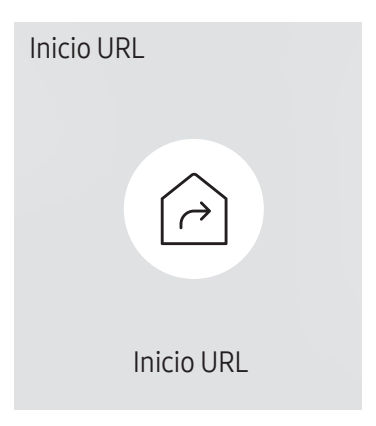

<sup>–</sup> La imagen mostrada puede variar dependiendo del modelo.

Para obtener más información sobre cómo usar la función Inicio URL, póngase en contacto con el distribuidor a quien compró el producto.

― Para usar la función Inicio URL, establezca Reproducir a través de como Inicio URL en Sistema.

# Configuración de la herramienta de inicio de URL

HOME △→ Configuración de la herramienta de inicio de URL → ENTER

- Instalar aplicación web: introduce la URL para instalar la aplicación web.
- Instalar desde dispositivo USB: instala la aplicación web desde un dispositivo de almacenamiento USB.
- Desinstalar: elimina la aplicación web instalada.
- Configuración de tiempo de espera: configura el periodo de espera para conectarse a la URL.
- Modo de desarrollador: activa el modo desarrollador.

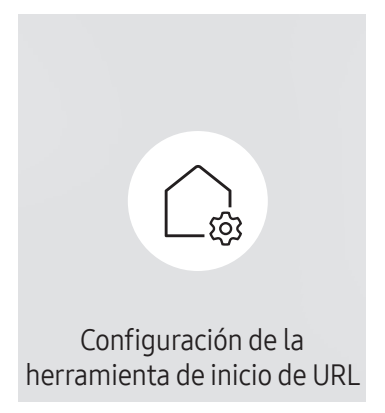

<sup>–</sup> La imagen mostrada puede variar dependiendo del modelo.

# Aprobación de un dispositivo conectado desde el servidor

― Antes de aprobar el dispositivo, configure los valores de Config. red del servidor del servidor.

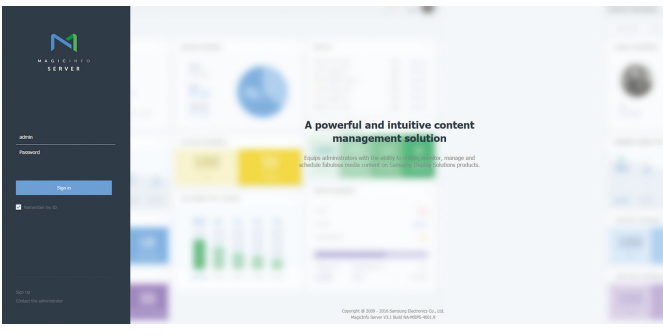

- Acceda al servidor que haya asignado al dispositivo.
- 2 Indique su ID y su contraseña para iniciar sesión.

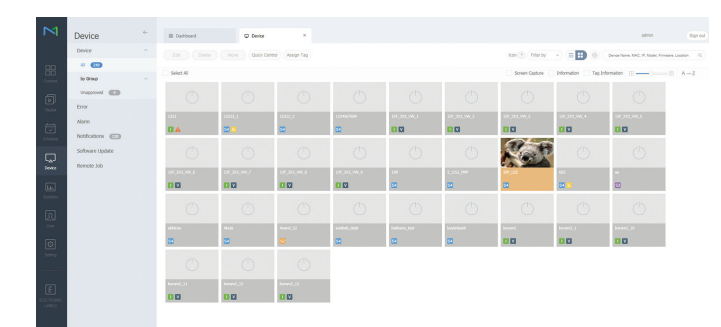

3 Seleccione Device en la barra de menús superior.

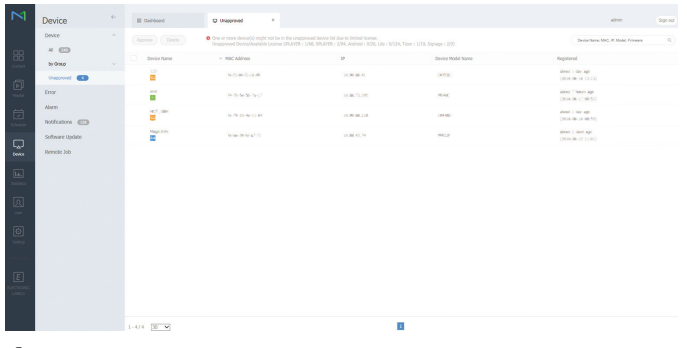

- 4 Seleccione Unapproved en los submenús.
- 5 Seleccione el dispositivo de la lista y haga clic en el botón Approve.

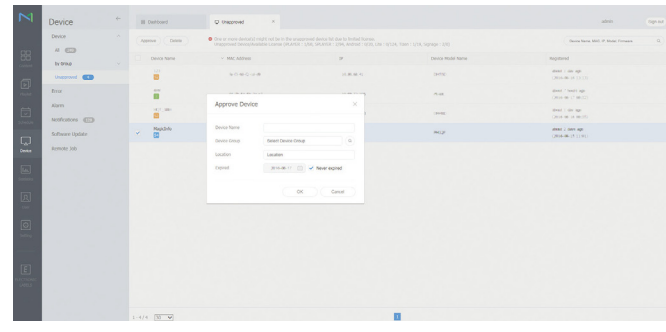

- 6 Indique la información necesaria para aprobar el dispositivo.
	- ― Device Name: introduzca el nombre del dispositivo.
	- Device Group: seleccione  $Q$  para especificar el grupo.
	- ― Location: indique la ubicación actual del dispositivo.
	- Expired: configura la fecha en la que expira la aprobación del dispositivo. Si no desea configurar la fecha de expiración, seleccione Never expired.
	- $-$  Si se pulsa el botón INFO en el mando a distancia cuando hava en ejecución una programación de red, se mostrarán los detalles de la programación. Compruebe que se haya seleccionado el dispositivo correcto localizando el ID de dispositivo en los detalles.

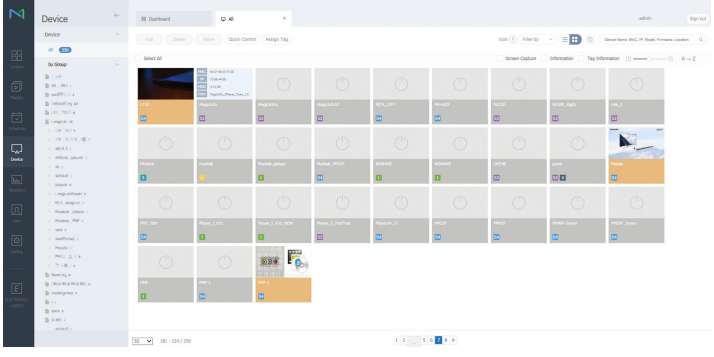

- 7 Seleccione el menú All para comprobar que se ha registrado el dispositivo.
- 8 Cuando el servidor apruebe el dispositivo, la programación registrada en el grupo seleccionado se descargará al dispositivo. La programación se ejecutará una vez descargada.
- $-$  Para obtener más información sobre cómo configurar una programación, consulte el <Manual de usuario de MagicInfo Lite Server>.
- $-$  Si se elimina un dispositivo de la lista de dispositivos aprobada por el servidor, dicho dispositivo se reiniciará para restablecer su configuración.

# Configuración de la hora actual

Puede ocurrir que una programación no se ejecute si la hora definida en el dispositivo difiere de la hora actual del servidor.

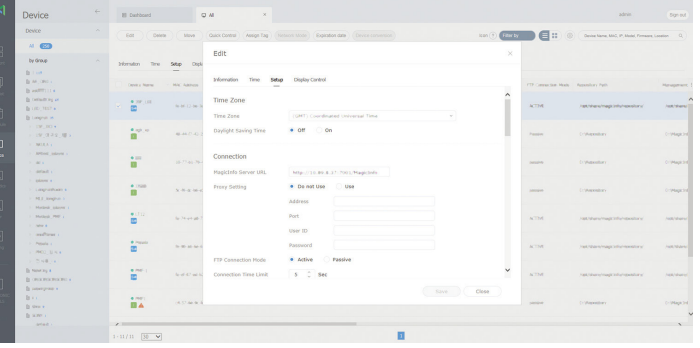

- 1 Seleccione Device en la barra de menús lateral.
- 2 Seleccione su dispositivo.
- 3 Seleccione Edit → Setup.
- 4 Seleccione Time Zone.
	- ― Al conectar con el servidor por primera vez, la hora del producto se configura utilizando la hora GMT de la región en la que se encuentre instalado el servidor.
	- $-$  La hora del producto se puede cambiar desde el servidor tal y como se ilustra en el paso 3.
	- ― Si se apaga y vuelve a encender el producto, se restaurará la configuración de hora del producto de modo que sea la última hora que se configuró desde el servidor.
- $-$  Para obtener más información sobre cómo gestionar la hora (programación, gestión de vacaciones, etc.), consulte el <Manual de usuario de MagicInfo Lite Server>.

# Ajuste de pantalla Capítulo 06

Puede configurar los ajustes de Imagen (Luz de fondo, Tono color, etc.). La disposición de las opciones del menú Imagen puede variar según el producto.

# Modo imagen

#### MENU  $\text{III}$  → Imagen → Modo imagen → ENTER

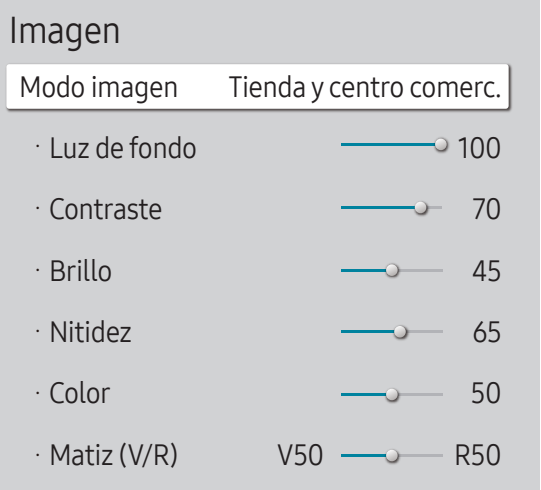

– La imagen mostrada puede variar dependiendo del modelo.

– Si Modo HDR+ se configura como Activado, Modo imagen estará desactivado.

Seleccione un modo de imagen (Modo imagen) adecuado para el entorno donde se usará el producto. El modo Vídeo/Imagen mejora la calidad de imagen del dispositivo de vídeo. El modo Texto mejora la calidad de imagen del ordenador.

- Tienda y centro comerc.
	- Adecuado para centros comerciales.
	- Seleccione Vídeo/Imagen o Texto dependiendo del modo de imagen.
- Oficina y escuela

Adecuado para oficinas y colegios.

- Seleccione Vídeo/Imagen o Texto dependiendo del modo de imagen.
- Terminal y estación

Adecuado para terminales de autobús y estaciones de tren.

- Seleccione Vídeo/Imagen o Texto dependiendo del modo de imagen.
- Video Wall

Adecuado para entornos en los que se utilicen visualizaciones de mural de vídeo.

- Seleccione Vídeo/Imagen o Texto dependiendo del modo de imagen.
- Calibrado

en este modo, se aplican los ajustes de brillo, color, gamma y uniformidad personalizados mediante el programa de calibración del color Color Expert.

- Para aplicar correctamente el modo Calibrado, asegúrese de configurar los ajustes de calidad de imagen, como brillo, color, gamma y uniformidad, mediante el programa de calibración del color Color Expert.
- Para descargar el programa Color Expert, visite www.samsung.com/displaysolutions.

Luz de fondo / Contraste / Brillo / Nitidez / Color / Matiz (V/R)

 $MENU \quad \longrightarrow Imagen \rightarrow ENTER \quad \rightarrow$ 

| Imagen            |                         |
|-------------------|-------------------------|
| Modo imagen       | Tienda y centro comerc. |
| · Luz de fondo    | 100                     |
| $\cdot$ Contraste | 70                      |
| · Brillo          | 45<br>٠                 |
| · Nitidez         | 65                      |
| · Color           | 50                      |
| · Matiz (V/R)     | V50<br>R50              |

<sup>–</sup> La imagen mostrada puede variar dependiendo del modelo.

#### El producto ofrece diversas opciones para ajustar la calidad de la imagen.

- ― Cuando haga cambios en Luz de fondo, Contraste, Brillo, Nitidez, Color o Matiz (V/R), el OSD se ajustará en consecuencia.
- ― Puede modificar y almacenar ajustes para cada dispositivo externo que conecte a una entrada del producto.
- ― Una disminución en el brillo de la imagen hará que se reduzca el consumo eléctrico.
- ― Para ajustar los valores de Color y Matiz (V/R), configure Modo imagen como Vídeo/Imagen.

# Temperatura color

MENU **IIII** → Imagen → Temperatura color → ENTER

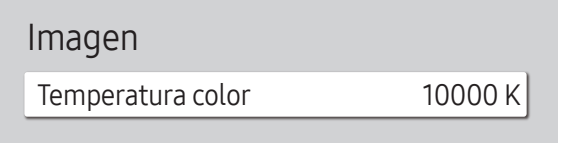

- ― Habilitado cuando Tono color está establecido como Des..
- ― Si Modo imagen se configura como Calibrado, Temperatura color estará desactivado.

– La imagen mostrada puede variar dependiendo del modelo.

Ajusta la temperatura del color (Rojo / Verde / Azul). (Rango: 2800 K–16000 K)

# Balance de blanco

MENU **IIII** → Imagen → Balance de blanco → ENTER

Imagen

Balance de blanco

– La imagen mostrada puede variar dependiendo del modelo.

### 2 puntos

Ajusta la temperatura de color para obtener una imagen más natural.

- Rojo -/Verde -/Azul -: ajusta el nivel de oscuridad de cada color (rojo, verde y azul).
- Rojo +/Verde +/Azul +: ajusta el nivel de brillo de cada color (rojo, verde y azul).
- Restab.: Adecuado para entornos en los que se utilicen visualizaciones de mural de vídeo.

# Configuración de 20 puntos

Controla el balance del blanco en intervalos de 20 puntos ajustando el brillo del rojo, el verde y el azul.

### 20 puntos

Ajuste los niveles de luminosidad rojo, verde y azul en veinte secciones para una optimización precisa del balance del blanco.

• Des. ( $\bigcirc$ ) / Activado ( $\bigcirc$ )

Intervalo: selecciona el intervalo de ajuste.

Rojo: ajusta el nivel de rojo.

Verde: ajusta el nivel de verde.

Azul: ajusta el nivel de azul.

Restab.: Adecuado para entornos en los que se utilicen visualizaciones de mural de vídeo.

 $-$  Es posible que algunos dispositivos externos no admitan esta función.

# Gamma

MENU  $\overline{m}$  → Imagen → Gamma → ENTER

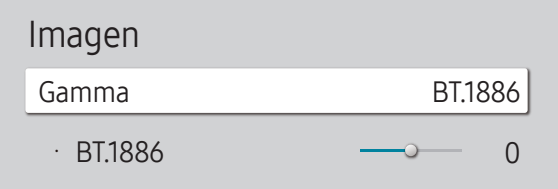

– La imagen mostrada puede variar dependiendo del modelo.

Valor calibrado

MENU  $\overline{m}$  → Imagen → Valor calibrado → ENTER

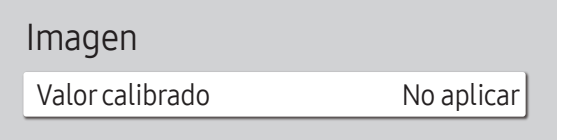

Ajusta la intensidad del color principal.

- HLG / ST.2084 / BT.1886
- ― Si Modo imagen se configura como Calibrado, Gamma estará desactivado.

Las funciones secundarias HLG, ST.2084 y BT.1886 del elemento Gamma varían según la imagen de entrada y el valor de la opción Modo HDR+. Cuando Modo HDR+ está configurado como Activado, las tres funciones secundarias HLG, ST.2084 y BT.1886 están disponibles.

## HLG / ST.2084 / BT.1886

Ajuste los niveles de HLG, ST.2084 y BT.1886 de la imagen.

Seleccione si se deben aplicar los ajustes de brillo, color, gamma y uniformidad personalizados mediante el programa de calibración del color Color Expert a los modos de información y publicidad.

- No aplicar / Aplicar
- ― Para descargar el programa Color Expert, visite www.samsung.com/displaysolutions.
- ― Si Modo imagen se configura como Calibrado, Valor calibrado estará desactivado.

<sup>–</sup> La imagen mostrada puede variar dependiendo del modelo.

# Configuración avanzada

MENU **IIII** → Imagen → Configuración avanzada → ENTER

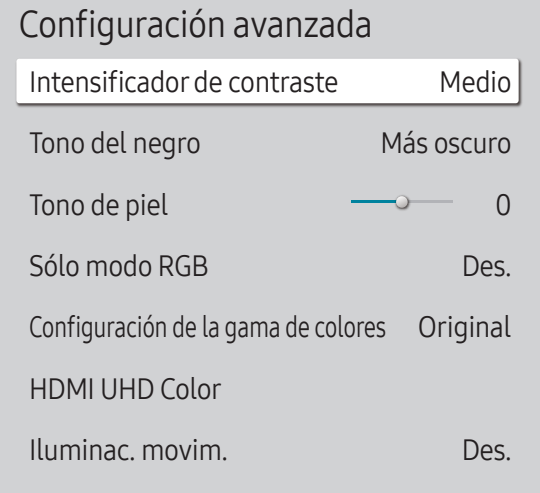

 $-$  Si Modo imagen se configura como Calibrado, Configuración avanzada estará desactivado.

### Intensificador de contraste

Equilibre automáticamente el contraste para evitar una diferencia excesiva entre las áreas claras y las oscuras.

- Des. / Bajo / Medio / Alto
- ― Si Modo imagen se configura como Video Wall, Intensificador de contraste estará desactivado.

### Tono del negro

Selecciona el nivel de negro para ajustar la profundidad de la pantalla.

• Des. / Oscuro / Más oscuro / El más oscuro

### Tono de piel

Enfatiza el tono rosa Tono de piel.

― Habilitado cuando Modo imagen está establecido como Vídeo/Imagen.

## Sólo modo RGB

Muestra los colores Rojo, Verde y Azul para hacer ajustes precisos en el matiz y la saturación.

• Des. / Rojo / Verde / Azul

― Habilitado cuando Modo imagen está establecido como Vídeo/Imagen.

<sup>–</sup> La imagen mostrada puede variar dependiendo del modelo.

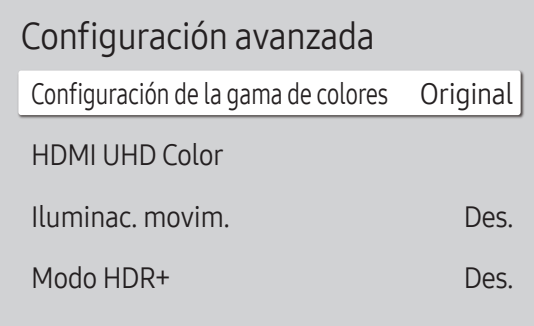

– La imagen mostrada puede variar dependiendo del modelo.

## Configuración de la gama de colores

Establezca la configuración del espacio de colores para mejorar el espectro de colores de la pantalla.

― Habilitado cuando Modo imagen está establecido como Vídeo/Imagen.

#### Gama de colores

Seleccione un espacio de colores.

• Automático / Original / Personal

― Para ajustar los valores de Color, Rojo, Verde, Azul y Restab., configure Gama de colores como Personal.

### HDMI UHD Color

Permite optimizar la calidad de la imagen en la conexión HDMI UHD.

- HDMI1 (Des.  $($   $)$  / Activado ( ))
- HDMI2 (Des.  $(\bigcirc)$  / Activado  $(\bigcirc)$ )

### Iluminac. movim.

Reduce el consumo de energía mediante una disminución del brillo de la pantalla cuando la imagen está en movimiento.

• Des. / Activado

### Modo HDR+

Proporciona automáticamente un efecto HRD óptimo basado en la fuente de vídeo.

• Des. / Activado

# Opciones de imagen

MENU **III** → Imagen → Opciones de imagen → ENTER

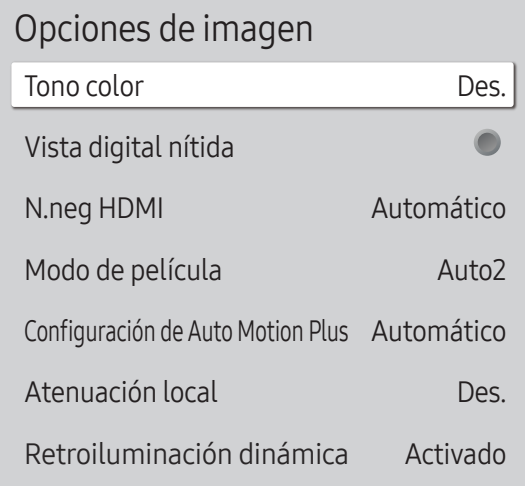

### Tono color

Si Modo imagen se establece como Texto

- Des. / Frío / Estándar / Cálido
- Si Modo imagen se establece como Vídeo/Imagen
- Des. / Frío / Estándar / Cálido1 / Cálido2
- ― Si Modo imagen se configura como Calibrado, Tono color estará desactivado.

― Puede ajustar y almacenar configuraciones para cada dispositivo externo conectado a una entrada en el producto.

## Vista digital nítida

Reduce el ruido de la imagen para evitar distracciones como los parpadeos.

- Des. ( $\bigcirc$ ) / Activado ( $\bigcirc$ )
- $-$  Si Modo imagen se configura como Calibrado, Vista digital nítida estará desactivado.
- ― Habilitado cuando Modo imagen está establecido como Vídeo/Imagen.

<sup>–</sup> La imagen mostrada puede variar dependiendo del modelo.

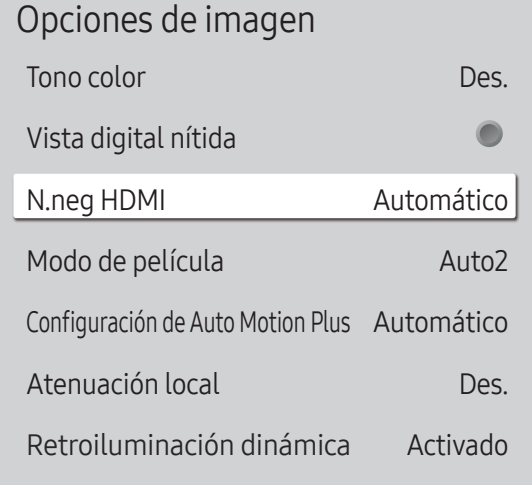

### N.neg HDMI

Selecciona el nivel de negro en la pantalla para ajustar la profundidad de ésta.

• Normal / Bajo / Automático

### Modo de película

Este modo es adecuado para ver películas.

Define el producto para que detecte y procese automáticamente las señales de película de todos los orígenes y ajuste la imagen para mostrar una calidad óptima.

- Des. / Auto1 / Auto2
- ― Esta opción puede configurarse si la fuente de entrada admite 480i, 576i o 1080i.
- ― Esta opción no se admite cuando hay un PC conectado.
- ― Habilitado cuando Modo imagen está establecido como Vídeo/Imagen.

<sup>–</sup> La imagen mostrada puede variar dependiendo del modelo.

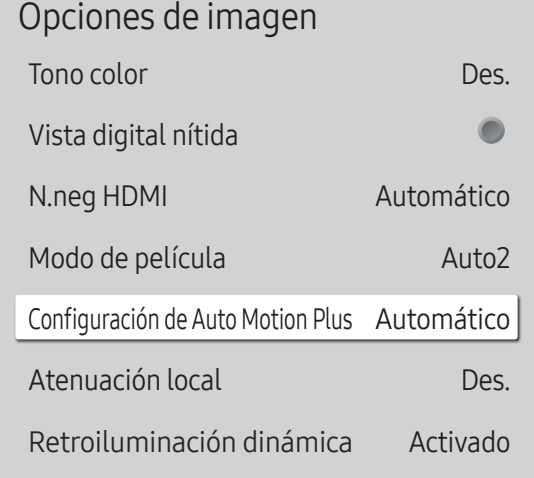

– La imagen mostrada puede variar dependiendo del modelo.

### Configuración de Auto Motion Plus

Mejore la nitidez de imagen para optimizar la visualización de imágenes a alta velocidad.

- ― Configuración de Auto Motion Plus solo está disponible en los modelos QHH.
- $-$  Habilitado cuando Modo imagen está establecido como Vídeo/Imagen.

#### Auto Motion Plus

Elimina las imágenes borrosas y la vibración de las escenas con gran cantidad de movimientos rápidos a fin de proporcionar una imagen más clara.

Los nombres de los menús pueden variar en función del país.

Des.: desactiva la función Auto Motion Plus.

Automático: establece la función Auto Motion Plus en el modo Automático.

Personal: se emplea para reducir la persistencia de imágenes y la vibración tanto como se desee.

- Reducc. Desenfoque: se emplea para reducir la persistencia de imágenes tanto como se desee.
	- Habilitado cuando Movimiento claro LED está establecido como Des..
	- Sólo está disponible si Auto Motion Plus está configurado como Personal.
- Reducc. vibración: se emplea para reducir la vibración tanto como se desee.
	- Habilitado cuando Movimiento claro LED está establecido como Des..
	- Sólo está disponible si Auto Motion Plus está configurado como Personal.
- Movimiento claro LED: se emplea para reducir la vibración tanto como se desee.
	- Sólo está disponible si Auto Motion Plus está configurado como Personal.

## Atenuación local

Ajuste automáticamente el brillo de áreas individuales de la pantalla, para obtener el máximo contraste.

― Atenuación local solo está disponible en los modelos QHH.

• Des. / Bajo / Estándar / Alto

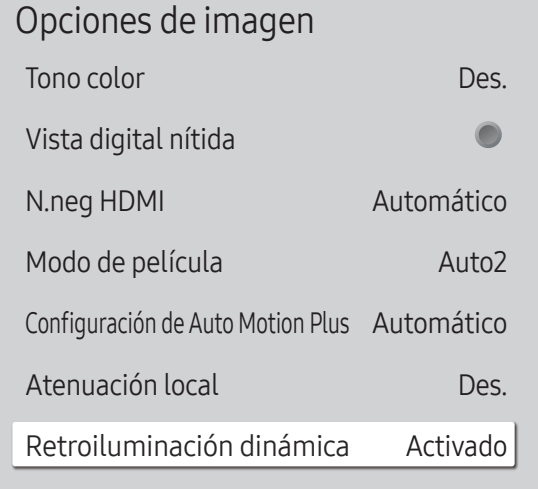

– La imagen mostrada puede variar dependiendo del modelo.

### Retroiluminación dinámica

Ajuste automáticamente la luz de fondo para proporcionar el mejor contraste de pantalla posible en las condiciones actuales.

- Des. / Activado
- ― Retroiluminación dinámica solo está disponible en los modelos QBH, QMH.

― Los valores predeterminados de la función Retroiluminación dinámica en cada Modo imagen son los siguientes:

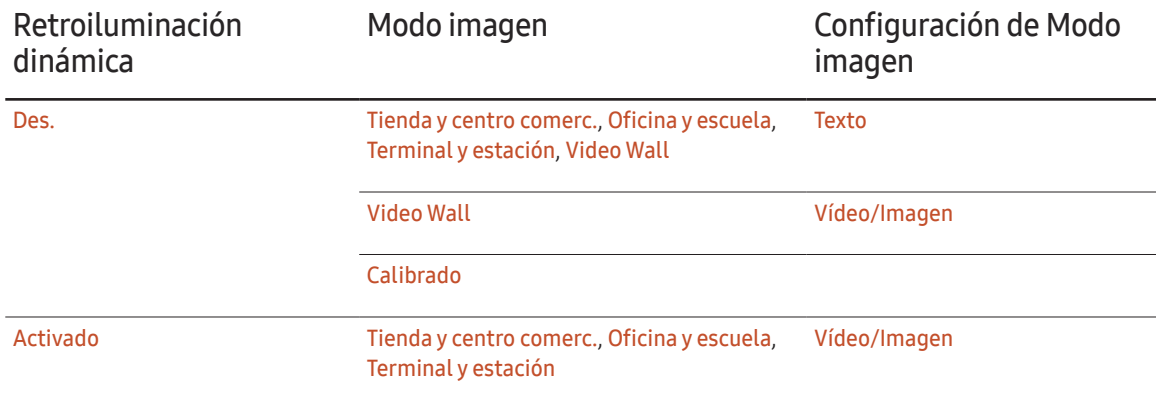

# Configuración del tamaño de imagen

MENU **III** → Imagen → Configuración del tamaño de imagen → ENTER <sup>e</sup>

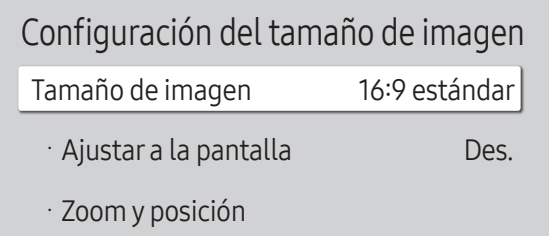

– La imagen mostrada puede variar dependiendo del modelo.

Puede seleccionar el tamaño y la relación de aspecto de la imagen mostrada en pantalla.

### Tamaño de imagen

Se muestran diferentes opciones de ajuste de pantalla en función de la fuente de entrada actual.

- ― Los puertos disponibles pueden variar según el modelo.
- 16:9 estándar: establece la imagen en el modo panorámico 16:9 estándar.
- Personal: cambia la resolución para adaptarse a las preferencias del usuario.
- 4:3: establece la imagen en el modo básico (4:3).
- $-$  No establezca su producto en el formato 4:3 durante mucho tiempo. Los bordes visibles a la izquierda y a la derecha, o arriba y abajo de la pantalla, pueden hacer que se produzca retención de la imagen (quemadura de pantalla), lo cual no está cubierto mediante la garantía.

### Ajustar a pant.

Ajusta la posición de la imagen. Cuando se selecciona, se mostrará la imagen del programa completa. No se recortará ninguna parte de la imagen.

• Des. / Activado / Automático

# Zoom y posición

Ajusta el zoom y la posición de la imagen. Esta opción está disponible cuando la fuente de entrada se establece como DVI, HDMI 1, HDMI 2 (1080i/1080p), Display Port. Tamaño de imagen debe establecerse como Personal para que la opción esté disponible.

― Si desea restablecer la imagen a su posición original, seleccione Restab. en la pantalla Zoom y posición. La imagen se establecerá en su posición predeterminada.

― Los modelos QHH no admiten el modo DVI.

# Restablecerimagen

Restablece el modo de imagen en uso a su configuración predeterminada.

MENU **IIII** → Imagen → Restablecer imagen → ENTER

Imagen

Restablecer imagen

<sup>–</sup> La imagen mostrada puede variar dependiendo del modelo.

# Pantalla de OnScreen Capítulo 07

# Orientación de pantalla

#### MENU **III** → Pantalla de OnScreen → Orientación de pantalla → ENTER

Orientación de pantalla Orientación del menú en pantalla Horizontal Orientación del contenido fuente Horizontal Relación de aspecto Pantalla completa

### Orientación del menú en pantalla

Configure la pantalla de menú.

- Horizontal: muestre el menú en modo horizontal (valor predeterminado).
- Vertical: muestre el menú en modo vertical en el lado derecho de la pantalla del producto.

### Orientación del contenido fuente

Gire la orientación de la pantalla del producto.

- Horizontal: muestre la pantalla en modo horizontal (valor predeterminado).
- Vertical: muestre la pantalla en modo vertical.

### Relación de aspecto

Establezca la pantalla girada como pantalla completa o como original.

- Pantalla completa: muestre la pantalla girada a pantalla completa.
- Rel. de aspecto original: muestre la pantalla girada con la relación de aspecto original.
- ― Disponible únicamente cuando Orientación del menú en pantalla está configurado como Vertical.
- ― Disponible únicamente cuando Orientación del contenido fuente está configurado como Vertical.

<sup>–</sup> La imagen mostrada puede variar dependiendo del modelo.

# Protección pantalla

MENU **III** → Pantalla de OnScreen → Protección pantalla → ENTER

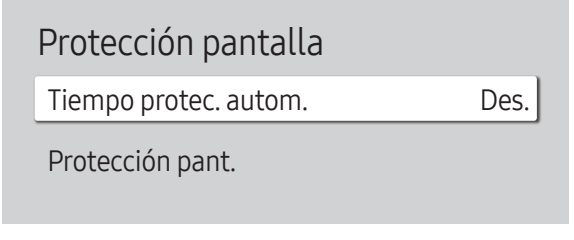

– La imagen mostrada puede variar dependiendo del modelo.

### Tiempo protec. autom.

Si la pantalla muestra una imagen fija durante un determinado periodo de tiempo que usted defina, el producto activa el protector de pantalla para evitar la formación de imágenes fantasma en la pantalla.

• Des. / 2 horas / 4 horas / 6 horas / 8 horas / 10 horas

### Protección pant.

A fin de reducir la posibilidad de pantalla quemada, esta unidad está equipada con la tecnología de prevención de desgaste de pantalla Protección pant..

Protección pant. mueve ligeramente la imagen en la pantalla.

El ajuste Protección pant. Hora le permite programar el intervalo de tiempo (en minutos) entre los movimientos de la imagen.

#### Cambio píxel

Minimice la retención de imagen moviendo ligeramente los píxeles en el eje horizontal o el eje vertical.

• Cambio píxel (Des.  $($ O $)$  / Activado  $($ O $)$ )

<sup>—</sup> Horizontal, Vertical y Hora sólo se activan cuando Cambio píxel está configurado como Activado.

- Horizontal: establezca el número de píxeles que se debe mover la pantalla en el eje horizontal.
- Vertical: establezca el número de píxeles que se debe mover la pantalla en el eje vertical.
- Hora: establezca el intervalo de tiempo para llevar a cabo el movimiento horizontal o vertical, respectivamente.

#### Ajustes de Cambio píxel disponibles y ajustes óptimos

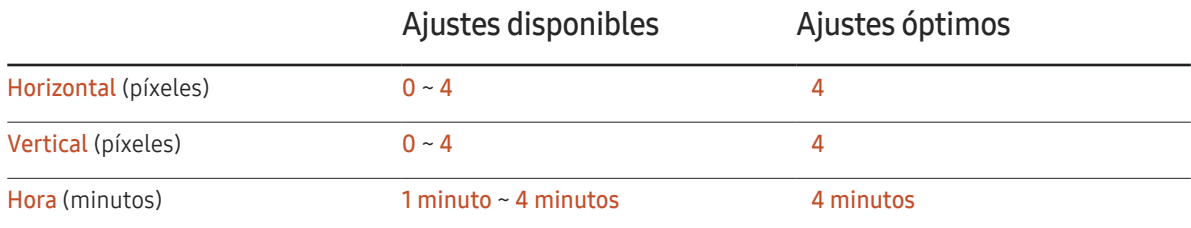

― El valor de Cambio píxel puede variar dependiendo del tamaño del producto y el modo.

 $-$  Si se muestra una imagen fija o una salida 4:3 durante un periodo de tiempo prolongado, es posible que se produzca retención de imagen. No se trata de un defecto del producto.

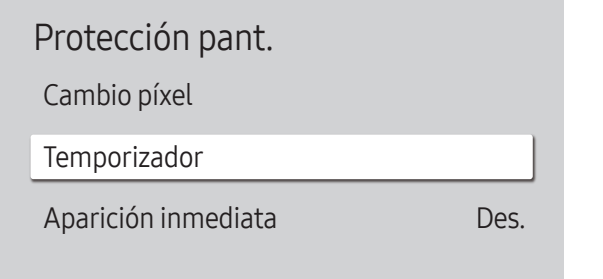

– La imagen mostrada puede variar dependiendo del modelo.

#### Temporizador

Puede establecer el temporizador para Protección pant..

La función Protección pant. se detiene automáticamente tras un periodo de tiempo especificado.

#### Temporizador

#### Des.

Repetir: muestre el patrón preventivo de retención de imagen establecido en Modo a intervalos de tiempo especificados (periodo).

Intervalo: muestre el patrón preventivo de retención de imagen establecido en Modo para un periodo de tiempo especificado (desde Hora de inicio hasta Hora de fin).

- ― Modo, Periodo, Hora, Hora de inicio y Hora de fin sólo se activan cuando Temporizador está configurado como Repetir o Intervalo.
- Modo: seleccione un patrón protector de pantalla que mostrar.
	- Píxel: los píxeles de la pantalla alternan al color negro de forma continua.
	- Barra rodante: una barra vertical se mueve de izquierda a derecha.
	- Fundido de pantalla: toda la pantalla se vuelve primero más brillante y después más oscura.
- ― Los patrones Barra rodante y Fundido de pantalla aparecen una sola vez independientemente del periodo o el tiempo de repetición especificados.
- Periodo: especifique el intervalo de tiempo para activar la función Protección pant..
	- $-$  Esta opción está habilitada cuando se selecciona Repetir para Temporizador.
- Hora: especifique la duración para mantener activada la función Protección pant..
- ― Esta opción está activada cuando Temporizador está establecida como Repetir y Modo está establecida como Píxel.
- Hora de inicio: establezca la hora de inicio para activar la función de protección de la pantalla.
- ― Esta opción está habilitada cuando se selecciona Intervalo para Temporizador.
- Hora de fin: establezca la hora de fin para desactivar la función de protección de la pantalla.
- $-$  Esta opción está habilitada cuando se selecciona **Intervalo** para **Temporizador**.

### Protección pant.

Cambio píxel

Temporizador

Aparición inmediata Des.

Seleccione el protector de pantalla que desea mostrar inmediatamente.

• Des. / Píxel / Barra rodante / Fundido de pantalla

Aparición inmediata

<sup>–</sup> La imagen mostrada puede variar dependiendo del modelo.

# Mostrar mensajes

MENU **III** → Pantalla de OnScreen → Mostrar mensajes → ENTER

| Mostrar mensajes              |          |  |
|-------------------------------|----------|--|
| Información de fuente         | Activado |  |
| No hay mensaje de señal       | Activado |  |
| Mensaje MDC                   | Activado |  |
| Mensaje de estado de descarga | Des.     |  |

<sup>–</sup> La imagen mostrada puede variar dependiendo del modelo.

# Información de fuente

Seleccione si desea mostrar el OSD fuente cuando cambie la fuente de entrada.

• Des. / Activado

### No hay mensaje de señal

Seleccione si desea mostrar el OSD de ausencia de señal cuando no se detecte ninguna señal.

• Des. / Activado

### Mensaje MDC

Seleccione si desea mostrar el OSD MDC cuando el producto esté controlado por MDC.

• Des. / Activado

### Mensaje de estado de descarga

Seleccione si desea mostrar el estado al descargar contenido desde un servidor u otro dispositivo.

• Des. / Activado

# Idioma

MENU **III** → Pantalla de OnScreen → Idioma → ENTER

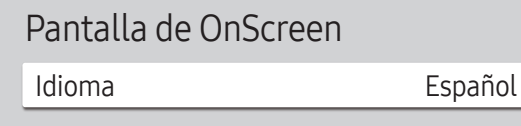

– La imagen mostrada puede variar dependiendo del modelo.

# Restab. pant. OnScreen

Esta opción devuelve la configuración actual de Pantalla de OnScreen a los ajustes de fábrica predeterminados.

MENU  $\text{III}$  → Pantalla de OnScreen → Restab. pant. OnScreen → ENTER

Pantalla de OnScreen

Restab. pant. OnScreen

#### Establezca el idioma de los menús.

― Un cambio en el ajuste del idioma sólo se aplicará a la visualización de los menús en pantalla. No se aplicará a otras funciones del PC.

<sup>–</sup> La imagen mostrada puede variar dependiendo del modelo.

# Ajuste del sonido Capítulo 08

Lleve a cabo la configuración de los ajustes de sonido (Sonido) del producto.

# Modo de sonido

#### MENU  $\overline{III}$  → Sonido → Modo de sonido → ENTER

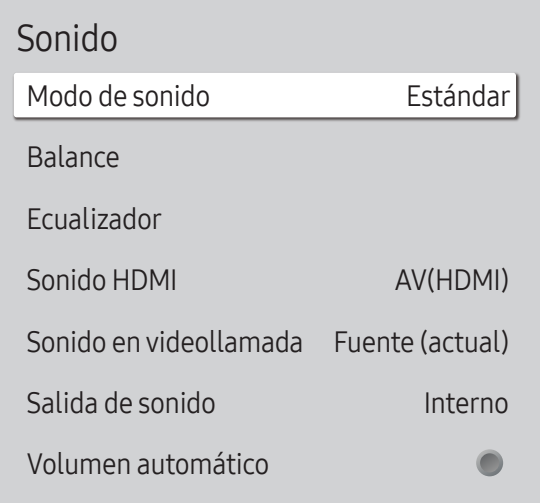

Puede seleccionar un modo de sonido que se adapte a sus preferencias personales.

- Estándar: selecciona el modo de sonido normal.
- Música: enfatiza la música por encima de las voces.
- Película: proporciona el mejor sonido para las películas.
- Voz clara: enfatiza las voces por encima del resto de sonidos.
- Amplificar: aumenta la intensidad del sonido de alta frecuencia para permitir disfrutar de una mejor experiencia de audio para aquellas personas con problemas de audición.
- ― Si Salida de sonido se configura como Externo y Receptor (HDMI), Modo de sonido estará desactivado.

<sup>–</sup> La imagen mostrada puede variar dependiendo del modelo.

# Balance

#### MENU  $\overline{m}$  → Sonido → Balance → ENTER

Ajuste los niveles de volumen del altavoz para optimizar el balance de sonido.

- Balance I/D: ajusta el balance entre el altavoz izquierdo y el derecho.
- Restab.: restablece el balance a su configuración predeterminada.
- ― Si Salida de sonido se configura como Externo y Receptor (HDMI), Balance estará desactivado.

# Sonido HDMI

#### MENU Ⅲ → Sonido → Sonido HDMI → ENTER

Seleccione si quiere que el sonido se escuche desde AV(HDMI) o desde PC(DVI).

- AV(HDMI) / PC(DVI)
- ― Sonido HDMI solo está disponible en los modelos QBH, QMH.

# Sonido en videollamada

#### MENU  $\overline{m}$  → Sonido → Sonido en videollamada → ENTER

Seleccione la salida de sonido que se escuchará durante una llamada de vídeo.

- Fuente (actual) / Videollamada
- ― Sonido en videollamada solo está disponible en los modelos QBH, QMH.

# Ecualizador

#### MENU  $\overline{m}$  → Sonido → Ecualizador → ENTER

Ajuste el ecualizador para personalizar el volumen y el tono y mejorar la calidad de la salida de sonido.

- 100 Hz / 200 Hz / 500 Hz / 1 kHz / 2 kHz / 5 kHz / 10 kHz (ajuste del ancho de banda): ajusta el nivel de frecuencias de ancho de banda concretas.
- Restab.: restablece el ecualizador a su configuración predeterminada.
- $-$  Disponible únicamente cuando **Modo de sonido** está configurado como **Estándar**.
- ― Si Salida de sonido se configura como Externo y Receptor (HDMI), Ecualizador estará desactivado.

# Salida de sonido

#### MENU  $\overline{m}$  → Sonido → Salida de sonido → ENTER

Seleccionar altavoces para la salida de sonido.

- Interno / Externo / Receptor (HDMI)
- ― Cuando configure Salida de sonido como Externo y Receptor (HDMI), los altavoces del producto estarán desactivados.

Escuchará el sonido únicamente a través de los altavoces externos. Cuando configure Salida de sonido como Interno, tanto los altavoces del producto como los externos estarán activados. Oirá el sonido a través de ambos.

― Si no hay señal de vídeo, tanto los altavoces del producto como los externos estarán silenciados.

# Volumen automático

#### MENU **IIII** → Sonido → Volumen automático → ENTER

El volumen puede variar según el canal.

Ecualice automáticamente el nivel de volumen cuando se cambia a otro canal.

- Des.  $($   $)$  / Activado  $($   $)$
- $-$  Para utilizar el control de volumen de un dispositivo fuente conectado, configure Volumen automático como Des..
- $-$  Si Salida de sonido se configura como Externo y Receptor (HDMI), Volumen automático estará desactivado.

# Restab. sonido

#### MENU Ⅲ → Sonido → Restab. sonido → ENTER

La imagen mostrada puede variar dependiendo del modelo. Restablezca todos los ajustes de sonido a los valores predeterminados de fábrica.

# Red Capítulo 09

# Estado de red

MENU $\text{I}$  → Red → Estado de red → ENTER  $\text{I}$ Puede comprobar el estado actual de la red e Internet.

# AbrirConfiguración de red

#### MENU**III** → Red → Abrir Configuración de red → ENTER  $\rightarrow$

Configure los ajustes de red para utilizar distintas funciones de hub inteligente, como búsqueda de Internet, uso compartido de contenidos en una red doméstica y actualizaciones de funciones.

### Tipo de red

• Inalámbr. / Cable

## Configuración de red (cableada)

#### Conexión a una red cableada

Existen tres formas de conectar el producto a una LAN mediante cables.

• Es posible conectar el producto a la LAN mediante la conexión del puerto LAN situado en la parte posterior del producto a un módem externo mediante un cable LAN. Consulte el diagrama siguiente.

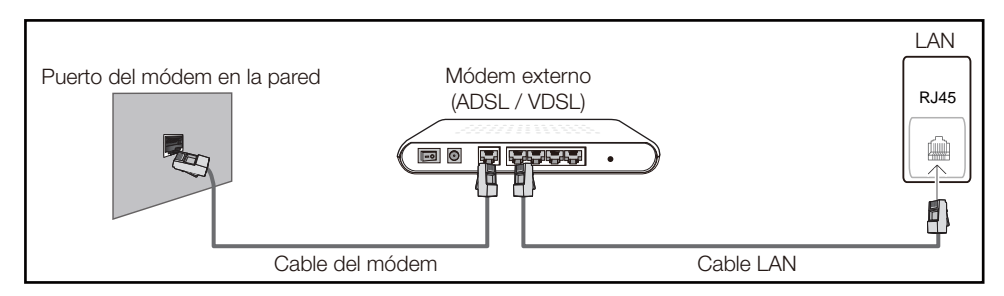

• Es posible conectar el producto a la LAN mediante la conexión del puerto LAN situado en la parte posterior del producto a un compartidor de conectado a un módem externo. Utilice un cable LAN para realizar la conexión. Consulte el diagrama siguiente.

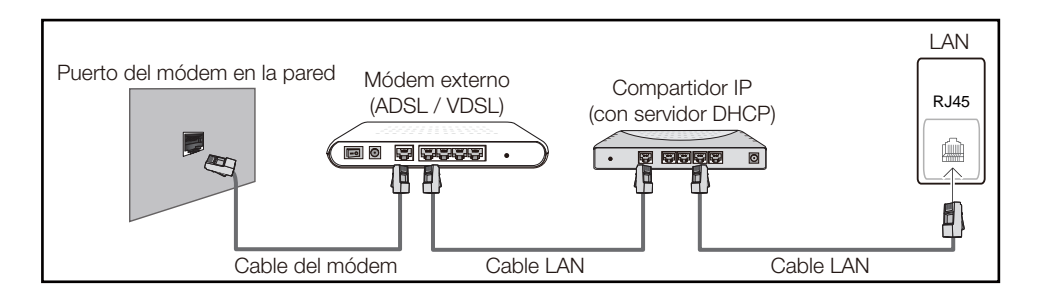

• En función de la configuración de la red, puede que sea posible conectar el producto a la LAN mediante la conexión del puerto LAN situado en la parte posterior del producto directamente a una toma de red mural mediante un cable LAN.

Consulte el diagrama siguiente. Tenga en cuenta que la toma mural tiene conexión con un módem o router situados en algún otro lugar de la casa.

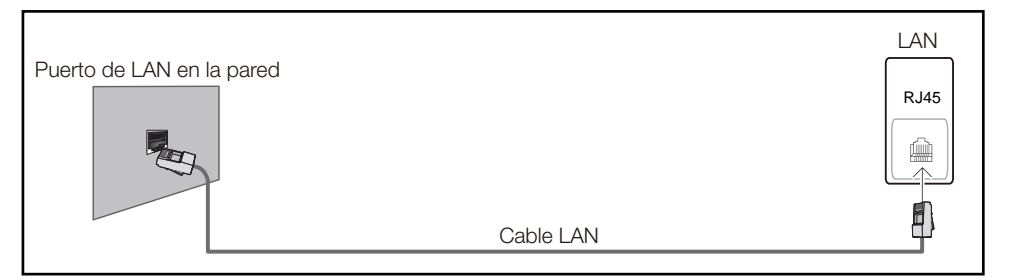

En caso de disponer de una red dinámica, debería utilizar un router o módem ADSL que admita DHCP (protocolo de configuración dinámica de host). Los módems y routers compatibles con DHCP proporcionan automáticamente los valores correspondientes a la dirección IP, la máscara de subred, la puerta de enlace y DNS que necesita el producto para acceder a Internet, de forma que no los tenga que introducir manualmente. La mayor parte de redes domésticas son redes dinámicas.

Algunas redes requieren una dirección IP estática. Si su red necesita una dirección IP estática, deberá introducir los valores correspondientes a la dirección IP, la máscara de subred, la puerta de enlace y DNS manualmente en la pantalla de configuración de la conexión por cable del producto cuando configure la conexión de red. Para obtener los valores de la dirección IP, la máscara de subred, la pasarela y DNS, póngase en contacto con su proveedor de servicios de Internet (ISP).

Si tiene un equipo con Windows, también puede obtener estos valores a través del propio equipo.

- ― Es posible utilizar módems ADSL compatibles con DHCP si la red requiere una dirección IP estática.
- ― Los módems ADSL que admiten DHCP también permiten utilizar direcciones IP estáticas.

Establezca la conexión de red para utilizar servicios de Internet tales como actualizaciones de software.

#### Abrir Configuración de red automática (cableada)

Conecte el producto a la red mediante un cable LAN. Asegúrese de haber conectado un cable LAN en primer lugar.

#### Cómo configurar automáticamente la red

- Establezca Tipo de red como Cable en la página Abrir Configuración de red.
- 2 Se muestra la pantalla de prueba de red y se comprueba la conexión de red.

#### Una vez verificada la conexión, aparecerá el mensaje "Correcto Su dispositivo está conectado a Internet. Si tiene algún problema al utilizar servicios en línea, contacte con su proveedor de servicios de Internet.".

- $-$  Si el proceso de conexión falla, compruebe la conexión del puerto LAN.
- $-$  Si el proceso automático no consigue encontrar los valores de la conexión de red o si desea establecer la conexión manualmente, vaya al siguiente apartado, Configuración de red manual.

#### Abrir Configuración de red manual (cableada)

Es posible que en las oficinas se utilicen direcciones IP estáticas.

En este caso, pregunte al administrador de red la dirección IP, la máscara de subred, la puerta de enlace y la dirección del servidor DNS. Introduzca estos valores manualmente.

#### Obtención de los valores de la conexión de red

Para ver los valores de la conexión de red en la mayoría de ordenadores Windows, siga estos pasos.

1 Haga clic con el botón secundario en el icono Red situado en la esquina inferior derecha de la pantalla.

- 2 En el menú emergente que aparece, haga clic en Estado.
- 3 En el cuadro de diálogo que aparece, haga clic en la ficha Support.
- 4 En la ficha Support, haga clic en el botón Details. Se muestran los valores de la conexión de red.

#### Cómo configurar manualmente la red

- Establezca Tipo de red como Cable en la página Abrir Configuración de red.
- 2 Se muestra la pantalla de prueba de red y comienza el proceso de comprobación. Pulse Cancelar. Se detiene el proceso de comprobación.
- 3 Seleccione Config. IP en la pantalla de conexión de red. Aparecerá la pantalla Config. IP.
- 4 Seleccione el campo ubicado en la parte superior, pulse  $\mathbb{F}$  y, después, configure Configurar IP como Introducir manualmente. Repita el proceso de introducción de datos para cada campo de Dirección IP.
	- ― Al configurar Configurar IP como Introducir manualmente, el valor de Config. DNS cambia automáticamente a Introducir manualmente.
- 5 Cuando termine, seleccione Aceptar en la parte inferior de la página y, después, pulse  $\mathbb{F}$ . Se muestra la pantalla de prueba de red y comienza el proceso de comprobación.
- 6 Una vez verificada la conexión, aparecerá el mensaje "Correcto Su dispositivo está conectado a Internet. Si tiene algún problema al utilizar servicios en línea, contacte con su proveedor de servicios de Internet.".

## Configuración de red (inalámbrica)

#### Conexión a una red inalámbrica

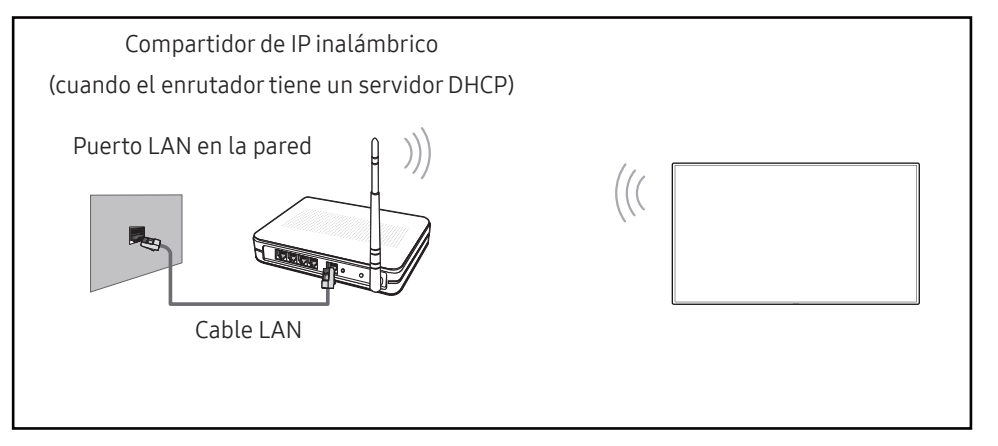

Samsung recomienda utilizar IEEE 802.11n. Cuando se reproduce vídeo a través de una conexión de red, es posible que la reproducción no sea fluida.

- ― Seleccione un canal para el compartidor de IP inalámbrico que no esté siendo utilizada. Si el canal configurado para el compartidor de IP inalámbrico está siendo utilizado por otro dispositivo cercano, se producirán interferencias y fallos de comunicación.
- ― El producto admite únicamente los siguientes protocolos de seguridad de red inalámbrica. Si se selecciona el modo 802.11n Pure High-throughput (Greenfield) y se configura el tipo de codificación como WEP, TKIP o TKIP-AES (WPS2Mixed) en el PA o el enrutador inalámbrico, los productos Samsung no admitirán una conexión conforme a las nuevas especificaciones de certificación Wi-Fi.
- $-$  Si su router inalámbrico admite WPS (configuración Wi-Fi protegida), puede conectar con la red a través de PBC (configuración por botón) o PIN (número de identificación personal). WPS configurará de forma automática el SSID y la clave WPA en cualquiera de los modos.
- ― Métodos de conexión: Puede configurar la conexión de red inalámbrica de tres formas. Configuración automática (mediante la función de búsqueda automática de red), Configuración manual, Usar WPS

### Configuración de red automática (inalámbrica)

La mayoría de las redes inalámbricas disponen de un sistema de seguridad optativo que requiere que los dispositivos que acceden a la red transmitan un código de seguridad cifrado denominado Clave de acceso o Clave segurid.. La Clave segurid. se basa en una contraseña, que suele ser una palabra o una serie de letras y números con una longitud especificada que se debe introducir al configurar la seguridad de la red inalámbrica. Si utiliza este método para la configuración de la conexión de red y dispone de una Clave segurid. para la red inalámbrica, tendrá que introducir la contraseña durante el proceso de configuración automático o manual.

#### Cómo configurar automáticamente la red

- 1 Establezca Tipo de red como Inalámbr. en la página Abrir Configuración de red.
- La función Red busca las redes inalámbricas disponibles. Al terminar, muestra una lista de las redes disponibles.
- $\overline{3}$  En la lista de redes, pulse el botón ▲ o el botón ▼ para seleccionar una red y, después, pulse el botón  $\mathbb{R}$  dos veces.
	- ― Si no aparece el enrutador inalámbrico deseado, seleccione Actualizar para reiniciar la búsqueda.
	- $-$  Si después de intentarlo de nuevo el enrutador sigue sin aparecer, seleccione el botón Detener.

Aparecerá el botón Agregar red.

- 4 Si se muestra la pantalla Introduzca la contraseña de (Nombre de PA)., vaya al paso 5. Si selecciona un enrutador inalámbrico que no tiene seguridad, vaya al paso 7.
- 5 Si el enrutador tiene seguridad, introduzca la Introduzca la contraseña de (Nombre de PA). (clave de seguridad o PIN).

 $6$  Cuando termine, use el botón de flecha derecha para mover el cursor a Hecho y, después, pulse  $\mathbb{F}$ . Se muestra la pantalla de conexión de red y comienza el proceso de comprobación.

― Se establecerá una conexión con el enrutador, pero no se podrá acceder a Internet.

7 Una vez verificada la conexión, aparecerá el mensaje "Correcto Su dispositivo está conectado a Internet. Si tiene algún problema al utilizar servicios en línea, contacte con su proveedor de servicios de Internet.".

#### Configuración de red manual (inalámbrica)

Es posible que en las oficinas se utilicen direcciones IP estáticas.

En este caso, pregunte al administrador de red la dirección IP, la máscara de subred, la puerta de enlace y la dirección del servidor DNS. Introduzca estos valores manualmente.

#### Obtención de los valores de la conexión de red

Para ver los valores de la conexión de red en la mayoría de ordenadores Windows, siga estos pasos.

- 1 Haga clic con el botón secundario en el icono Red situado en la esquina inferior derecha de la pantalla.
- 2 En el menú emergente que aparece, haga clic en Estado.
- **3** En el cuadro de diálogo que aparece, haga clic en la ficha Support.
- 4 En la ficha Support, haga clic en el botón Details. Se muestran los valores de la conexión de red.

#### Cómo configurar manualmente la red

- 1 Establezca Tipo de red como Inalámbr. en la página Abrir Configuración de red.
- 2 La función Red busca las redes inalámbricas disponibles. Al terminar, muestra una lista de las redes disponibles.
- $\overline{3}$  En la lista de redes, pulse el botón  $\triangle$  o el botón  $\overline{v}$  para seleccionar una red y, después, pulse el botón → dos veces.
	- ― Si no aparece el enrutador inalámbrico deseado, seleccione Actualizar para reiniciar la búsqueda.
	- $^-$  Si después de intentarlo de nuevo el enrutador sigue sin aparecer, seleccione el botón Detener.

Aparecerá el botón Agregar red.

- 4 Si se muestra la pantalla Introduzca la contraseña de (Nombre de PA)., vaya al paso 5. Si selecciona un enrutador inalámbrico que no tiene seguridad, vaya al paso 7.
- 5 Si el enrutador tiene seguridad, introduzca la Introduzca la contraseña de (Nombre de PA). (clave de seguridad o PIN).
- 6 Cuando termine, use el botón de flecha derecha para mover el cursor a Hecho y, después, pulse 子. Se muestra la pantalla de conexión de red y comienza el proceso de comprobación.
- 7 Seleccione Cancelar mientras el sistema trata de establecer las conexiones de red. Se detendrá la conexión.
- 8 Seleccione Config. IP en la pantalla de conexión de red. Aparecerá la pantalla Config. IP.
- 9 Seleccione el campo ubicado en la parte superior, pulse  $\Box$  y, después, configure Configurar IP como Introducir manualmente. Repita el proceso de introducción de datos para cada campo de Dirección IP.
	- ― Al configurar Configurar IP como Introducir manualmente, el valor de Config. DNS cambia automáticamente a Introducir manualmente.
- 10 Cuando termine, seleccione Aceptar en la parte inferior de la página y, después, pulse  $\mathbb{F}$ . Se muestra la pantalla de prueba de red y comienza el proceso de comprobación.
- 11 Una vez verificada la conexión, aparecerá el mensaje "Correcto Su dispositivo está conectado a Internet. Si tiene algún problema al utilizar servicios en línea, contacte con su proveedor de servicios de Internet.".

### UsarWPS

#### Cómo configurar la red mediante UsarWPS

Si el enrutador tiene un botón Usar WPS, siga estos pasos.

- Establezca Tipo de red como Inalámbr. en la página Abrir Configuración de red.
- 2 Seleccione Usar WPS, pulse  $\mathbb{F}$  y, después, vuelva a pulsar  $\mathbb{F}$ .
- 3 Pulse el botón WPS o PBC del router inalámbrico antes de que pasen dos minutos. El producto obtiene de forma automática todos los valores de configuración de red que necesita y se conecta a la red.
- 4 Se muestra la pantalla de conexión de red y finaliza la configuración de la red.

# Config. red del servidor

MENU $\text{I}$  → Red → Config. red del servidor → ENTER  $\text{I}$ 

## Conectar a servidor

#### Para ejecutar Reproduct., conéctese a una red.

- Dirección del servidor / TLS / Puerto
- $-$  Si se activa la opción TLS, el servidor se configurará para usar https y la transferencia de datos se cifrará.
- ― Introduzca la dirección IP del servidor y el número de puerto. Use 7001 como número de puerto. (Si no consigue conectarse al servidor usando el número de puerto 7001, solicite al administrador de su servidor el número de puerto correcto y modifique este número.)

# Modo MagicInfo

Seleccione el Modo MagicInfo apropiado en función del entorno donde utilice el producto.

• Lite / Premium

## Acceso al serv.

Seleccione un método para conectarse a la red del servidor.

• Permitir / Denegar

# Modo FTP

Especifique el modo de funcionamiento del FTP.

• Activo / Pasivo

# Servidor proxy

Configure la conexión de su servidor proxy y las funciones relacionadas.

Des. / Activado

- Dirección / Puerto / ID / Contraseña
- Dirección / Puerto / ID y Contraseña sólo se activan cuando Servidor proxy está configurado como Activado.

# Nomb. dispos.

#### $MENUIII \rightarrow Red \rightarrow Nomb.$  dispos.  $\rightarrow ENTER$

Seleccione o introduzca un nombre de dispositivo.

Este nombre puede aparecer en los mandos a distancia de red a través de la red.

• [Signage] Pantalla 1 ~ 6 / Introducir Usuario

# **Sistema** Capítulo 10

# Accesibilidad

MENU **IIII** → Sistema → Accesibilidad → ENTER

Sistema

Accesibilidad

Iniciar la configuración

Control táctil

Hora

Cambio de fuente auto.

Control alimentación

Solución económica

### Alto contraste

Configure el fondo y la fuente para aumentar el contraste de los colores en el Menú. Las transparencias del Menú se harán opacas si se selecciona esta opción.

• Des.  $($   $)$  / Activado  $($   $)$ 

### Ampliar

Configure si desea aumentar o no de tamaño el elemento que se seleccione en el Menú.

• Des.  $($ O $)$  / Activado  $($ O $)$ 

<sup>–</sup> La imagen mostrada puede variar dependiendo del modelo.

# Iniciarla configuración

MENU **IIII** → Sistema → Iniciar la configuración → ENTER

Sistema

Iniciar la configuración

– La imagen mostrada puede variar dependiendo del modelo.

# Control táctil

MENU **IIII** → Sistema → Control táctil → ENTER

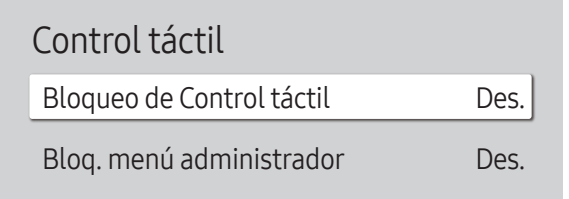

Configure las funciones relacionadas con el control táctil.

### Bloqueo de Control táctil

Bloquee el modo de control por pantalla táctil si no quiere que los dispositivos puedan manejarse por entrada táctil.

• Des. / Activado

### Bloq. menú administrador

Establezca Bloq. menú administrador para que muestre el menú de configuración del administrador al mantener pulsada la pantalla.

• Des. / Activado

#### Siga los pasos de la configuración inicial, al igual que la primera vez que utilizó este producto.

― Introduzca el número PIN de 4 dígitos. El número PIN predeterminado es "0-0-0-0". Si desea cambiar el número PIN, use la función Cambiar PIN.

<sup>–</sup> La imagen mostrada puede variar dependiendo del modelo.
# **Hora**

MENU  $\overline{m}$  → Sistema → Hora → ENTER

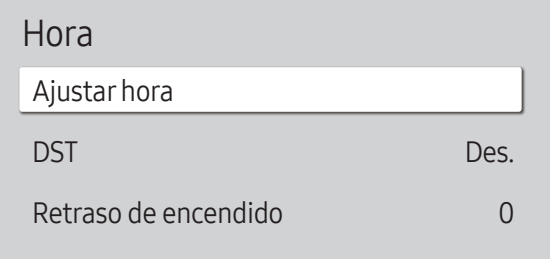

– La imagen mostrada puede variar dependiendo del modelo.

Puede configurar Ajustar hora o DST. Configurar varios ajustes de hora.

― Pulse el botón INFO si desea ver la hora actual.

## Ajustar hora

Seleccione Ajustar hora. Seleccione Fecha o Hora y, después, pulse  $\mathbb{F}$ .

Use los botones numéricos para introducir números o bien pulse los botones de flecha arriba o abajo. Use los botones de flecha izquierda o derecha para moverse de un campo de entrada al anterior o siguiente. Pulse  $\mathbb{F}$ cuando termine.

― Puede establecer directamente la Fecha y la Hora pulsando los botones numéricos del mando a distancia.

## DST

Activa o desactiva la función de horario de verano (DST).

#### Des. / Activado

- Fecha de inicio: Establezca la fecha de inicio del horario de verano (DST).
- Fecha fin: Establezca la fecha de finalización del horario de verano (DST).
- Diferencia horaria: Seleccione el desfase horario correspondiente a su zona horaria.
- ― Fecha de inicio, Fecha fin y Diferencia horaria sólo se activan cuando DST está configurado como Activado.

## Retraso de encendido

Al conectar varios productos, ajuste el tiempo de encendido de cada producto para evitar una sobrecarga de energía (en un rango de 0 a 50 segundos).

# Cambio de fuente auto.

MENU  $\text{III}$  → Sistema → Cambio de fuente auto. → ENTER

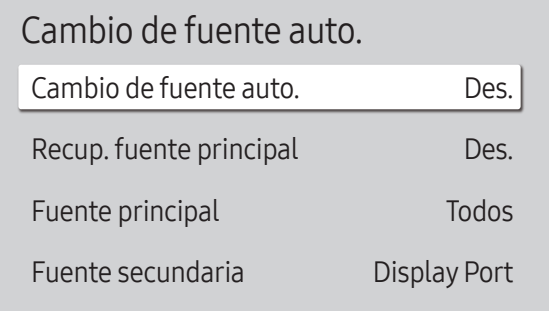

– La imagen mostrada puede variar dependiendo del modelo.

Si se activa la pantalla con Cambio de fuente auto. Activado y la selección de la fuente de vídeo anterior no está activa, la pantalla buscará automáticamente las diferentes fuentes de entrada de vídeo activo.

## Cambio de fuente auto.

Cuando Cambio de fuente auto. está configurado como Activado, se buscará automáticamente la fuente de vídeo de pantalla para el vídeo activo.

La selección Fuente principal se activará, si la fuente de vídeo actual no se reconoce.

La selección Fuente secundaria se activará, si no hay ninguna fuente de vídeo principal disponible.

Si las fuentes de entrada principal y secundaria no se reconocen, la pantalla realizará dos búsquedas de una fuente activa, primero la principal y, a continuación, la secundaria. Si ninguna de las dos búsquedas da resultado, la pantalla volverá a la primera fuente de vídeo y mostrará un mensaje que indica que no hay señal.

## Recup. fuente principal

Seleccione si restaurar la fuente de entrada principal seleccionada cuando se conecte una fuente de entrada principal.

― La función Recup. fuente principal se desactiva si Fuente principal está configurado como Todos.

## Fuente principal

Especifique Fuente principal para la fuente de entrada automática.

## Fuente secundaria

Especifique Fuente secundaria para la fuente de entrada automática.

― La función Fuente secundaria se desactiva si Fuente principal está configurado como Todos.

# Control alimentación

MENU **IIII** → Sistema → Control alimentación → ENTER

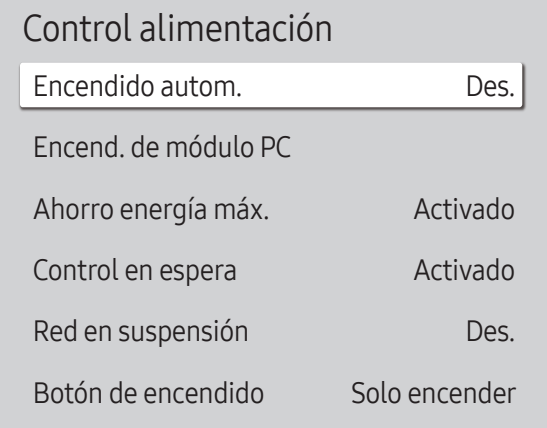

## Encendido autom.

Esta función enciende automáticamente el producto en cuanto se enchufa. No es necesario pulsar el botón de encendido.

• Des. / Activado

## Encend. de módulo PC

El módulo PC se puede activar y desactivar por separado desde el LFD.

― Encend. de módulo PC solo está disponible en los modelos QBH, QMH.

#### Encender sincroniz.

Elija Desactivar para encender el módulo PC sin encender el LFD.

• Des. / Activado

#### Apagar sincronizado

Elija Desactivar para apagar el módulo PC sin apagar el LFD.

• Des. / Activado

## Ahorro energía máx.

Apaga el producto para reducir el consumo de energía una vez que el PC está inactivo durante un periodo de tiempo especificado.

• Des. / Activado

<sup>–</sup> La imagen mostrada puede variar dependiendo del modelo.

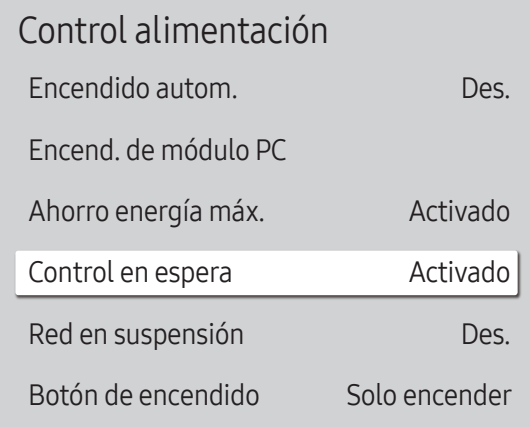

– La imagen mostrada puede variar dependiendo del modelo.

### Control en espera

Puede configurar el modo de espera de la pantalla para que se aplique cuando se recibe una señal de entrada.

• Automático

El modo de ahorro de energía se activa si no se detectan señales de entrada, aunque un dispositivo fuente esté conectado a la pantalla.

Se muestra el mensaje Sin señal si no hay conectado un dispositivo fuente.

• Des.

Se muestra el mensaje *Sin señal si no se detecta ninguna señal de entrada*.

― Si se muestra el mensaje Sin señal aunque se conecte un dispositivo fuente, compruebe la conexión del cable.

- $-$  Si No hay mensaje de señal se establece como Des., el mensaje Sin señal no aparecerá. En tal caso, establezca No hay mensaje de señal como Activado.
- Activado

Si no se detecta ninguna señal de entrada se activa el modo de ahorro de energía.

### Red en suspensión

Esta función mantiene encendida la alimentación de red aunque se apague el producto.

• Des. / Activado

## Botón de encendido

El botón de encendido se puede configurar para que encienda el producto o para encenderlo/apagarlo.

- Solo encender: Establezca el botón de encendido para que encienda el producto.
- Encender/Apagar: Establezca el botón de encendido para que encienda/apague el producto.

# Solución económica

MENU **IIII** → Sistema → Solución económica → ENTER

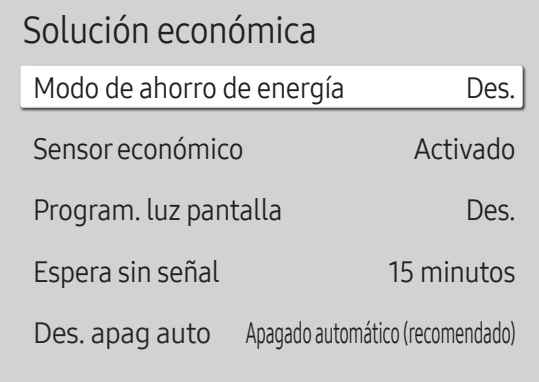

## Modo de ahorro de energía

Reduzca el consumo de energía ajustando el brillo de la pantalla.

• Des. / Bajo / Medio / Alto

### Sensor económico

Para mejorar el ahorro de energía, la configuración de imágenes se adaptará automáticamente a la iluminación de la habitación.

#### Sensor económico

Optimiza automáticamente el brillo de la pantalla del dispositivo Signage conforme a la iluminación de la habitación.

- Des. / Activado
- ― Si el contraste de la pantalla no es suficiente, establezca el Sensor económico en Des.. Si el Sensor económico está en **Des.**, es posible que no cumpla con las normas de energía.

#### Retroiluminación mínima

Configure el brillo mínimo para la pantalla del dispositivo Signage. Esta función solo se aplica si su valor es inferior al valor establecido en la configuración Luz de fondo del menú Imagen.

― Si Sensor económico está establecido como Activado, el brillo de la pantalla puede cambiar (volverse un poco más oscuro o más claro) dependiendo de la intensidad de la iluminación del entorno.

<sup>–</sup> La imagen mostrada puede variar dependiendo del modelo.

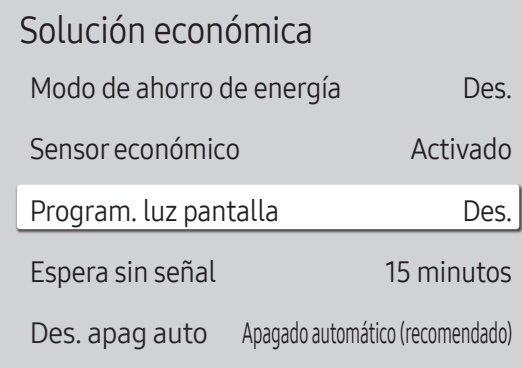

#### – La imagen mostrada puede variar dependiendo del modelo.

### Program. luz pantalla

#### Program. luz pantalla

Active o desactive la programación de iluminación.

• Des. / Activado

#### Planific.1, Planific.2

#### Hora

El brillo del panel cambiará al brillo establecido en Lámp a la hora especificada.

#### Lámp

Ajuste el brillo del panel. Cuanto más se acerque el valor a 100, más brillante será el panel.

 $\bullet$  0 ~ 100

## Espera sin señal

Ahorre energía apagando el dispositivo cuando no se recibe señal de ninguna fuente.

- Des. / 15 minutos / 30 minutos / 60 minutos
- ― Esta función no se activará si la pantalla está en modo de espera.
- ― El producto se apagará automáticamente a una hora especificada. La hora se puede cambiar según proceda.

## Des. apag auto

A fin de evitar el sobrecalentamiento, el producto se apagará automáticamente si no se pulsa ningún botón en el mando a distancia ni se toca ningún botón del panel frontal durante las horas indicadas.

• Apagado automático (recomendado) / 4 horas / 6 horas / 8 horas

# Control temperatura

MENU **IIII** → Sistema → Control temperatura → ENTER

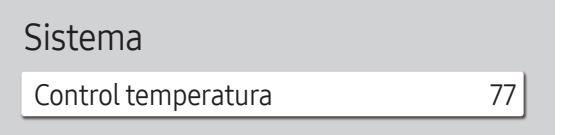

– La imagen mostrada puede variar dependiendo del modelo.

Esta función detecta la temperatura interna del producto. Puede especificar el rango de temperatura que sea aceptable.

La temperatura predeterminada está establecida como 77 °C.

La temperatura de funcionamiento recomendada para este producto es de 75 a 80 °C (en una temperatura ambiente de 40 °C).

― La pantalla se oscurecerá si la temperatura actual supera el límite especificado. Si la temperatura continúa aumentado, el producto se apagará para evitar el sobrecalentamiento.

# Administradorde dispositivos externos

MENU  $\text{III}$  → Sistema → Administrador de dispositivos externos → ENTER  $\text{C}$ 

Administrador de dispositivos externos

Administrador de teclado

Administrador de conexión de dispositivos

Gestione los dispositivos externos conectados al dispositivo Signage.

## Administrador de teclado

Configure teclados para utilizarlos con el dispositivo Signage. Puede agregar teclados y establecer su configuración.

#### Añadirteclado Bluetooth

Conecte un teclado Bluetooth al dispositivo Signage.

#### Idioma del teclado

Configure el idioma del teclado.

#### Tipo de teclado

Configure el tipo del teclado.

## Administrador de conexión de dispositivos

 Permita que los dispositivos de su red, como smartphones o tabletas, compartan contenido con el dispositivo Signage.

#### Notificación de acceso

Muestre una notificación cuando se conecte un dispositivo por primera vez.

Desactive la notificación de acceso para conectar los dispositivos de forma automática.

• Des. / Solo la primera vez / Siempre activado

#### Lista de dispositivos

Vea y gestione los dispositivos conectados.

<sup>–</sup> La imagen mostrada puede variar dependiendo del modelo.

# Reproducir a través de

MENU  $\overline{m}$  → Sistema → Reproducir a través de → ENTER  $\overline{G}$ 

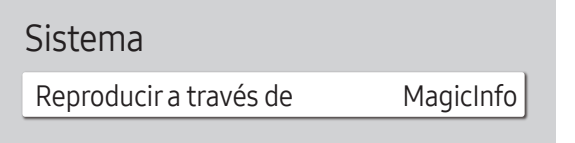

– La imagen mostrada puede variar dependiendo del modelo.

Seleccione el modo Reproducir a través de apropiado en función del entorno donde utilice el producto. La pantalla de inicio puede variar en función de la configuración.

• MagicInfo / Inicio URL

# **Cambiar PIN**

MENU  $\text{III}$  → Sistema → Cambiar PIN → ENTER

Sistema

Cambiar PIN

Aparecerá la pantalla Cambiar PIN.

Elija 4 dígitos para el PIN e introdúzcalos en Introduzca un nuevo PIN.. Vuelva a introducir los mismos 4 dígitos en Introduzca de nuevo el PIN..

De este modo, el producto habrá almacenado en memoria el nuevo código PIN.

― Contraseña predeterminada: 0 - 0 - 0 - 0

<sup>–</sup> La imagen mostrada puede variar dependiendo del modelo.

# Seguridad

#### MENU  $\overline{m}$  → Sistema → Seguridad → ENTER

#### Seguridad

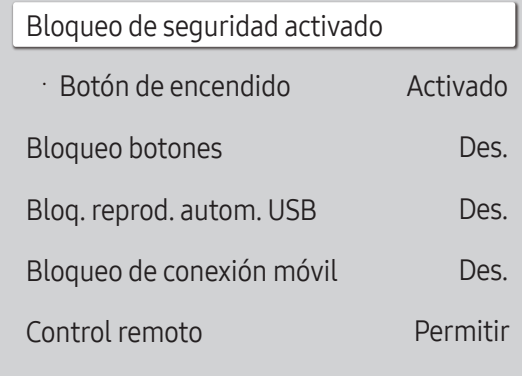

– La imagen mostrada puede variar dependiendo del modelo.

## Bloqueo de seguridad activado

― Introduzca el número PIN de 4 dígitos. El número PIN predeterminado es "0-0-0-0". Si desea cambiar el número PIN, use la función Cambiar PIN.

Active o desactive Bloqueo de seguridad activado. Bloqueo de seguridad activado restringe las acciones que se pueden llevar a cabo con el mando a distancia. Es necesario introducir el PIN correcto para desactivar Bloqueo de seguridad activado.

#### Botón de encendido

Active esta función para permitir que el botón de encendido del mando a distancia encienda el dispositivo cuando esté activado Bloqueo de seguridad activado.

• Des. / Activado

### Bloqueo botones

Este menú se puede usar para bloquear los botones ubicados en el producto.

Sólo el mando a distancia puede controlar el producto si Bloqueo botones está configurado como Activado.

• Des. / Activado

### Bloq. reprod. autom. USB

Seleccione si desea reproducir automáticamente el contenido de MagicInfo guardado en un dispositivo USB conectado.

• Des.

Se reproduce automáticamente el contenido de MagicInfo guardado en el dispositivo USB.

• Activado

No se reproduce automáticamente el contenido de MagicInfo guardado en el dispositivo USB.

 $-$  Al conectar un dispositivo USB con contenido de **MagicInfo** se muestra durante cinco segundos el mensaje "Bloq. reprod. autom. USB : Activado".

#### Seguridad

Bloqueo de seguridad activado

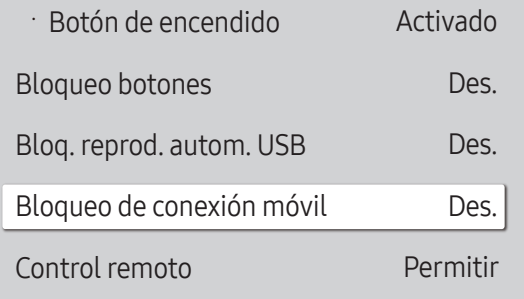

## Bloqueo de conexión móvil

Evite que otros dispositivos de su red (smartphones o tabletas) compartan contenido con el dispositivo Signage.

• Des. / Activado

## Control remoto

Puede Permitir o Denegar comandos externos para acceder a su dispositivo a través de una red.

• Denegar / Permitir

― La configuración cambiada permanece aún después de apagar y volver a encender el producto con la tecla del panel o el interruptor de encendido.

– La imagen mostrada puede variar dependiendo del modelo.

# General

#### MENU $\text{m}$  → Sistema → General → ENTER

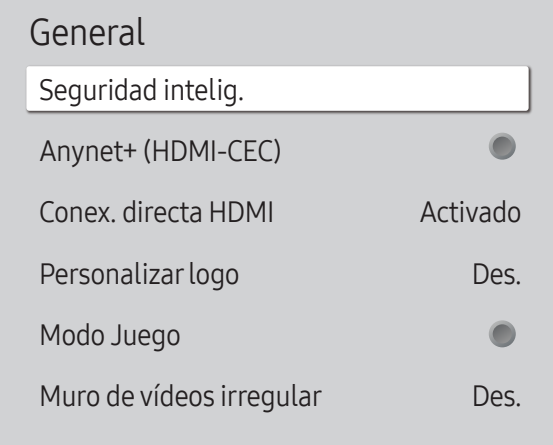

– La imagen mostrada puede variar dependiendo del modelo.

## Seguridad intelig.

A continuación, las funciones de seguridad ofrecidas para proteger frente a virus su dispositivo de visualización y los dispositivos de almacenamiento conectados.

#### Buscar

Analice el dispositivo de visualización y los dispositivos de almacenamiento conectados para localizar posibles virus.

#### Lista de aislados

Lista de elementos que han sido Aislados por contener virus.

## Anynet+ (HDMI-CEC)

Anynet+ es una función que permite controlar todos los dispositivos Samsung conectados que admiten Anynet+ con el mando a distancia del producto Samsung. El sistema Anynet+ se puede utilizar únicamente con dispositivos Samsung que tengan la función Anynet+. Para asegurarse de que el dispositivo Samsung tenga esta función, compruebe si muestra algún logotipo correspondiente a Anynet+.

- Des.  $($   $)$  / Activado  $($   $)$
- ― Sólo es posible controlar los dispositivos Anynet+ mediante el mando a distancia del producto (no con los botones del producto).
- ― El mando a distancia del producto podría no funcionar en ciertos casos. Si así ocurre, vuelva a seleccionar el dispositivo Anynet+.
- ― Anynet+ funciona cuando el dispositivo AV que admite Anynet+ se encuentra en modo de espera o encendido.
- ― Anynet+ admite hasta 12 dispositivos AV en total. Tenga en cuenta que puede conectar hasta 3 dispositivos del mismo tipo.

#### Solución de problemas relacionados con Anynet+

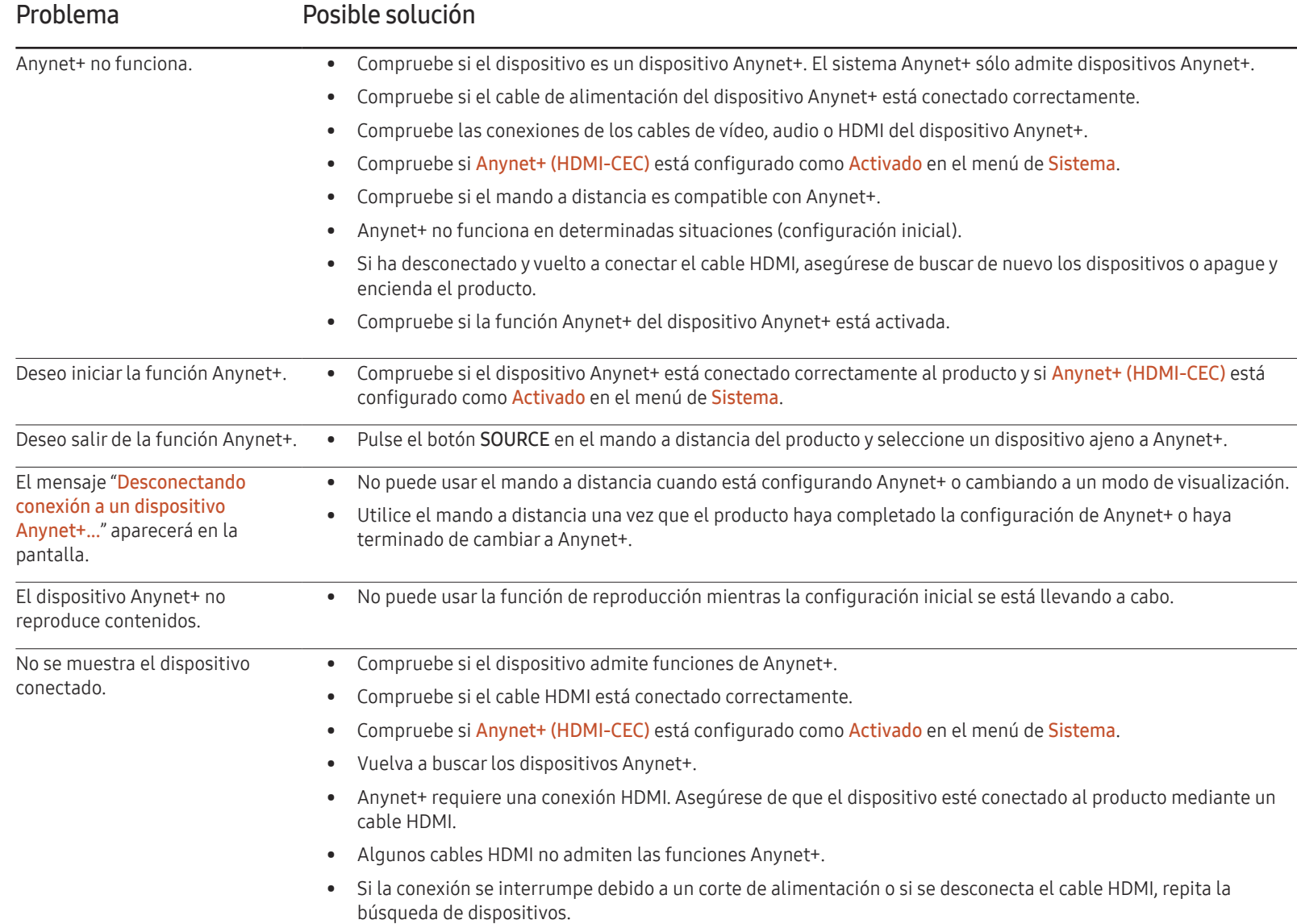

#### General

Seguridad intelig. Anynet+ (HDMI-CEC)  $\bullet$ Conex. directa HDMI Activado Personalizar logo Des. Modo Juego C Muro de vídeos irregular Des.

– La imagen mostrada puede variar dependiendo del modelo.

## Conex. directa HDMI

Esta función se utiliza para activar el retardo temporal de encendido de un dispositivo fuente DVI/HDMI.

• Des. / Activado

### Personalizarlogo

Puede descargar, seleccionar y establecer el tiempo de visualización del logotipo personalizado que aparecerá cuando se encienda el producto.

- Personalizar logo
- ― Puede seleccionar un logotipo personalizado (imagen/vídeo) o desactivar la visualización de logotipo.
- ― Para establecer un logotipo personalizado, deberá descargarlo de un dispositivo USB externo.
- Hora visualiz. logo
	- $-$  Si el logotipo personalizado es de Imagen, puede establecer la Hora visualiz. logo.
- Descargar arch. logo
- ― Puede descargar un logotipo personalizado en el producto desde un dispositivo USB externo.
- ― El nombre de archivo del logotipo personalizado que desea descargar debe guardarse como "samsung" en minúsculas.
- ― Si hay varios números de conexiones USB externas, el producto intentará descargar el logotipo personalizado del dispositivo que se haya conectado al producto en último lugar.

#### Restricciones del archivo de logotipo personalizado

- Para el logotipo personalizado de imagen, solo se admiten archivos de mapas de bits (formato aRGB 32 bpp).
- La resolución del logotipo personalizado de imagen debe estar comprendida entre un mínimo de 64x64 y la resolución máxima de la pantalla. (Los valores Horizontal/Vertical de la resolución deben ser múltiplos de 4.)
- Para el logotipo personalizado de vídeo, solo se admiten los tipos TS Stream.
- El archivo de vídeo no puede superar los 150 MB. La longitud recomendada para un archivo de vídeo es de 20 segundos o menos.

#### General Seguridad intelig. Anynet+ (HDMI-CEC)  $\blacksquare$ Conex. directa HDMI Activado Personalizar logo Des. Modo Juego  $\bullet$ Muro de vídeos irregular Des.

– La imagen mostrada puede variar dependiendo del modelo.

# Reiniciar sistema

MENU  $\text{III}$  → Sistema → Reiniciar sistema → ENTER  $\text{F}$ 

Sistema

Reiniciar sistema

## Modo Juego

Cuando se conecte a una consola de juegos, como PlayStation™ o Xbox™, puede disfrutar de una experiencia de juego más realista seleccionando el modo de juego.

- Des.  $(\bigcirc)$  / Activado  $(\bigcirc)$
- ― Precauciones y limitaciones para la función Modo Juego

Para desconectar la consola de juegos y conectar otro dispositivo externo, establezca Modo Juego como Des. en el menú de configuración.

## Muro de vídeos irregular

Ecualice la luminosidad del mural de vídeos irregular con orientación horizontal y vertical.

- Des. / Activado
- ― Muro de vídeos irregular solo está disponible en los modelos QHH.

Esta opción devuelve la configuración actual del menú Sistema a los ajustes de fábrica predeterminados.

<sup>–</sup> La imagen mostrada puede variar dependiendo del modelo.

# Soporte técnico Capítulo 11

# Actualización del software

#### MENU **IIII** → Asistencia → Actualización del software → ENTER

El menú Actualización del software permite actualizar el software del producto a la última versión.

- ― Tenga cuidado de no apagar el producto hasta que se complete la actualización. El producto se apagará y se encenderá automáticamente tras finalizar la actualización del software.
- ― Cuando actualice el software, todos los ajustes de vídeo y audio que haya realizado recuperarán sus valores predeterminados. Le aconsejamos que anote sus ajustes para que pueda volver a establecerlos fácilmente después de la actualización.

## Actualizar ahora

Actualice el software a la última versión.

― Versión actual: se trata de la versión de software ya instalada en el producto.

## Actualiz. automática

Esta función actualiza automáticamente el producto cuando no se está utilizando.

• Des.  $($   $)$  / Activado  $($   $)$ 

# Contacto con Samsung

#### MENU  $\overline{III}$  → Asistencia → Contacto con Samsung → ENTER

Recurra a esta información cuando el producto no funcione bien o cuando quiera actualizar el software.

Puede encontrar información relativa a nuestros centros de llamadas, así como instrucciones para descargar productos y software.

― Contacto con Samsung y localice el Código del modelo y la Versión de software del producto.

# Restablecertodo

MENU  $\text{III}$  → Asistencia → Restablecer todo → ENTER

Esta opción restablece la configuración predeterminada de fábrica de los ajustes de una pantalla.

# Solución de problemas Capítulo 12

– Antes de llamar al Centro de servicio técnico de Samsung, pruebe el producto de este modo. Si el problema continúa, póngase en contacto con el Centro de servicio técnico de Samsung.

– Si la pantalla permanece en blanco, compruebe el sistema de PC, la controladora de vídeo y el cable.

# Requisitos previos para ponerse en contacto con el Centro de servicio al cliente de Samsung

#### Prueba del producto

Utilice la función de prueba para comprobar si el producto funciona normalmente.

Si la pantalla permanece en blanco mientras el LED de alimentación parpadea, aunque el producto esté correctamente conectado a un PC, realice la prueba del producto.

- 1 Apague el PC y el producto.
- 2 Desconecte todos los cables del producto.
- 3 Encender el producto.
- 4 Si se muestra Sin señal, el producto funciona normalmente.

## Comprobación de la resolución y la frecuencia

Modo no óptimo se mostrará brevemente si se selecciona un modo que supere una resolución admitida (consulte "Resoluciones admitidas").

## Compruebe lo siguiente.

### Problema de instalación (modo PC)

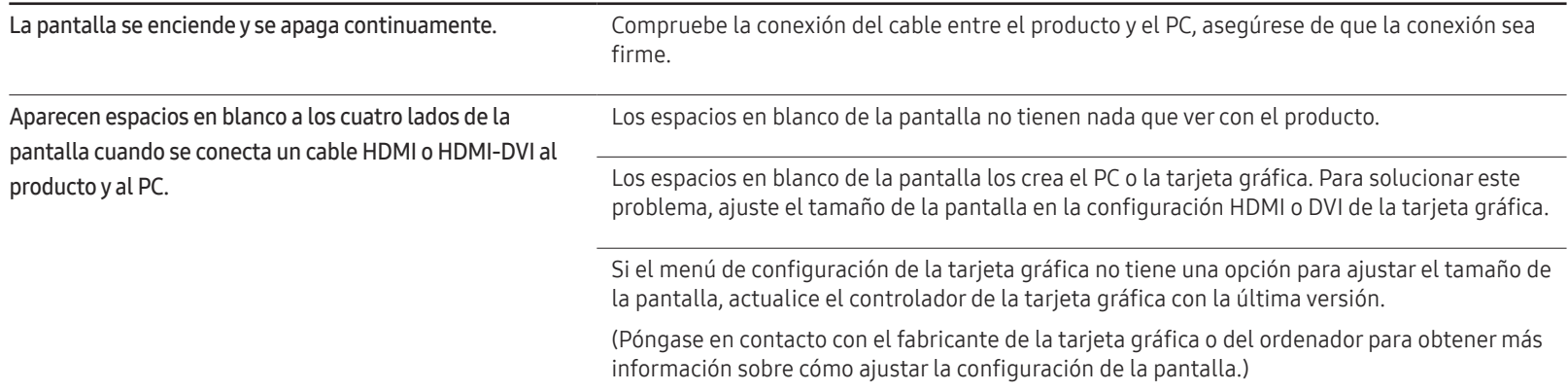

### Problema de la pantalla

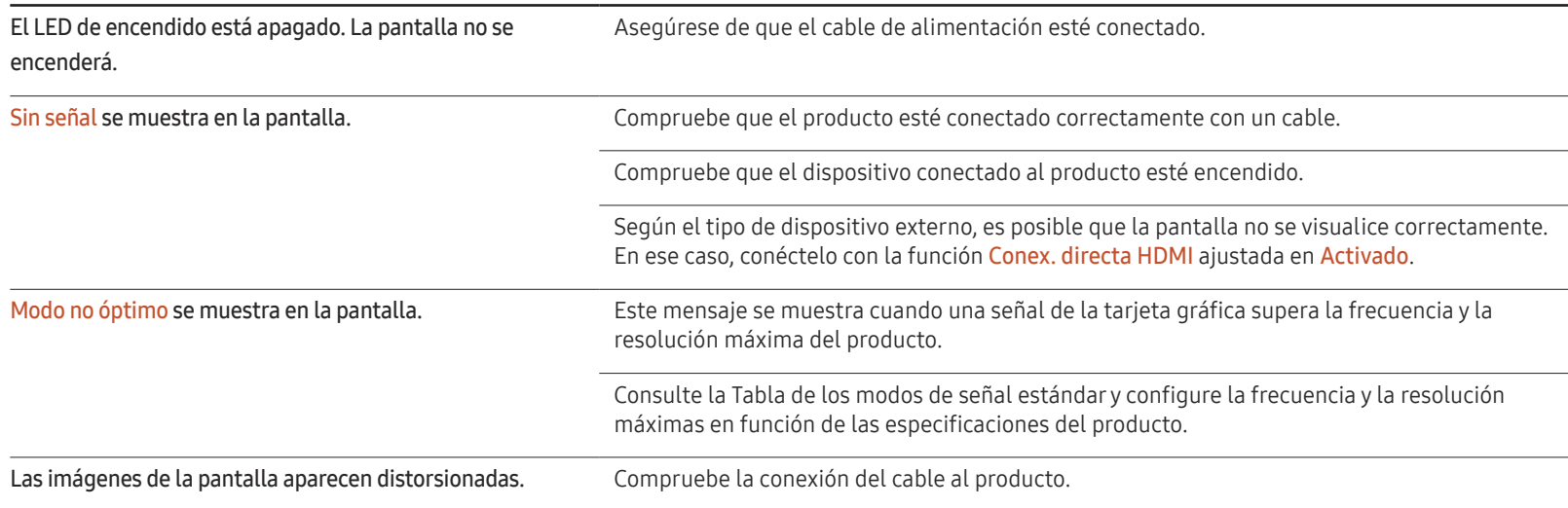

## Problema de la pantalla

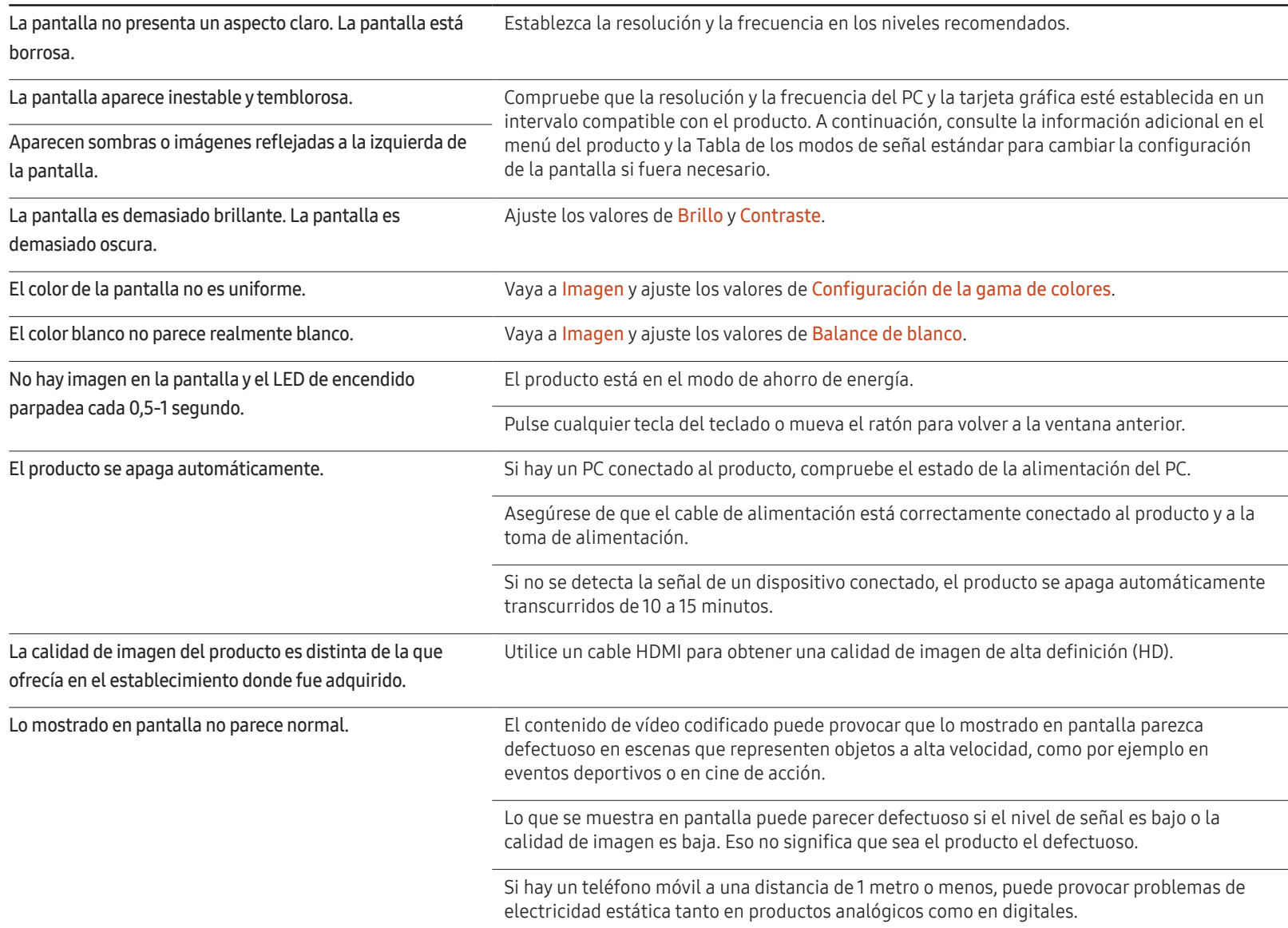

### Problema de la pantalla

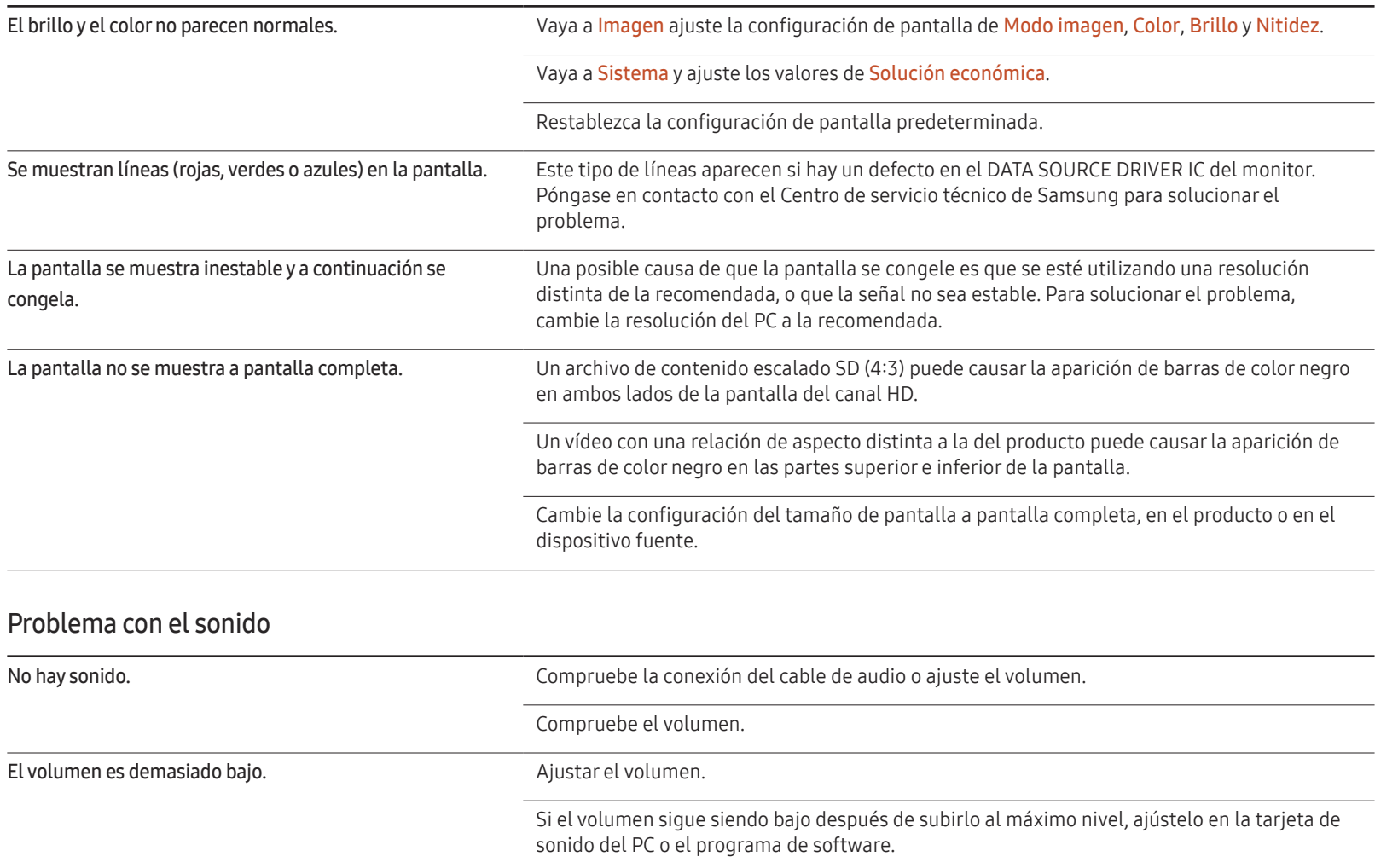

#### Problema con el sonido

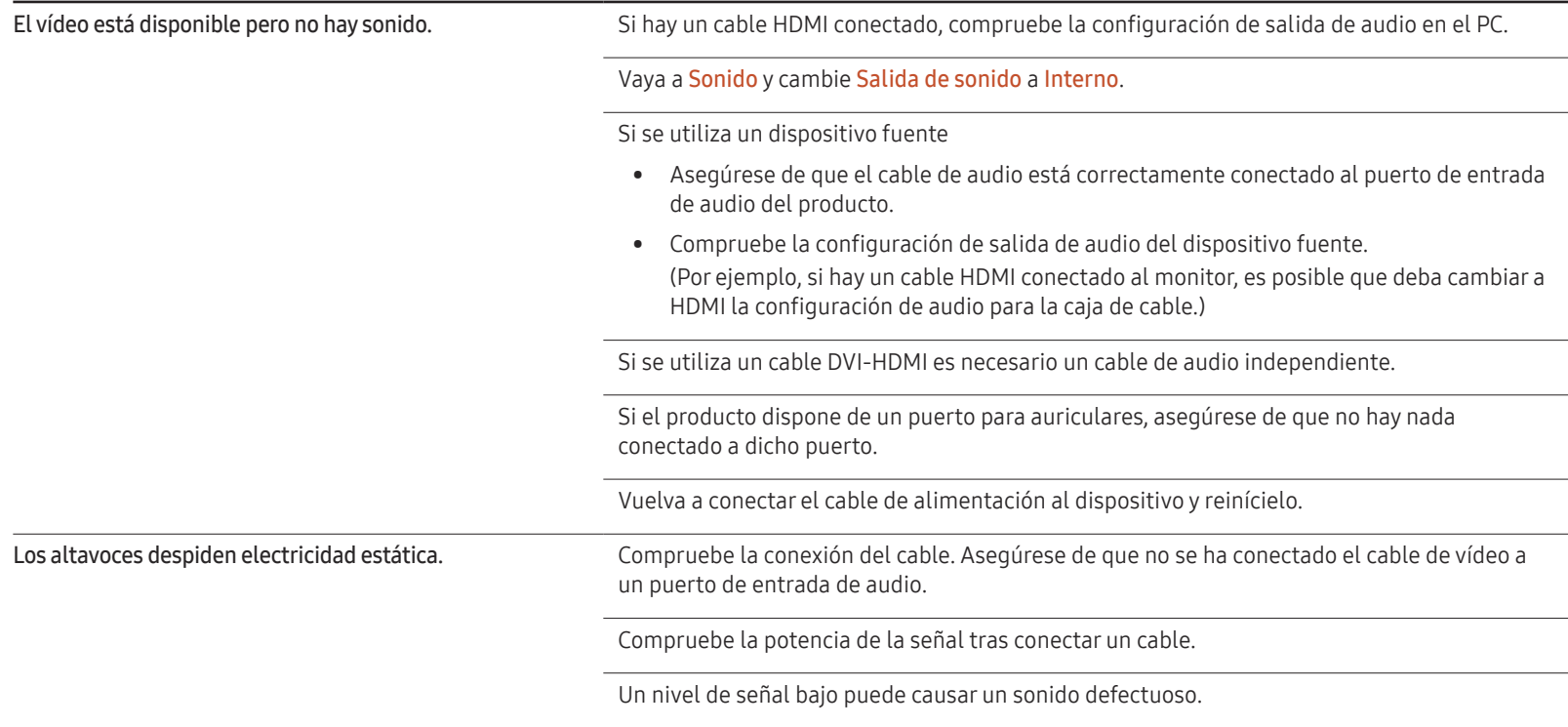

#### Problema con el mando a distancia

En el modo HDMI, no sale sonido de los altavoces cuando

se conecta un cable DVI-HDMI.

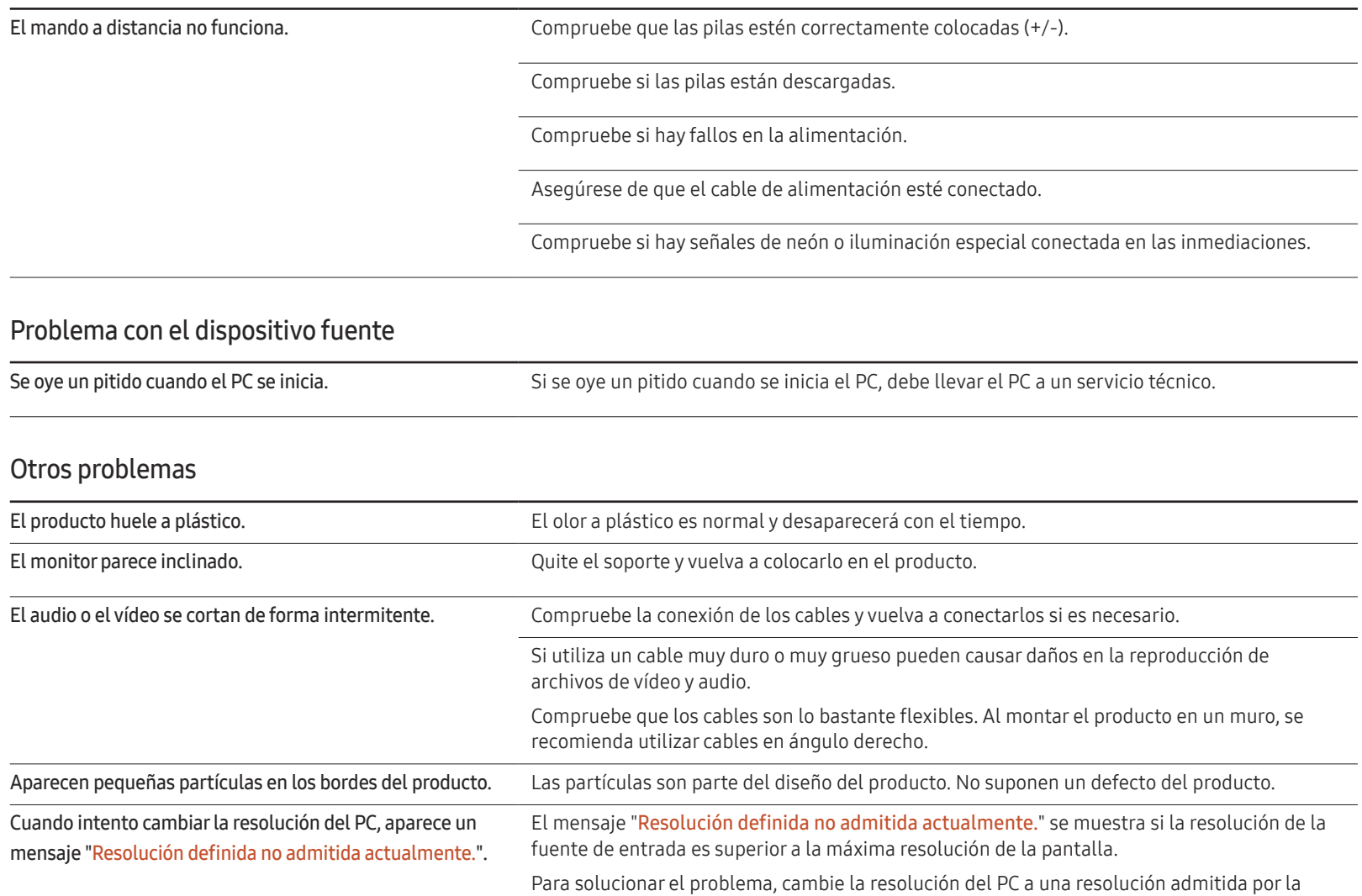

Los cables DVI no transmiten datos de sonido.

Asegúrese de conectar el cable de audio a la toma de entrada correcta, para activar el audio.

pantalla.

### Otros problemas

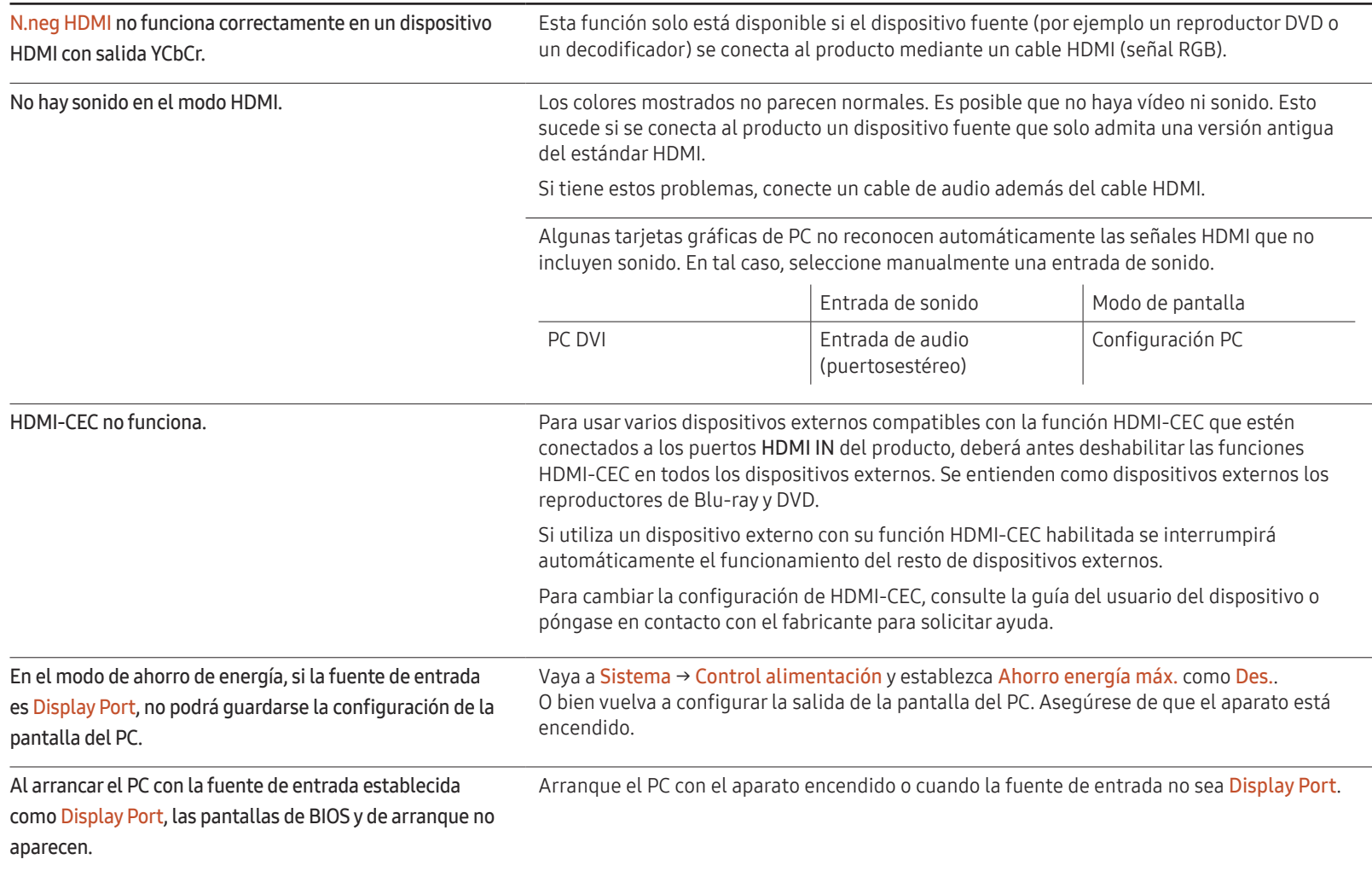

# P y R

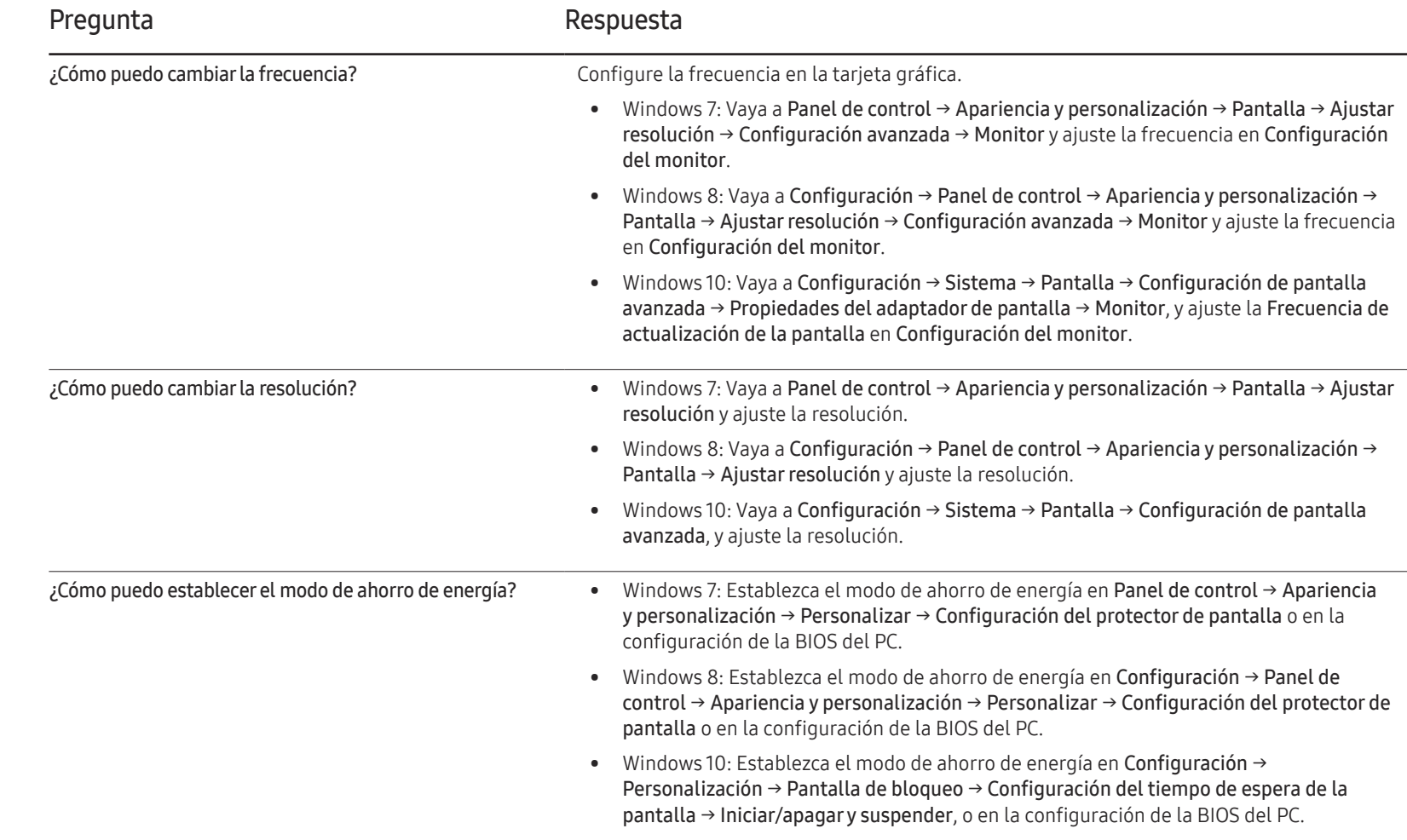

– Consulte el manual del usuario del

# Especificaciones Capítulo 13

# General

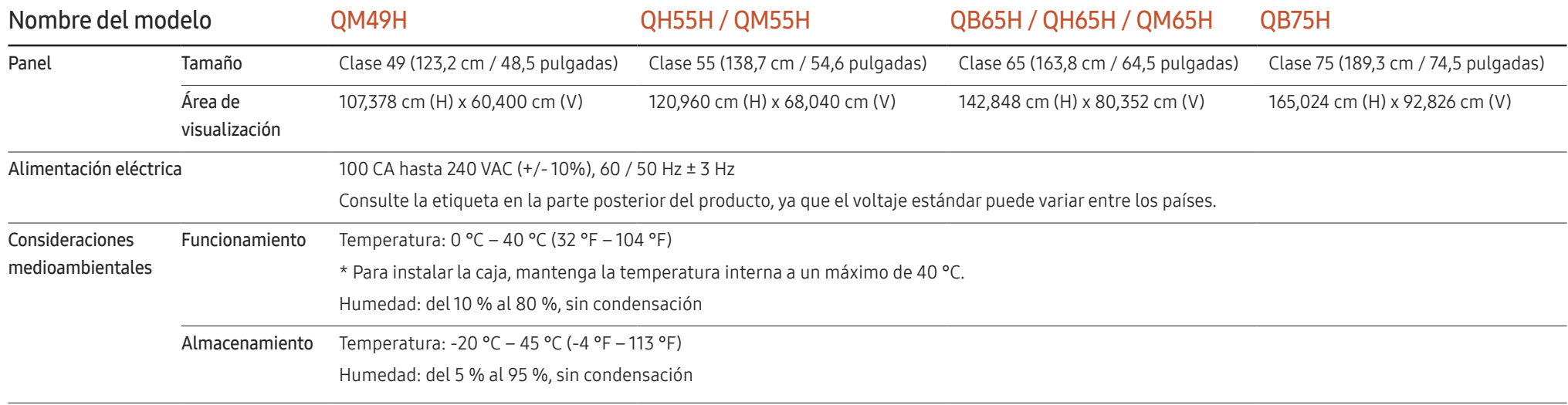

 $-$  Plug & Play

Este monitor se puede instalar y usar en cualquier sistema compatible Plug & Play. El intercambio de datos de dos direcciones entre el monitor y el sistema PC optimiza la configuración del monitor. La instalación del monitor tiene lugar automáticamente. Sin embargo, se puede personalizar la configuración de instalación si se desea.

- ― Debido a la naturaleza de la fabricación de este producto, aproximadamente 1 píxel por cada millón (1 ppm) puede parecer más brillante o más oscuro en el panel. Esto no afecta al rendimiento del producto.
- ― Este es un producto de clase A. En un entorno doméstico este producto puede provocar interferencias de radio, en cuyo caso el usuario deberá tomar las medidas adecuadas.
- ― Para obtener especificaciones detalladas de cada dispositivo, visite el sitio web de Samsung Electronics.

# Modos de temporización predefinidos

- ― Este producto sólo puede establecerse en una resolución para cada tamaño de pantalla, con el fin de obtener una calidad de imagen óptima debido a la naturaleza del panel. El uso de una resolución diferente de la especificada puede reducir la calidad de la imagen. Para evitar que esto ocurra, se recomienda seleccionar la resolución óptima especificada para el producto.
- ― Compruebe la frecuencia al cambiar de un producto CDT (conectado a un PC) a un producto LCD. Si el producto LCD no admite 85 Hz, cambie la frecuencia vertical a 60 Hz mediante el producto CDT antes de cambiarlo por el producto LCD.

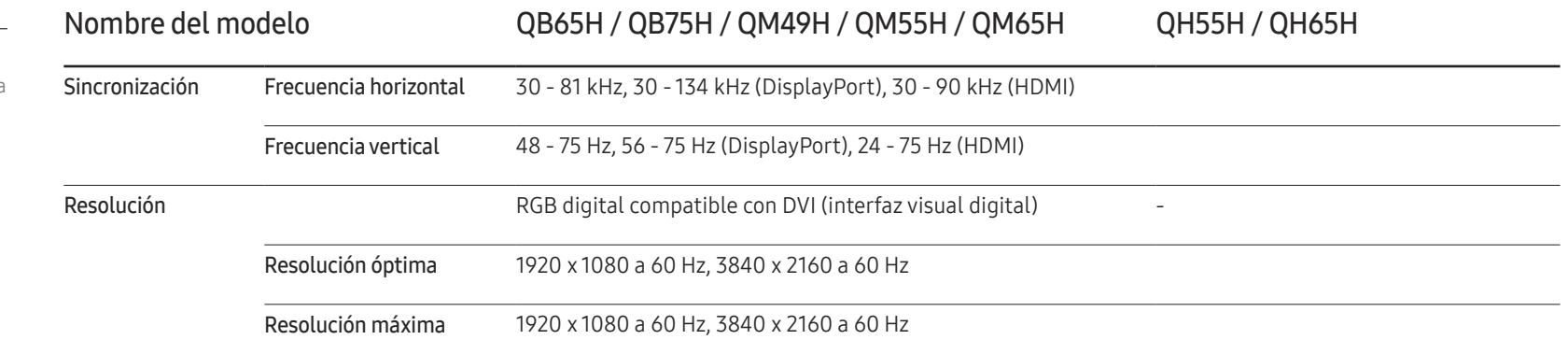

La pantalla se ajustará automáticamente si se transmite desde el PC una señal que pertenece a los siguientes modos de señal estándar. Si la señal transmitida desde el PC no pertenece a los modos de señal estándar, la pantalla puede quedar en blanco con el LED de encendido activado. En ese caso, consulte el manual del usuario de la tarjeta gráfica para cambiar la configuración de acuerdo con la tabla siguiente.

– Frecuencia horizontal El tiempo necesario para explorar una única línea de izquierda a derecha de la pantalla recibe el nombre de ciclo horizontal. El número recíproco del ciclo horizontal se denomina frecuencia horizontal. La frecuencia horizontal se mide en kHz.

– Frecuencia vertical El producto muestra una única

imagen varias veces por segundo (como una luz fluorescente) para mostrar lo que el espectador ve. La frecuencia con que una única imagen se muestra repetidamente por segundo recibe el nombre de frecuencia vertical o frecuencia de actualización. La frecuencia vertical se mide en Hz.

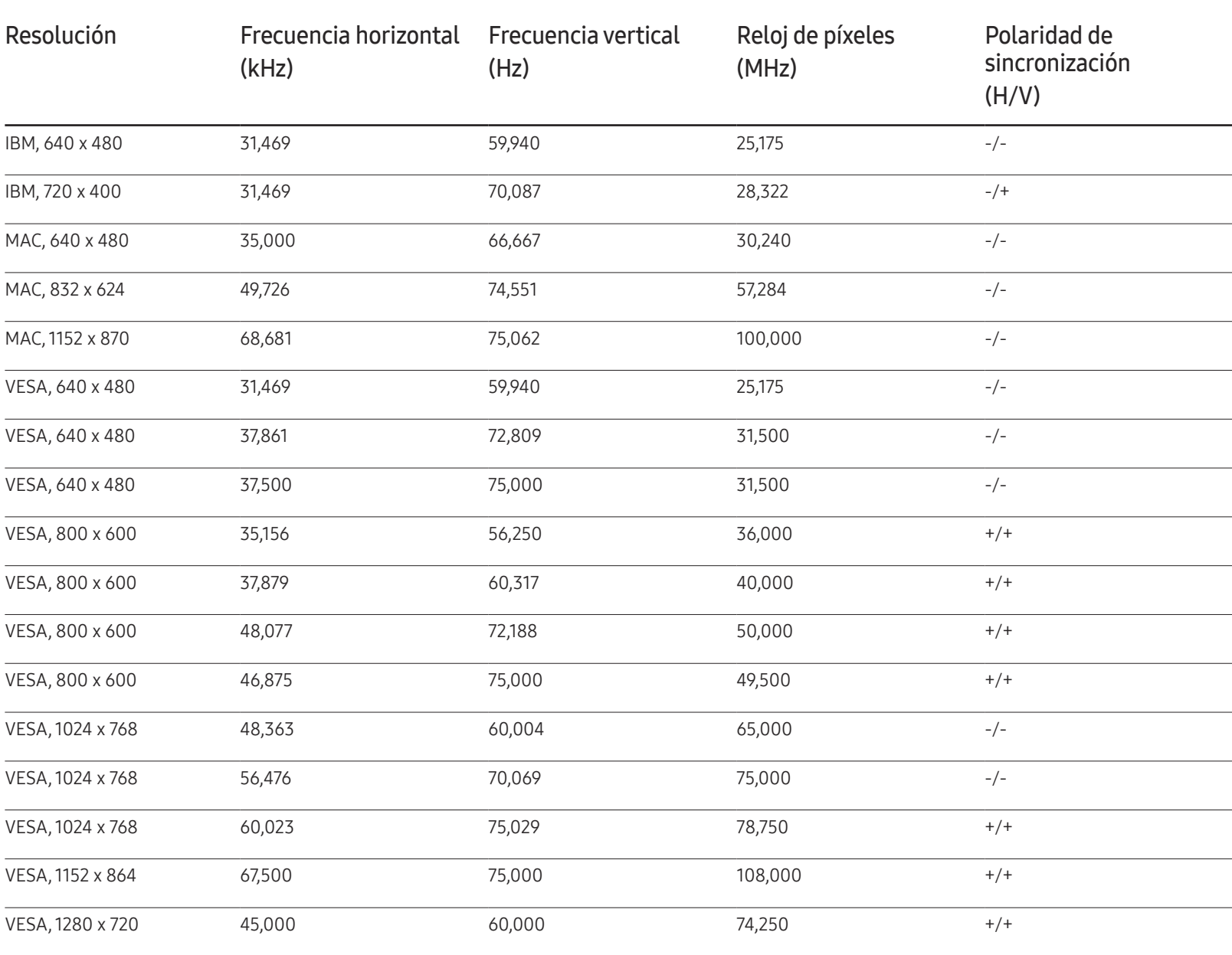

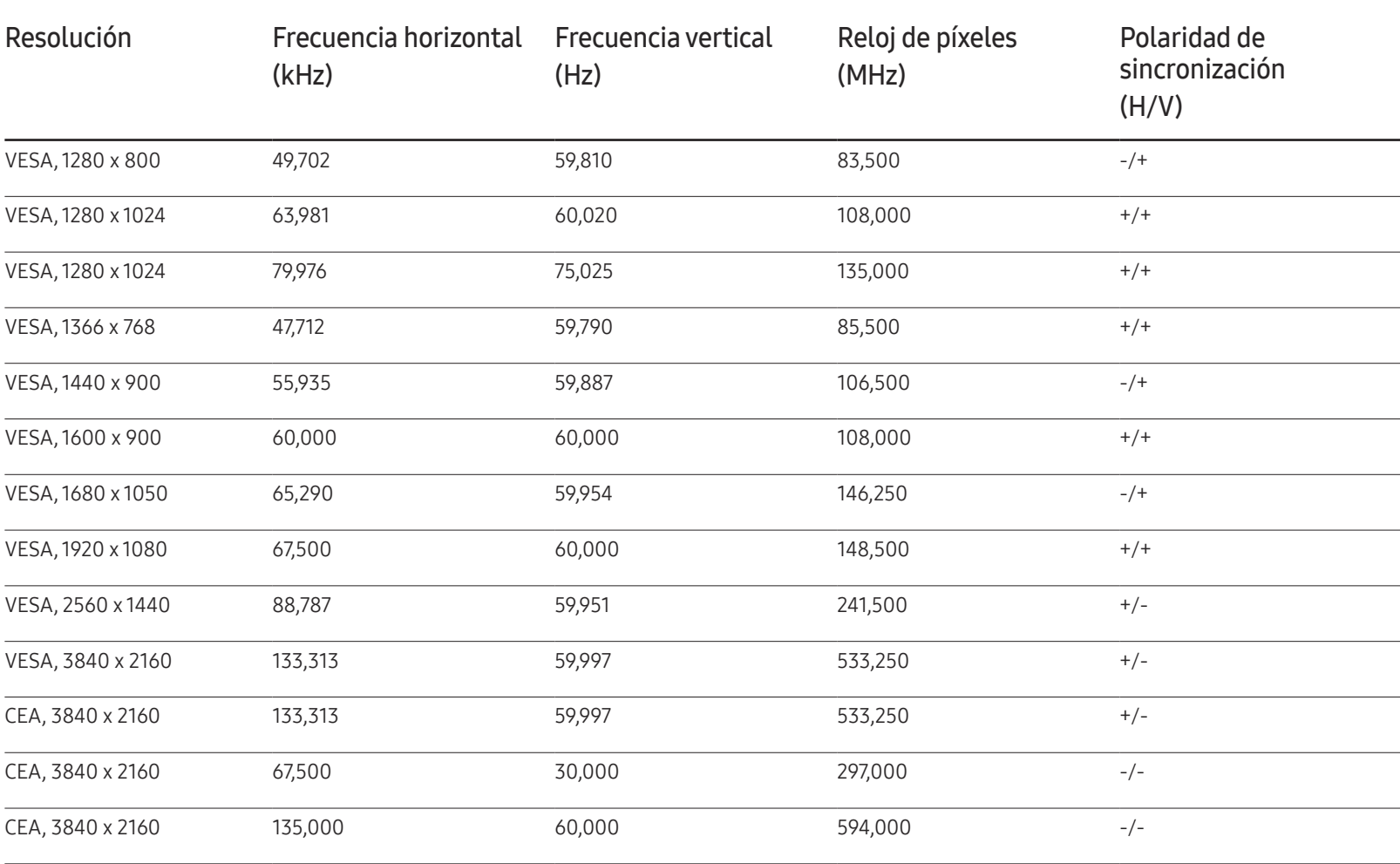

# Apéndice Capítulo 14

# Responsabilidad por el Servicio de Pago (Coste para los Clientes)

 $-$  Si solicita servicio técnico, a pesar de que el producto esté en período de garantía, es posible que le cobremos la visita de un técnico, en los siguientes casos.

## No se trata de un defecto del producto

Limpieza del producto, ajuste, explicación, reinstalación, etc.

- Si el técnico le da instrucciones sobre cómo usar el producto o simplemente ajusta las opciones sin desmontarlo.
- Si el defecto está causado por factores ambientales externos (Internet, antena, señal por cable, etc.)
- Si el producto se reinstala o se conectan más dispositivos adicionales tras instalar por primera vez el producto adquirido.
- Si el producto se reinstala para moverlo a una ubicación diferente o a una casa diferente.
- Si el cliente solicita instrucciones de uso debido al producto de otra empresa.
- Si el cliente solicita instrucciones de uso para una red o un programa de otra empresa.
- Si el cliente solicita instalación y configuración de software para el producto.
- Si el técnico quita o limpia polvo o materiales extraños del interior del producto.
- Si el cliente solicita una instalación adicional tras adquirir el producto mediante compra en casa o compra por Internet.

## El daño del producto ha sido causado por el cliente

El daño del producto ha sido causado por un manejo erróneo o una reparación defectuosa por parte del cliente

Si el daño del producto ha sido causado por:

- Impacto externo o caída.
- Uso de suministros o productos comprados por separado que no sean los especificados por Samsung.
- Reparaciones hechas por una persona que no sea ingeniero de la empresa de servicios subcontratada o socio comercial de Samsung Electronics Co., Ltd.
- Remodelado o reparación del producto por parte del cliente.
- Uso del producto con un voltaje inadecuado o con conexiones eléctricas no autorizadas.
- Caso omiso de las "precauciones" recogidas en el Manual del usuario.

#### **Otros**

- Si el producto tiene errores debidos a desastres naturales (rayos, incendios, terremotos, inundaciones, etc.).
- Si los componentes consumibles están agotados (batería, tóner, luces fluorescentes, cabezal, vibrador, lámpara, filtro, cinta, etc.).
- $-$  Si el cliente solicita el servicio técnico en caso de que el producto no tenga defectos, se cobrará la tarifa por servicio técnico. De manera que lea el Manual del usuario antes.

# Calidad de imagen óptima y prevención de desgaste con persistencia de imágenes

## Calidad de imagen óptima

- Debido a la naturaleza de la fabricación de este producto, aproximadamente 1 píxel por millón (1 ppm) puede ser más brillante o más oscuro en el panel. Esto no afecta al rendimiento del producto.
	- Número de subpíxeles por tipo de panel: 24,883,200
- Si deja la pantalla fija con una imagen estática durante un periodo prolongado, puede producirse desgaste con persistencia de imágenes o píxeles defectuosos.
	- Active el modo de ahorro de energía o un protector de pantalla dinámico si no va a usar el producto durante un periodo de tiempo prolongado.

## Prevención del desgaste con persistencia de imágenes

#### ¿En qué consiste el desgaste con persistencia de imágenes?

El desgaste con persistencia de imágenes no debería ocurrir si el panel LCD funcionara normalmente. El funcionamiento normal significa el cambio continuo del patrón de vídeo. Si el panel LCD muestra un patrón fijo durante un periodo prolongado, puede producirse una ligera diferencia de voltaje entre los electrodos de los píxeles que controlan los cristales líquidos.

Dicha diferencia de voltaje entre los electrodos aumenta con el tiempo y hace que los cristales líquidos sean más delgados. Cuando esto ocurre, una imagen anterior puede permanecer en la pantalla si el patrón cambia. Para impedir esto, se debe reducir la diferencia de voltaje acumulado.

― El desgaste con persistencia de imágenes no debería ocurrir si un panel LCD funcionara en condiciones adecuadas.

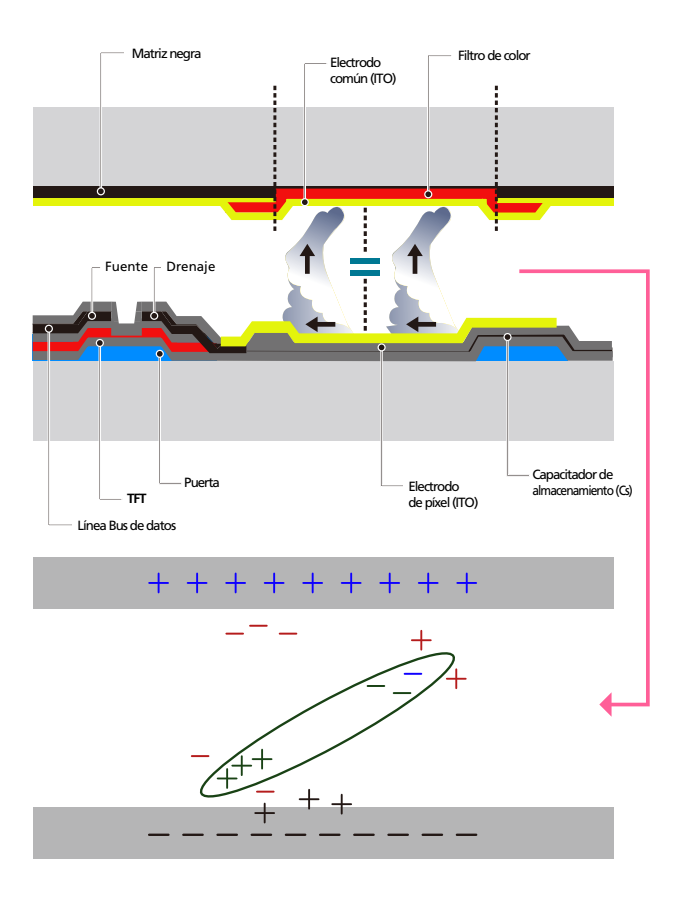

#### Cómo evitar el desgaste con persistencia de imágenes

 $-$  La mejor forma de proteger el producto del desgaste con persistencia de imágenes es apagarlo o configurar el PC o el sistema para que se ejecute un protector de pantalla cuando no se utiliza. El servicio de garantía puede quedar limitado, según la guía de instrucciones.

- Apagado, protector de pantalla o modo de ahorro de energía
	- Apague el producto 2 horas después de usarlo durante 12 horas.
	- Vaya a Propiedades de pantalla > Sistema de alimentación en su PC y configure el producto para que se apague según necesite.
	- Se recomienda el uso de un salvapantallas. Es mejor usar un salvapantallas con una imagen en movimiento o de un único color.
- Cambio de color normal
	- Utiliza dos colores

Cambia entre dos colores cada 30 minutos, tal como se muestra más arriba.

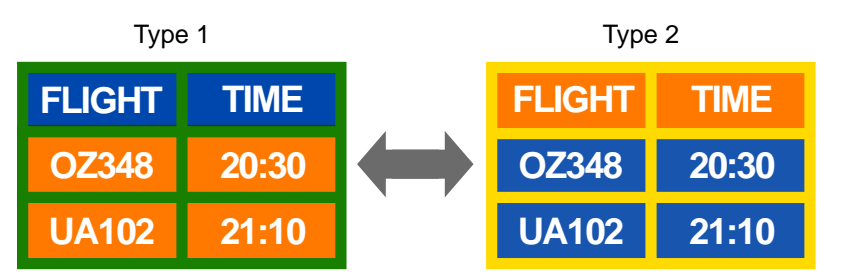

- Evite las combinaciones de colores de texto y de fondo con un brillo de contraste. (Brillo: hace referencia a la luminosidad o la oscuridad de un color que varía dependiendo de la cantidad de luz emitida.)
- ― Evite el uso del gris, ya que puede contribuir al desgaste con persistencia de imágenes.
- $-$  Evite el uso de colores de brillo con contraste (blanco y negro; gris).

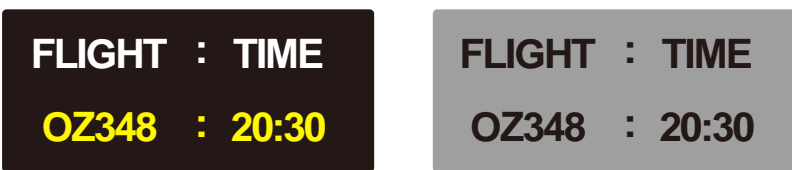

- Cambio de color de texto normal
	- Utiliza colores brillantes con un brillo similar. Intervalo: Cambia el color del texto y del fondo cada 30 minutos

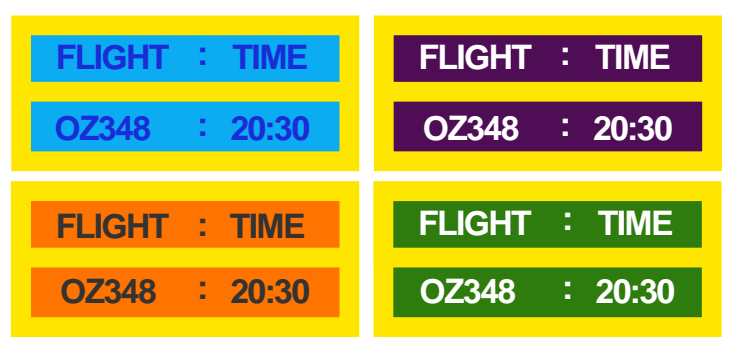

– Mueve y cambia el texto cada 30 minutos, como se muestra más abajo.

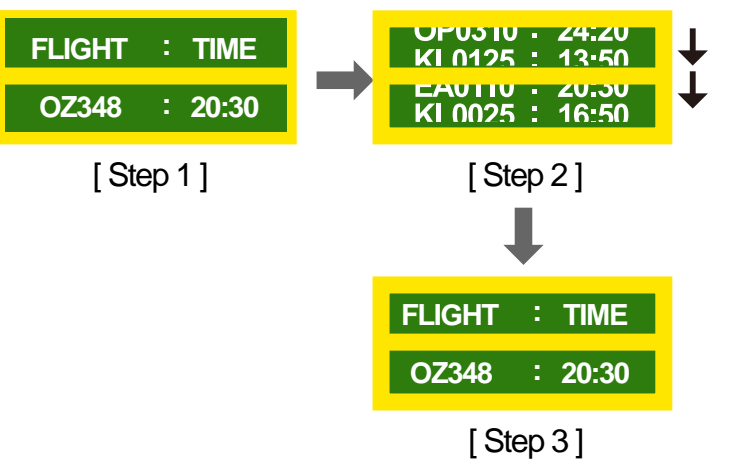

– Muestra regularmente una imagen en movimiento junto con un logotipo. Intervalo: Muestra una imagen en movimiento junto con un logotipo durante 60 segundos después de 4 horas de uso.

# Licencia

Manufactured under license from Dolby Laboratories.

**TTI DOLBY AUDIO"** Dolby, Dolby Audio, Pro Logic, and the double-D symbol are trademarks of Dolby Laboratories.

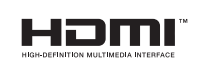

The terms HDMI and HDMI High-Definition Multimedia Interface, and the HDMI Logo are trademarks or registered trademarks of HDMI Licensing LLC in the United States and other countries.

Aviso sobre licencias de código abierto

En caso de utilizar software de código abierto, existirá una opción correspondiente a las licencias de código abierto en el menú del producto. El aviso sobre licencias de código abierto aparecerá únicamente en inglés.

Para obtener más información sobre el Aviso sobre licencias de código abierto, póngase en contacto con el servicio de atención al cliente de Samsung o envíe un mensaje de correo electrónico a oss.request@samsung.com.

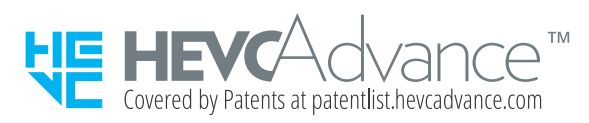

ESTE PRODUCTO SE VENDE CON UNA LICENCIA LIMITADA Y ESTÁ AUTORIZADO PARA UTILIZARSE SOLO EN RELACIÓN CON CONTENIDO HEVC QUE CUMPLA CON LOS TRES REQUISITOS SIGUIENTES: (1) CONTENIDO HEVC SOLO PARA USO PERSONAL; (2) CONTENIDO HEVC QUE NO ESTÉ PUESTO A LA VENTA; Y (3) CONTENIDO HEVC QUE SEA CREADO POR EL PROPIETARIO DEL PRODUCTO.

ESTE PRODUCTO NO PODRÁ UTILIZARSE EN RELACIÓN CON CONTENIDO HEVC CODIFICADO CREADO POR UN TERCERO, QUE EL USUARIO HAYA PEDIDO O ADQUIRIDO DE UN TERCERO, A MENOS QUE UN VENDEDOR QUE TENGA LICENCIA SOBRE EL CONTENIDO HAYA OTORGADO POR SEPARADO AL USUARIO DERECHOS PARA USAR DEL PRODUCTO CON DICHO CONTENIDO.

EL USO QUE USTED HAGA DE ESTE PRODUCTO EN RELACIÓN CON EL CONTENIDO HEVC CODIFICADO SE CONSIDERA COMO ACEPTACIÓN DE LA AUTORIZACIÓN LIMITADA DE USO COMO INDICADO ANTERIORMENTE.

# Terminología

#### 480i/480p/720p/1080i/1080p\_\_\_\_

Cada una de las frecuencias de exploración anteriores se refiere al número de líneas de exploración efectivas que decide la resolución de la pantalla. La frecuencia de exploración puede indicarse como i (entrelazada) o como p (progresiva), según el método de exploración.

- Exploración

La exploración se refiere a un proceso de envío de píxeles que forman una imagen progresivamente. Un gran número de píxeles proporcionará una imagen más vívida y clara. - Progresivo

En el modo de exploración progresivo, todas las líneas de píxeles se exploran una a una (progresivamente) en la pantalla.

- Entrelazado

En el modo de exploración entrelazado, cada dos líneas de píxeles se exploran de arriba abajo en primer lugar y después se exploran el resto de líneas de píxeles (que no se exploraron).

#### Modo no entrelazado y modo

entrelazado\_\_\_\_ El modo no entrelazado (exploración progresiva) muestra progresivamente una línea horizontal desde la parte superior de una pantalla a la inferior. El modo entrelazado muestra en primer lugar las líneas con números impares y, a continuación, las líneas con números pares. El modo no entrelazado se usa principalmente en monitores, ya que crea claridad en la pantalla; el modo entrelazado se usa principalmente en televisores.

Tamaño de punto\_\_\_\_ La pantalla se compone de puntos rojos, verdes y azules. Una distancia más corta entre los puntos produce una resolución más alta. Tamaño de punto se refiere a la distancia más corta entre puntos del mismo color. El tamaño de punto se mide en centímetros.

Frecuencia vertical\_\_\_\_ El producto muestra una única imagen muchas veces por segundo (como una luz fluorescente que parpadea) con el fin de mostrar una imagen para que la vea un espectador. La frecuencia con que una única imagen se muestra repetidamente por segundo recibe el nombre de frecuencia vertical o frecuencia de actualización. La frecuencia vertical se mide en Hz.

Por ejemplo, 60 Hz indica que una única imagen se muestra 60 veces por segundo.

Frecuencia horizontal\_\_\_\_ El tiempo necesario para explorar una única línea de izquierda a derecha de la pantalla recibe el nombre de ciclo horizontal. El número recíproco del ciclo horizontal se denomina frecuencia horizontal. La frecuencia horizontal se mide en kHz.

Fuente\_\_\_\_ La fuente de entrada se refiere a un dispositivo fuente de vídeo conectado al producto, como una videocámara o un reproductor de vídeo o DVD.

Plug & Play\_\_\_\_ Plug & Play es una función que permite el intercambio automático de información entre un monitor y un PC para producir un entorno de visualización óptimo. El producto utiliza VESA DDC (norma internacional) para ejecutar Plug & Play.

Resolución\_\_\_\_ Resolución es el número de puntos horizontales (píxeles) y puntos verticales (píxeles) que forman una pantalla. Representa el nivel de detalle de visualización. Una mayor resolución permite que se muestren más datos en la pantalla y es útil para llevar a cabo varias tareas de forma simultánea.

Por ejemplo, una resolución de 1920 x 1080 consiste en 1920 píxeles horizontales (resolución horizontal) y 1080 píxeles verticales (resolución vertical).

DVD (Digital Versatile Disc, disco versátil digital)\_\_\_\_ DVD se refiere a un disco de almacenamiento masivo del tamaño de un CD donde se pueden guardar aplicaciones multimedia (audio, vídeo o juegos) mediante la tecnología de compresión de vídeos MPEG-2.

HDMI (High Definition Multimedia Interface, interfaz multimedia de alta definición)\_\_\_\_ Se trata de una interfaz que puede conectarse a una fuente de audio digital, así como a una fuente de vídeo de alta definición, mediante un único cable sin compresión.

#### Control de visualización múltiple

(MDC)\_\_\_\_ MDC (Control de visualización múltiple) es una aplicación que permite controlar de forma simultánea varios dispositivos de visualización mediante un PC. La comunicación entre un PC y un monitor tiene lugar mediante los cables RS232C (transmisión de datos serie) y RJ45 (LAN).